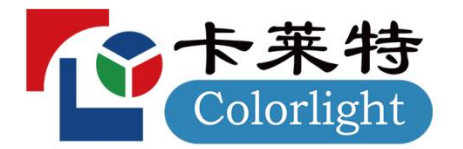

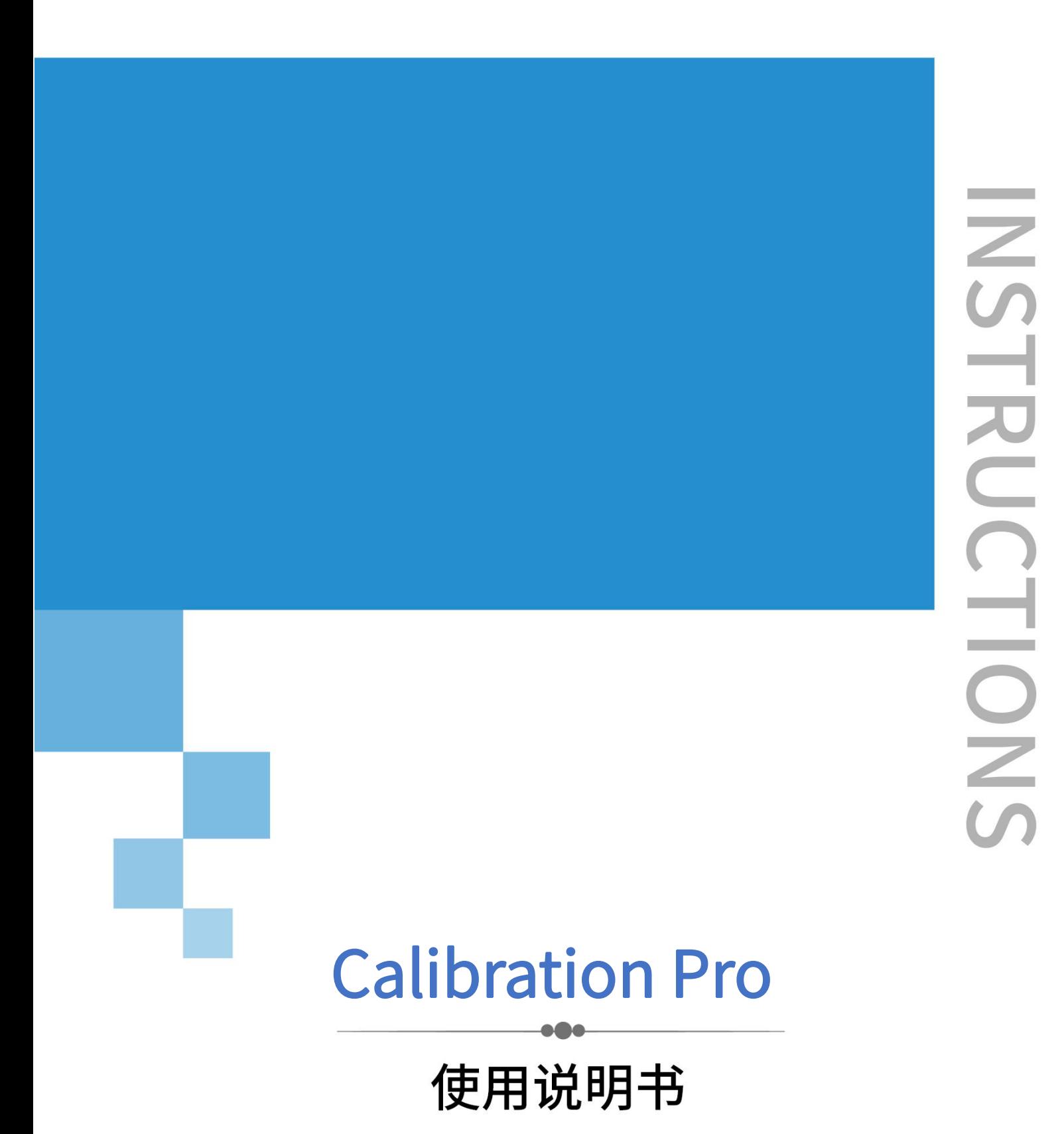

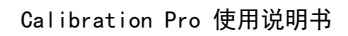

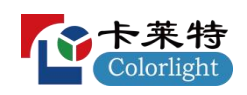

# 目录

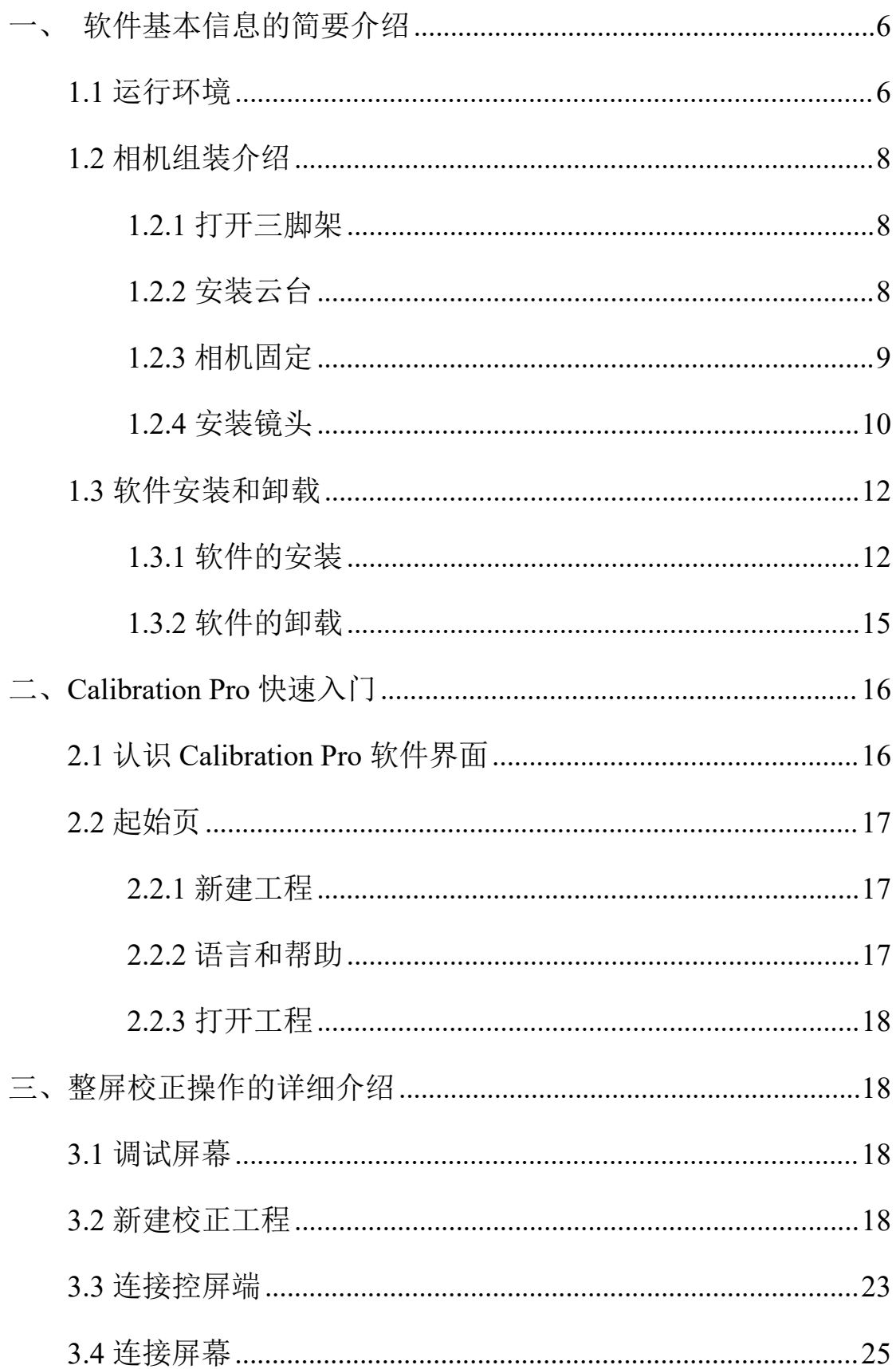

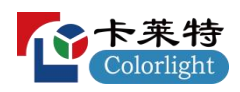

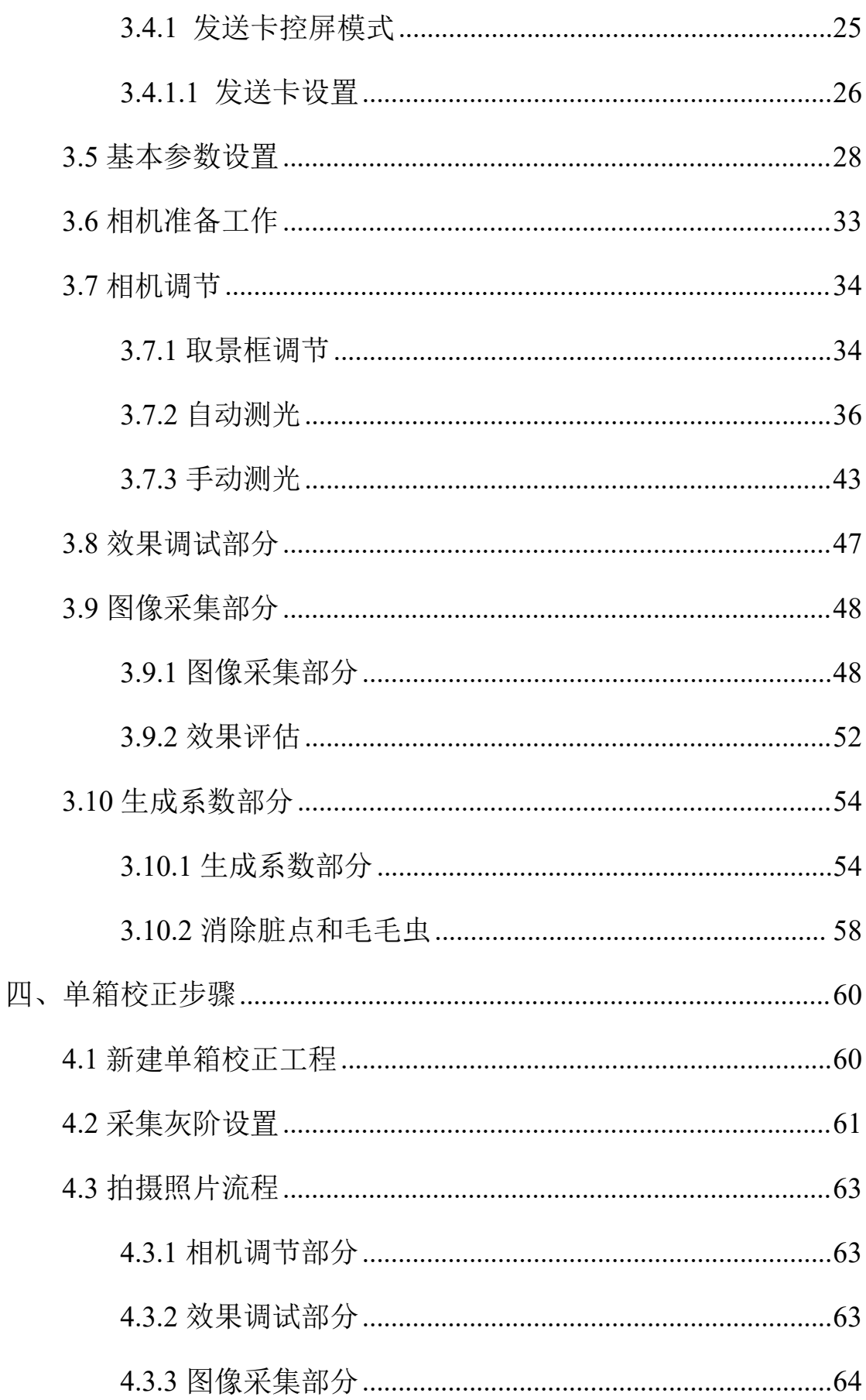

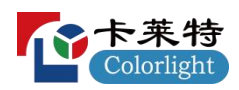

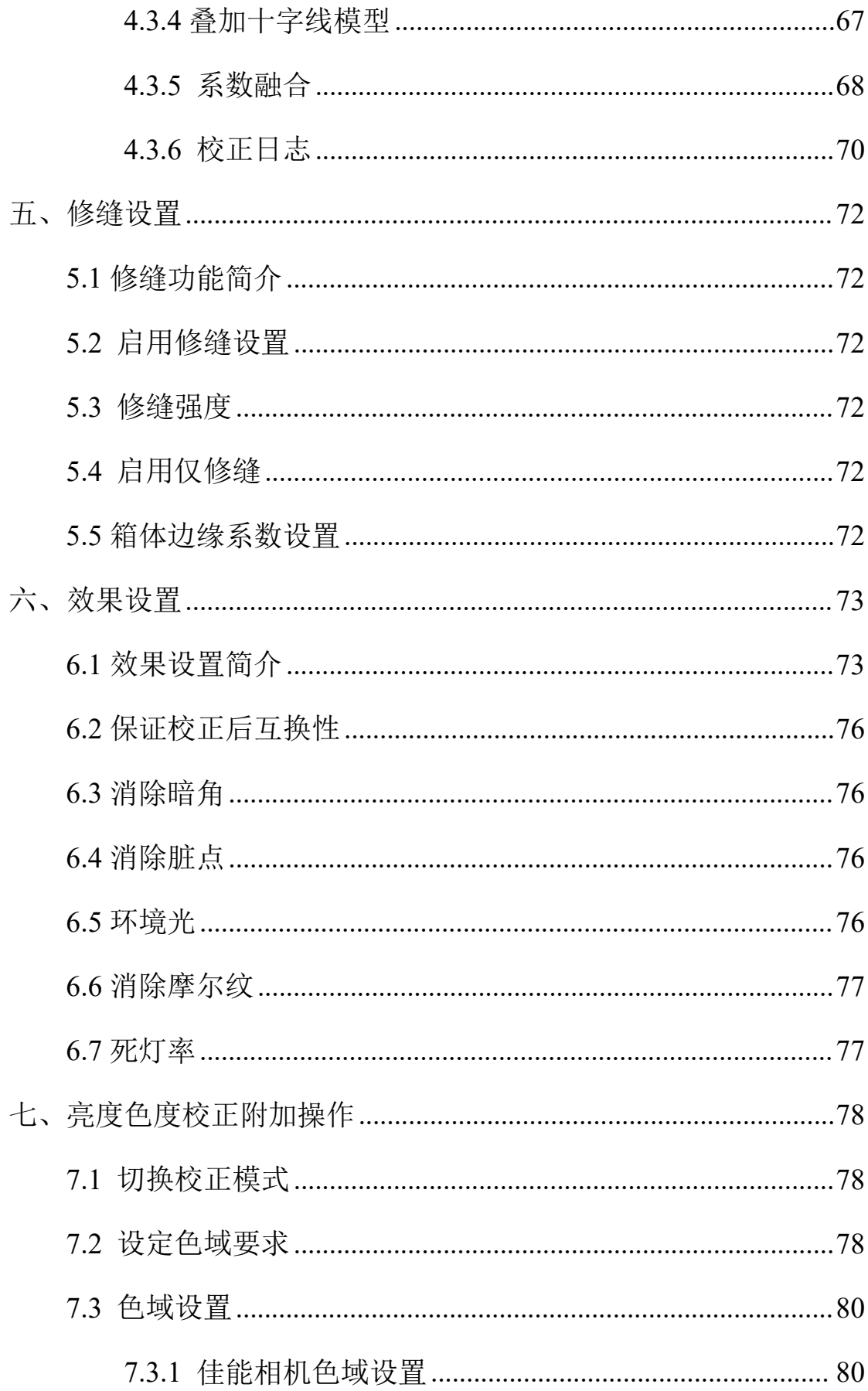

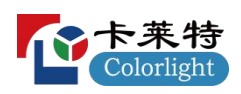

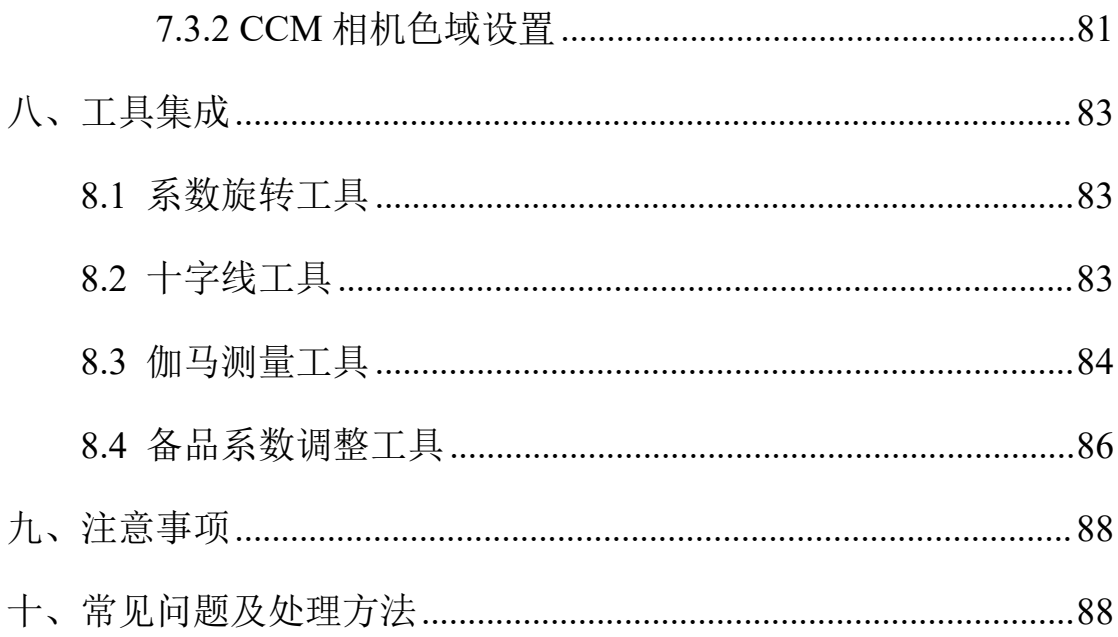

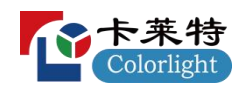

# <span id="page-5-0"></span>软件基本信息的简要介绍

Calibration pro 是卡莱特自主研发的一款专业 LED 显示屏校正软件, 该软件集成了 AI 智能、机器视觉等先进算法, 实现了对显示屏精准、 高效校准。

## <span id="page-5-1"></span>**1.1** 运行环境

- 1)该校正系统由以下部分组成:
	- ●PC 一台或两台(发送器距离屏体较远时需要 2 台 PC) 操作系统:Windows 10 64 位 内存: 16G 及以上(CCM 系列相机需要 64G) 显卡: HDMI 或其他高清接口

●相机一台(支持 Canon70D、Canon80D、Canon90D、Canon7D、 Canon7D MarkII 、 CCM1600 、 CCM6000 ; 推 荐 CCM6000 、 Canon90D)。

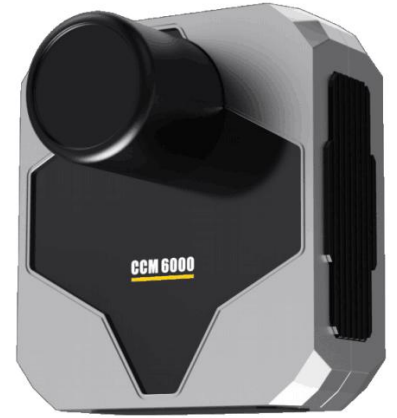

图 1-1 CCM6000

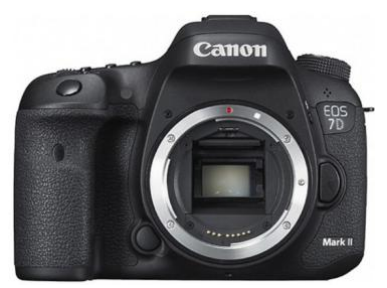

图 1-2 佳能相机 ● 镜头一个(佳能相机推荐佳能(Canon)EF 70-300mm f/4-5.6L IS USM、CCM 系列相机出货标配 Milvus 1.4/50 或者 Milvus 2/35)。

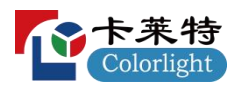

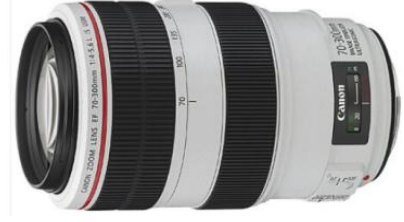

图 1-3 佳能相机适配镜头

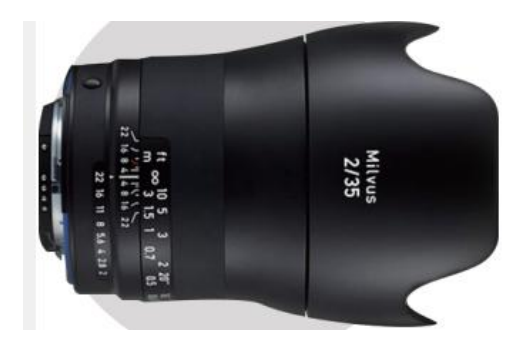

图 1-4 CCM6000 适配镜头

●精密云台一个,佳能相机适配曼富图云台 410, CCM 系列相 机适配曼富图 Manfrotto 405 专业齿轮式云台。

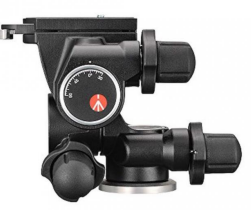

图 1-5 云台

三脚架一副(推荐曼富图 MT190GOC4TB 碳纤维三脚架 190GO 单反摄影摄像架)

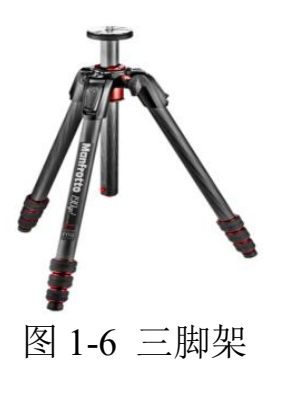

相机交流适配器。

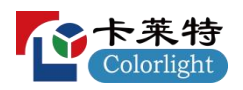

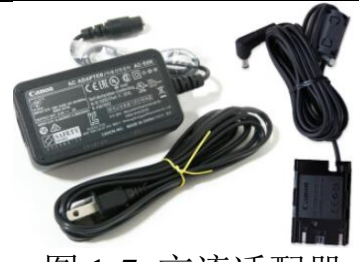

图 1-7 交流适配器 ●镜头减光镜: ND 镜(可选,用于高亮屏体校正)。

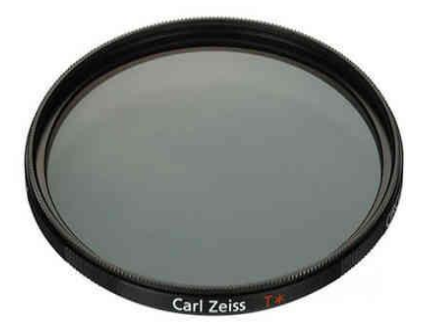

图 1-8 镜头减光镜

## <span id="page-7-0"></span>**1.2** 相机组装介绍

## <span id="page-7-1"></span>**1.2.1** 打开三脚架

如图 1-9 所示,打开三角架,三角架拉升高度推荐正对屏体中心或 与观看者高度接近。

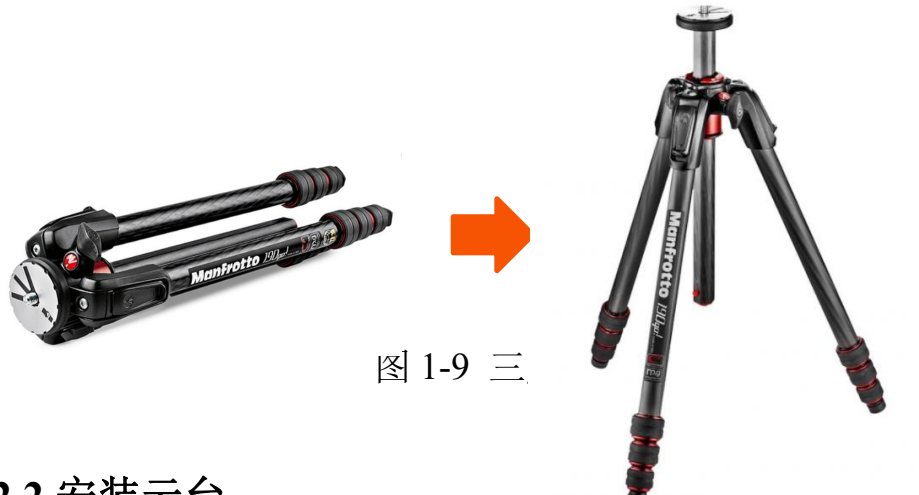

# <span id="page-7-2"></span>**1.2.2** 安装云台

把云台底部的螺孔对准三脚架的定位螺栓并顺时针旋紧,如图 1-10。

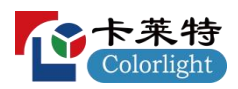

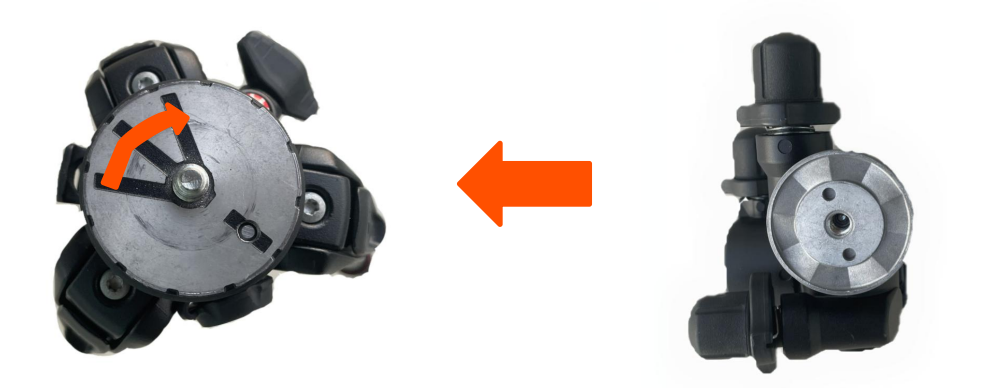

图 1-10 云台安装

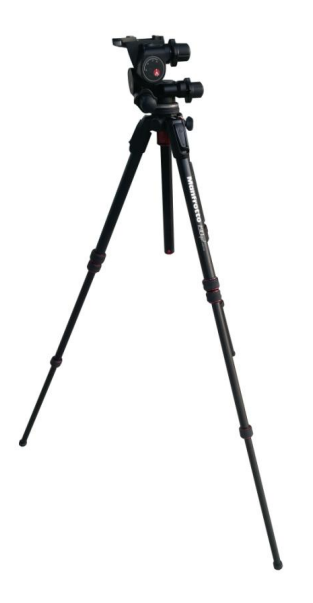

图 1-11 云台安装完成

## <span id="page-8-0"></span>**1.2.3** 相机固定

(1)把云台解锁拉杆按箭头所示方向拨动。

(2)调整镜头方向与云台方向一致。

(3)把相机底座后部卡入云台的燕尾槽,解锁拉杆自动弹回,完成 相机固定,如图 1-13 所示。

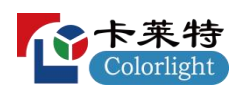

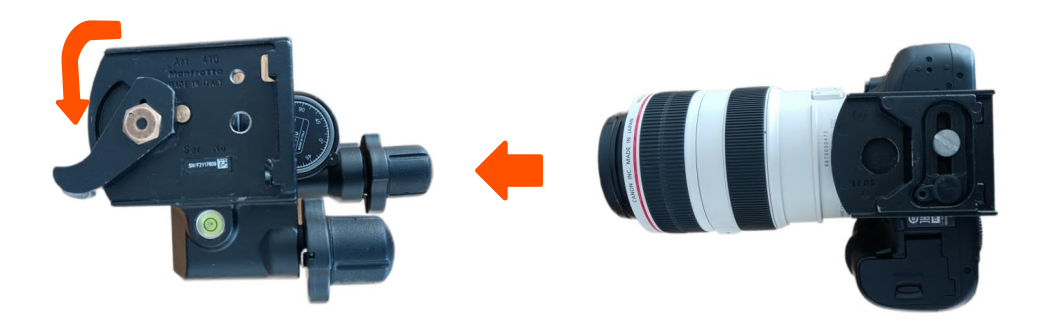

### 图 1-12 相机固定

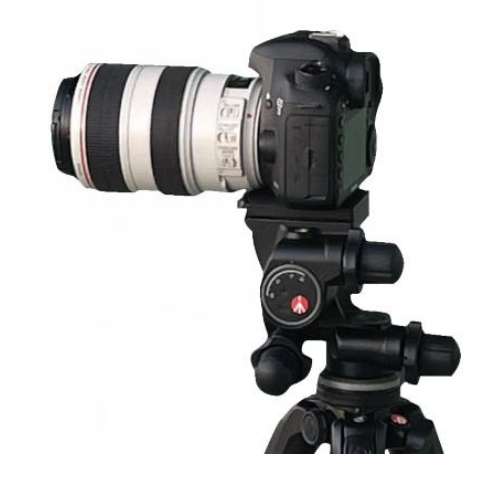

图 1-13 固定完成

## <span id="page-9-0"></span>**1.2.4** 安装镜头

#### **1.2.4.1** 佳能镜头安装

1)转动并取下镜头盖和机身盖。

2)安装镜头:将镜头的红色标志与相机的相同颜色的安装标志对 齐并顺时针旋转,按箭头所示方向转动相机直到卡入到位。如图 1-14 所示。

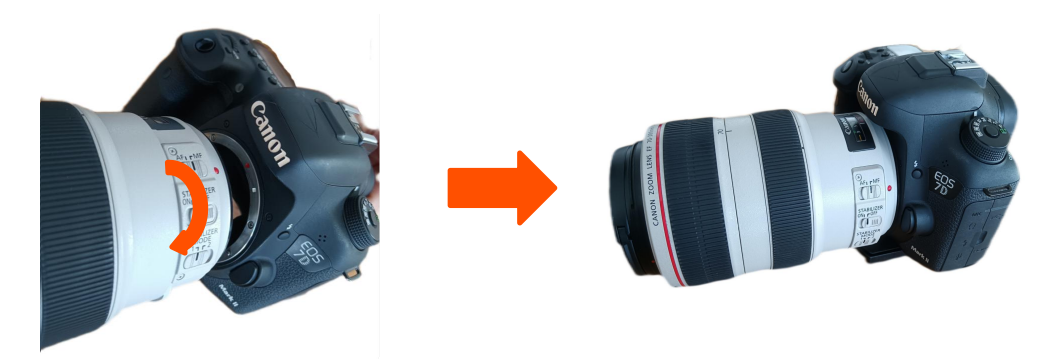

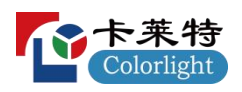

图 1-14 镜头安装

3) 将镜头对焦模式开关设为<MF>, 并关闭镜头防抖功能(适马 的镜头标志为 OS, 佳能的镜头标志为 IS), 如图 1-15 所示。

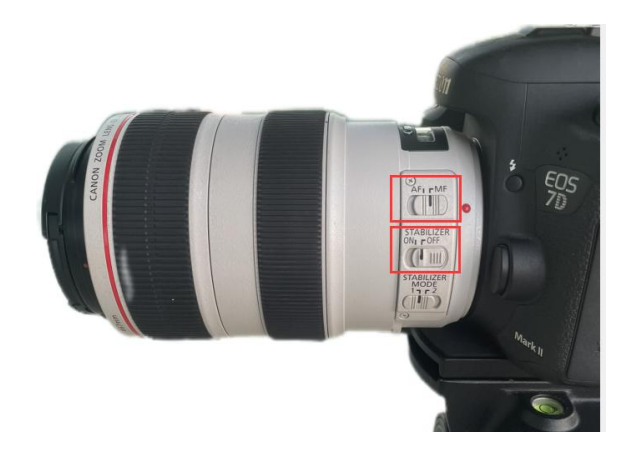

#### 图 1-15 对焦模式

4) 镜头安装完成, 如图 1-16 所示。打开相机, 通过 USB 线连接 计算机, 即可开始校正。

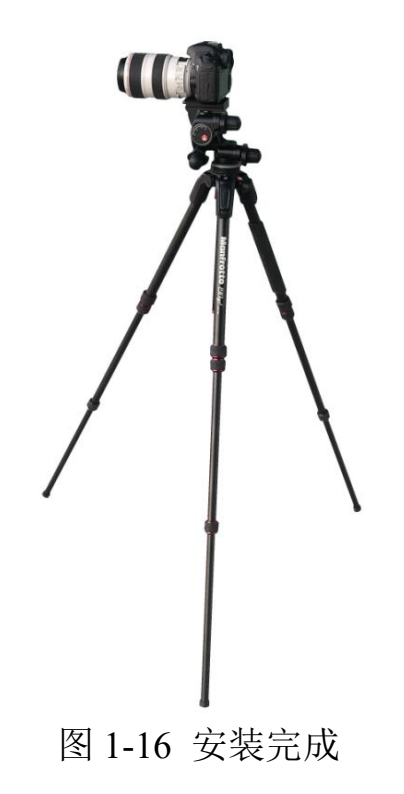

#### **1.2.4.2 CCM** 相机安装

将 CCM 相机与云台连接片连接,连接片与云台顶部卡扣锁紧,

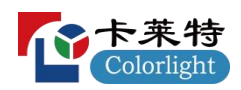

相机安装完成,如图 1-17 所示。

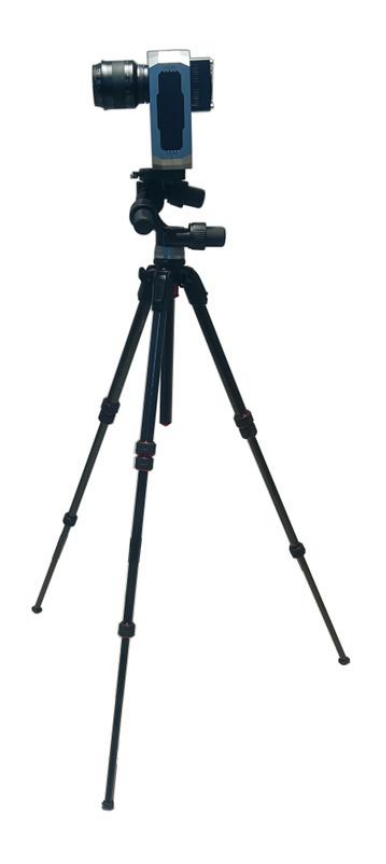

图 1-17 相机安装完成

# <span id="page-11-0"></span>**1.3** 软件安装和卸载

# <span id="page-11-1"></span>**1.3.1** 软件的安装

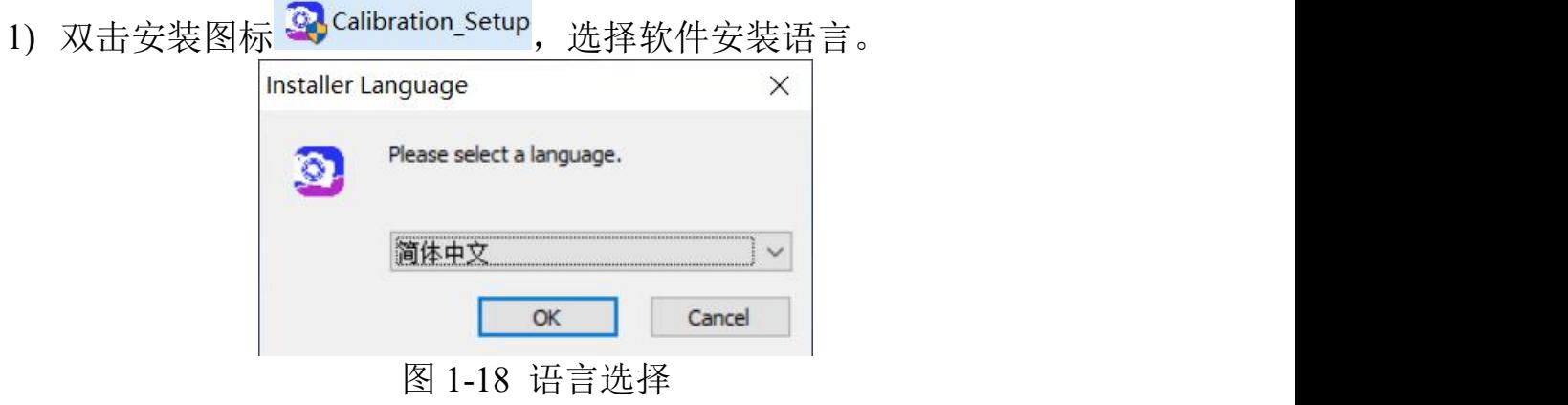

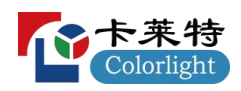

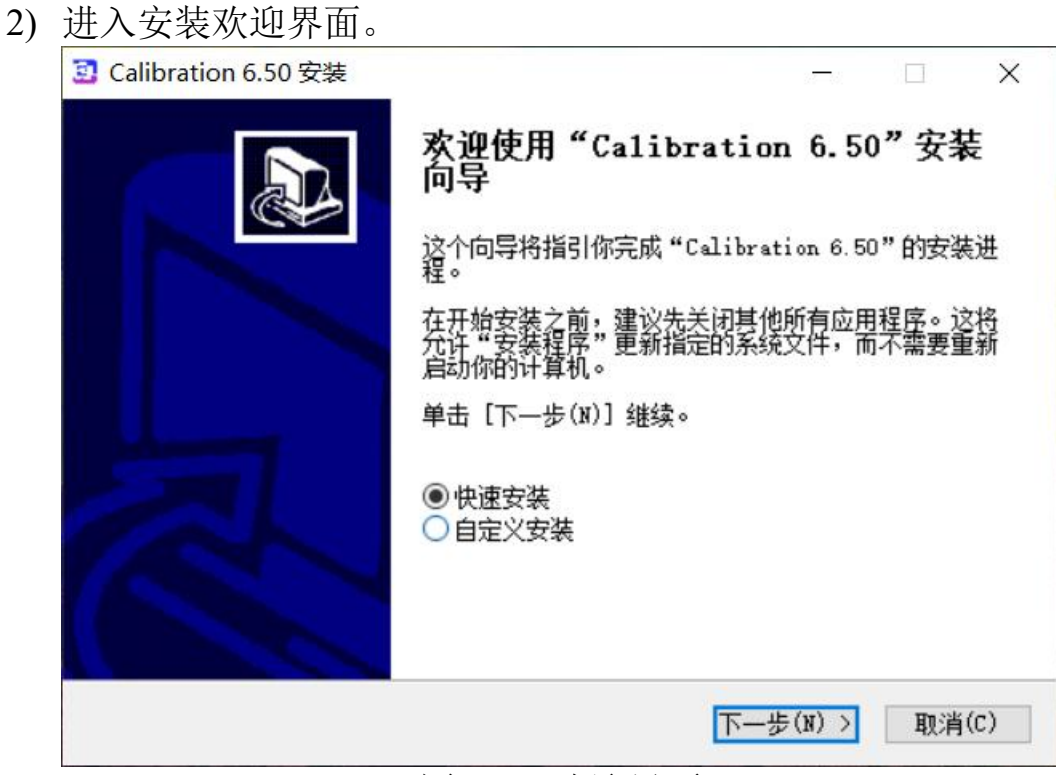

图 1-19 欢迎界面

选择快速安装,点击下一步,软件自动完成安装; 选择自定义安装,点击下一步,进入选择安装路径窗口; 3)选择安装目录,确认安装。

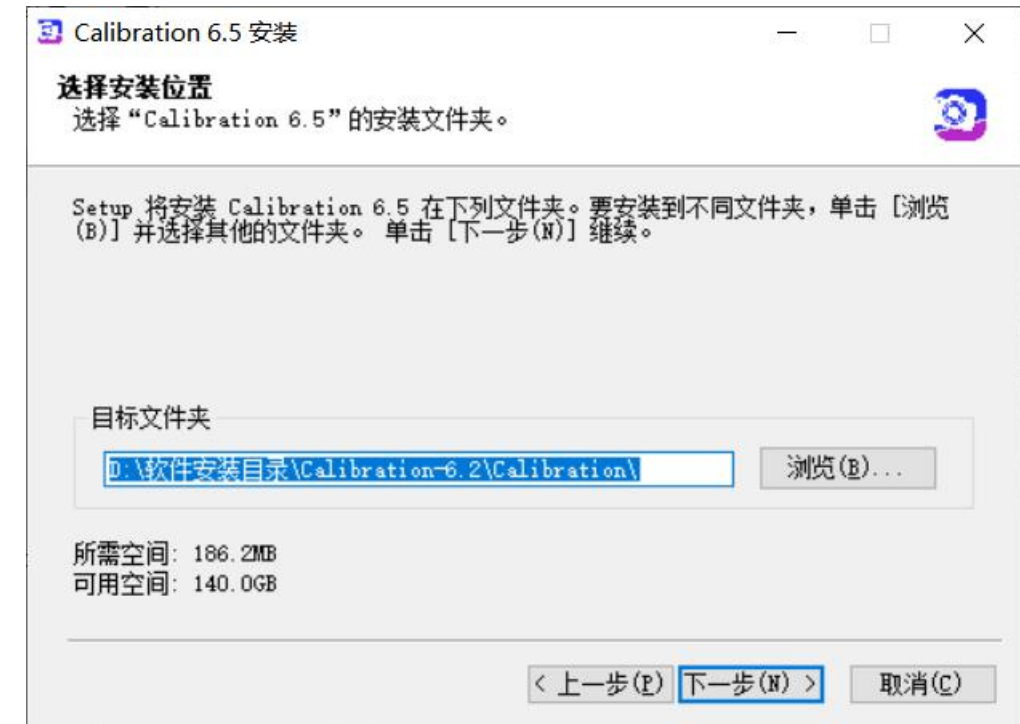

图 1-20 安装目录选择

4)选择组件

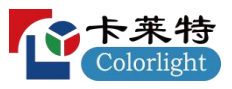

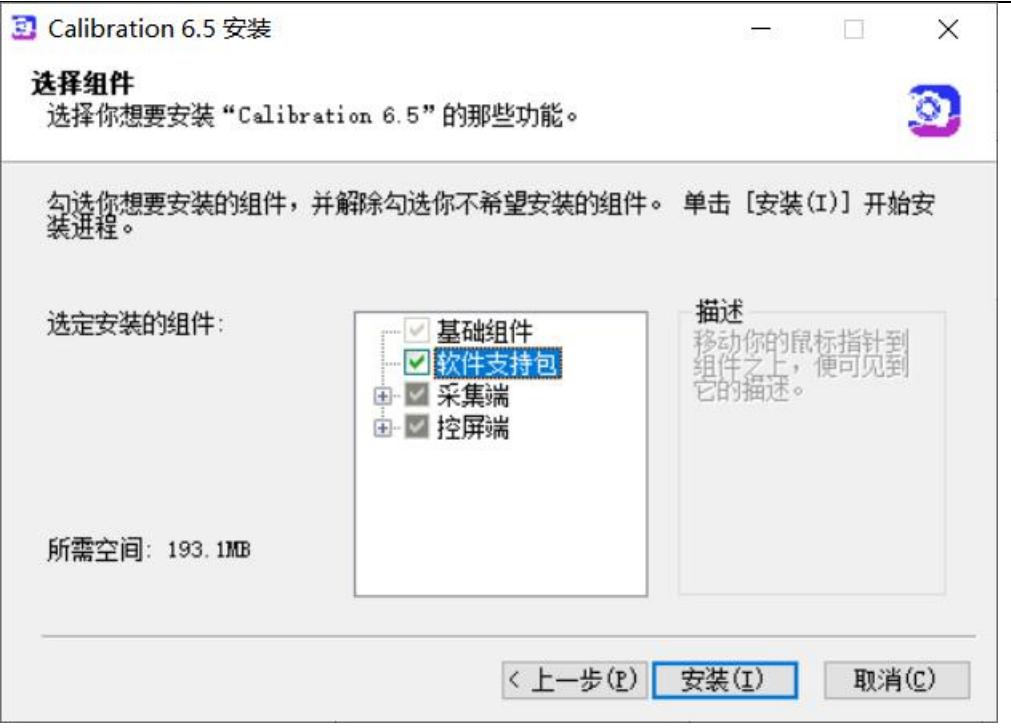

图 1-21 选择组件

5)确认安装完成。

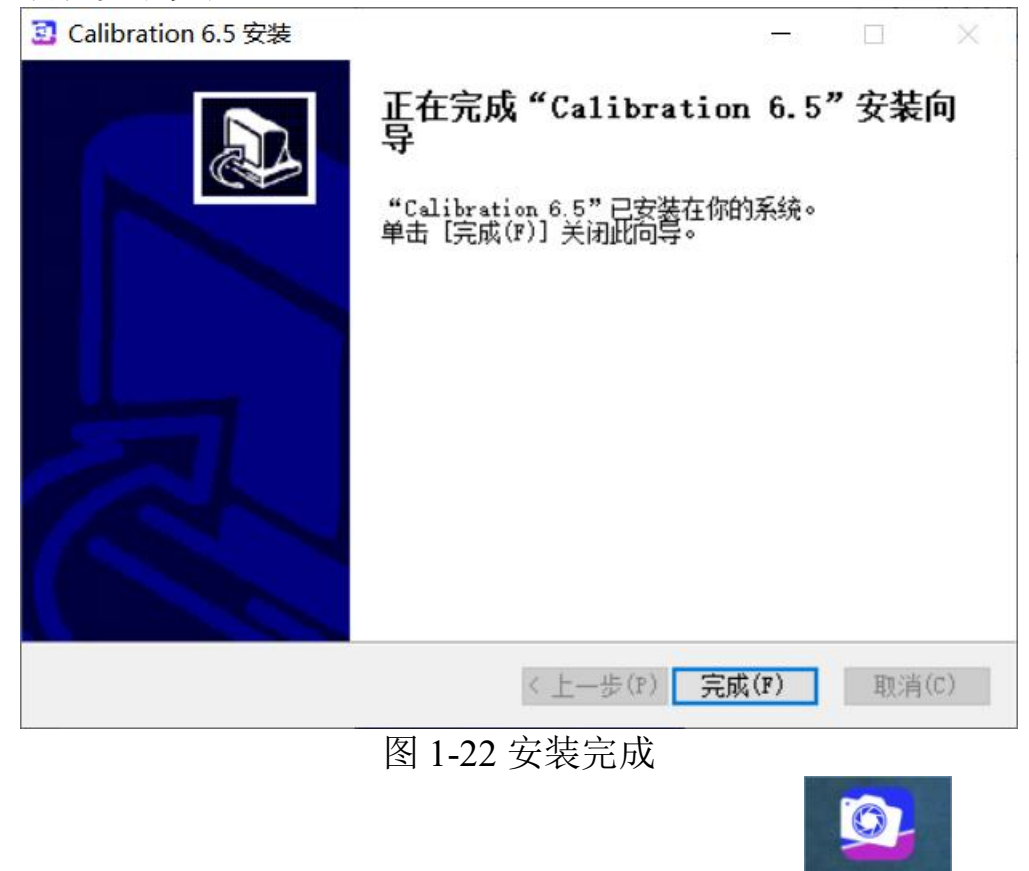

完成安装后,系统将自动生成桌面快捷方式 Pro ;右键

Calibration

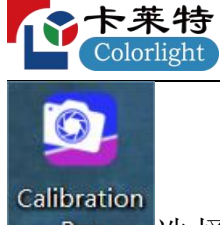

Pro 选择"以管理员身份运行"打开客户端。

# <span id="page-14-0"></span>**1.3.2** 软件的卸载

软件 自 带 卸 载 程 序, 在 开 始 菜 单 中 选 择 " 所 有 程 序 →Calibration→Uninstall", 软件即可自动卸载。

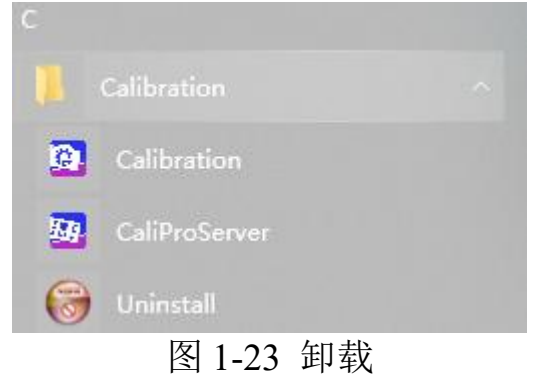

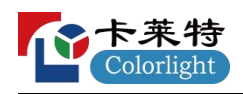

# <span id="page-15-0"></span>二、**Calibration Pro** 快速入门

# <span id="page-15-1"></span>**2.1** 认识 **Calibration Pro** 软件界面

启动软件后,可以看到如图 2-1 所示的软件主界面。

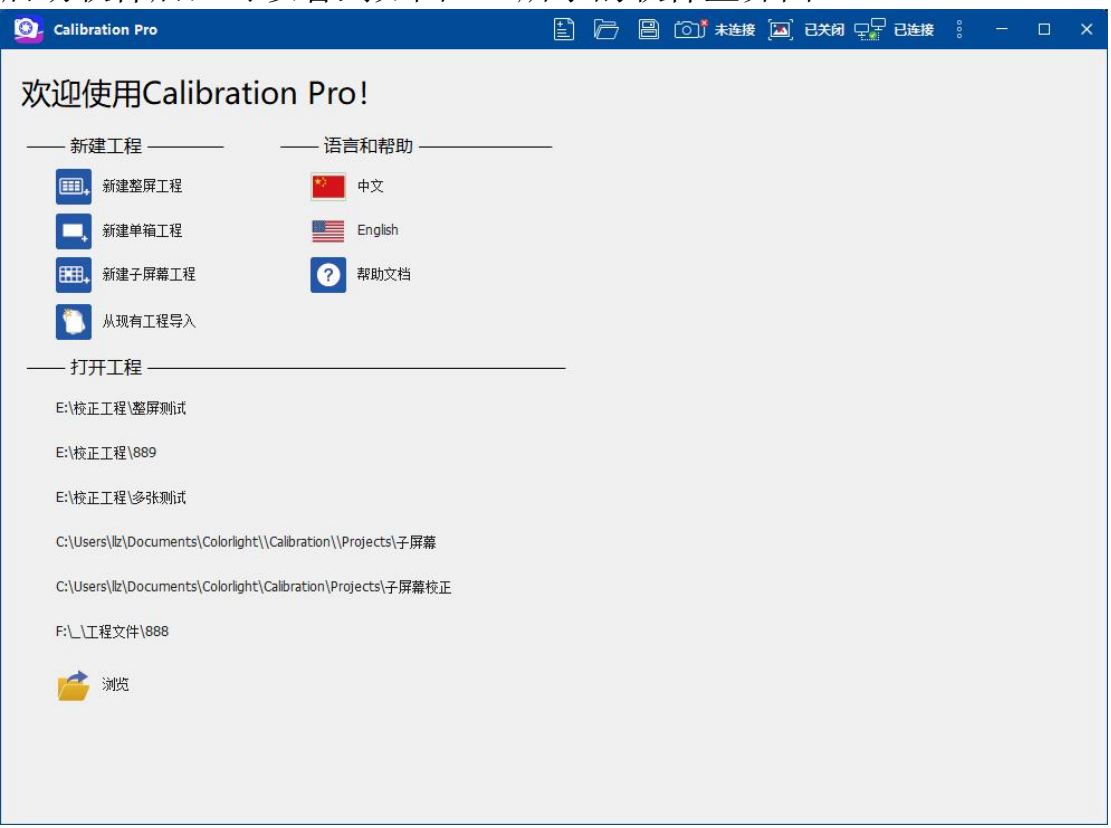

图 2-1 客户端

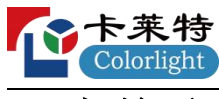

<span id="page-16-0"></span>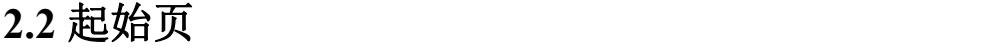

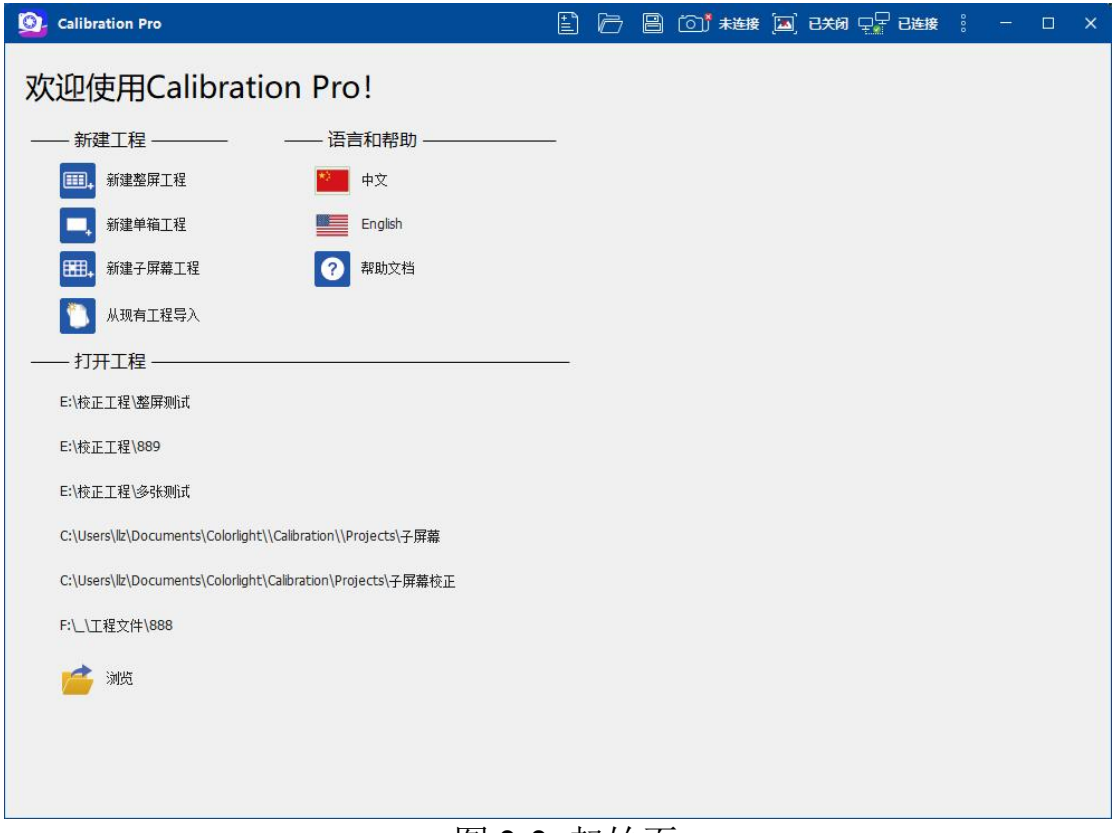

图 2-2 起始页

<span id="page-16-1"></span>**2.2.1** 新建工程

Œ. 新建整屏工程:进入整屏工程创建向导。

新建单箱工程:进入单箱工程创建向导。

囲. 新建子屏幕工程:进入子屏幕工程创建向导。

导入模板:进入导入模板设置向导,校正多块规格相同的 屏体时使用。

#### <span id="page-16-2"></span>**2.2.2** 语言和帮助

中文:切换语言至中文。 英文:切换语言至英文。  $\bullet$ 帮助文档:打开软件使用手册。

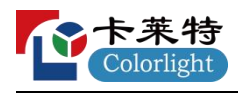

#### <span id="page-17-0"></span>**2.2.3** 打开工程

打开工程中显示最近使用过的工程,可点击直接打开工程。 浏览:打开选中路径下的校正工程。

# <span id="page-17-1"></span>三、整屏校正操作的详细介绍

#### <span id="page-17-2"></span>**3.1** 调试屏幕

使用 LEDVISION 软件将屏幕参数配置准确,关闭校正,再发送 并固化到接收卡,关闭 LEDVISION 软件。

#### <span id="page-17-3"></span>**3.2** 新建校正工程

#### 第 **1** 步**:**整屏校正向导**-1**

打开软件后,点击客户端的"新建整屏工程",进入校正工程创建向导-1 (图 3-1)。

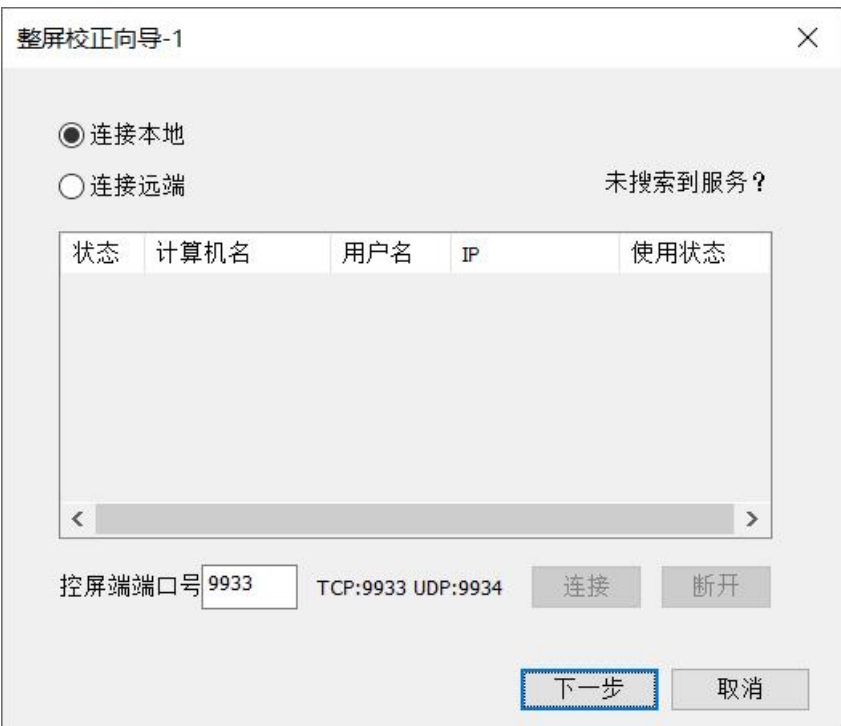

#### 图 3-1 整屏校正向导 1

1) 选择连接控屏端的方式:连接本地或者连接远端。

2)选择连接本地时,软件自动打开本地控屏端连接。

3)选择连接远端时,软件自动搜索当前局域网内已存在的控屏端,手

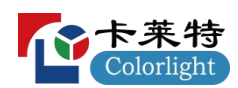

动选择想要连接的控屏端计算机名或 Ip,点击连接。

#### 第 **2** 步**:**整屏校正向导**-2**

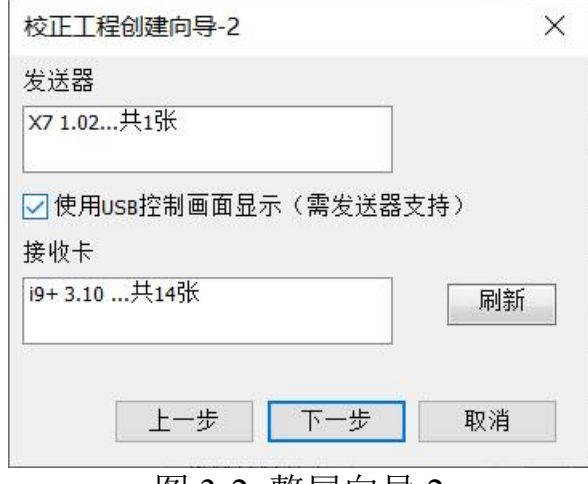

图 3-2 整屏向导 2

点击下一步,进入向导 2,软件自动探测当前的发送卡和接收卡数量 和型号,图 3-2 所示。

发送器程序支持 USB 控屏,勾选使用 USB 控制画面显示;

#### 第 **3** 步**:**整屏校正向导**-3**

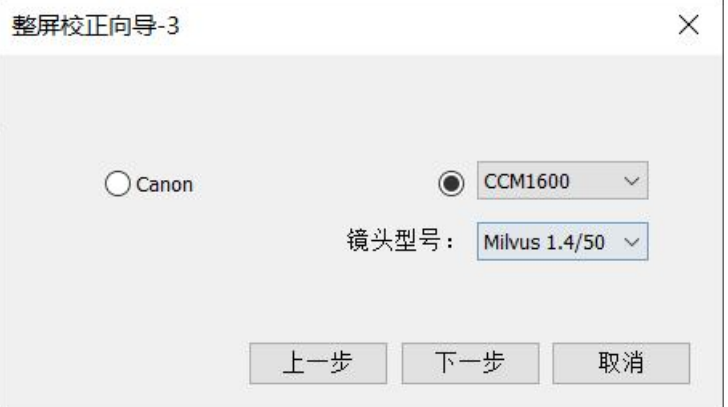

图 3-3 整屏向导 3

选择相机型号:默认选择佳能相机;已连接佳能相机,自动选择 Canon 相机;已连接 CCM1600 相机,自动选择 CCM1600 相机;已连接 CCM6000 相机,自动选择 CCM6000 相机,并且选择当前的镜头型 号。

#### 第 **4** 步**:**整屏校正向导**-4**

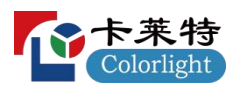

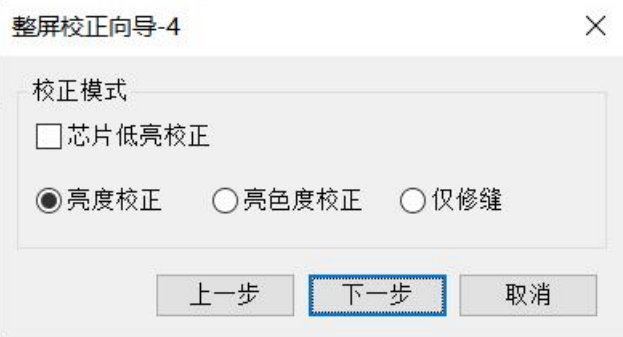

图 3-4 整屏向导 4

校正模式:根据校正需要选择亮度校正、亮度色度校正和仅修缝模式, 接收卡程序支持芯片低亮校正,芯片低亮校正复选框可以勾选。

#### 第 **5** 步**:**整屏校正向导 **5**

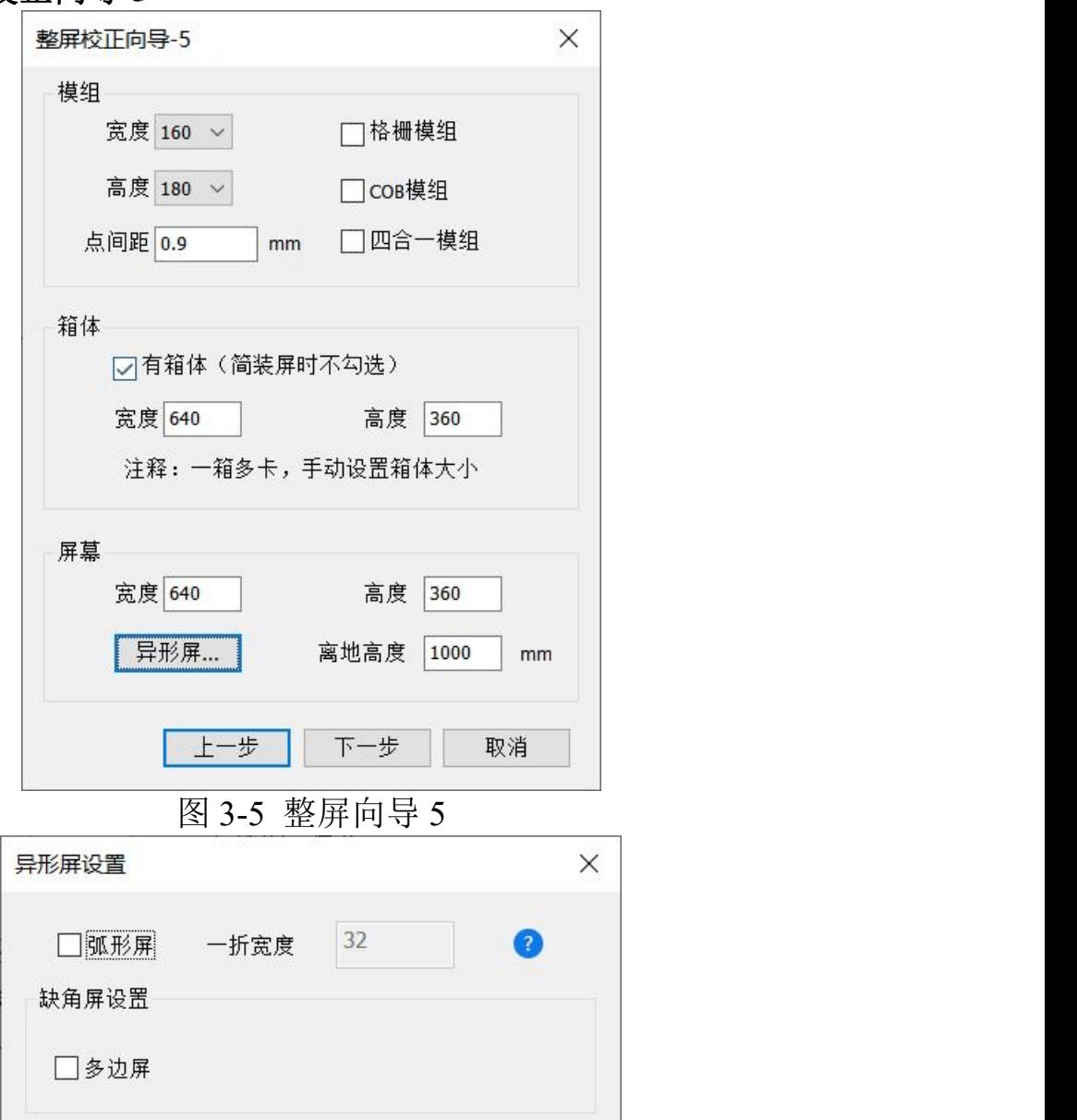

图 3-6 整屏向导 5

1)整屏向导 5 的选项(如图 3-5),单张发送器时:

"屏幕宽度"、"箱体宽度"、"箱体高度"、"屏幕高度"、"点间距", 软件会自动填写该部分信息,用户需要手动选择"模组宽度"、"模组 高度"、模组类型。

2)多张发送卡时, 则需手动输入屏幕大小, 若无智慧模组, 则需 手动选择模组大小。

**3)**有箱体:默认勾选,若屏幕为简装屏或者存在两种及以上箱体 规格时则取消勾选。

**4)**格栅模组:若屏体存在左右点间距和上下点间距不相同时勾 选。

**5)COB** 模组:若校正的屏幕是 COB 封装时勾选。

**6)**四合一模组:若校正的屏幕是四合一封装时勾选。

**7)**点间距:软件探测到接收卡时,会自动推荐;软件没有探测到 接收卡时,默认值为 0: 用户也可以手动输入实际屏幕的点间距。

**8)**异形屏设置:

a.弧形屏: 如果屏幕是行列灯点对齐的模组组成的弧形屏时勾 选,一折宽度为第一个折边到第二个折边之间的像素点列数(如图  $3-6$ )  $\circ$ 

b.多边屏:行、列相同的矩形模组拼接成非规则边界的屏体时勾  $\mathcal{E}_{\mathbf{a}}$  . The contract of  $\mathcal{E}_{\mathbf{a}}$  is the contract of  $\mathcal{E}_{\mathbf{a}}$  is the contract of  $\mathcal{E}_{\mathbf{a}}$  is the contract of  $\mathcal{E}_{\mathbf{a}}$  is the contract of  $\mathcal{E}_{\mathbf{a}}$  is the contract of  $\mathcal{E}_{\mathbf{a}}$  is

**9)**离地高度:屏幕底边离地面的实际高度。

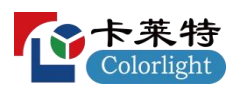

#### 第 **6** 步**:**整屏校正向导**-6**

当软件探测到发送器大于1时,向导6如下所示:

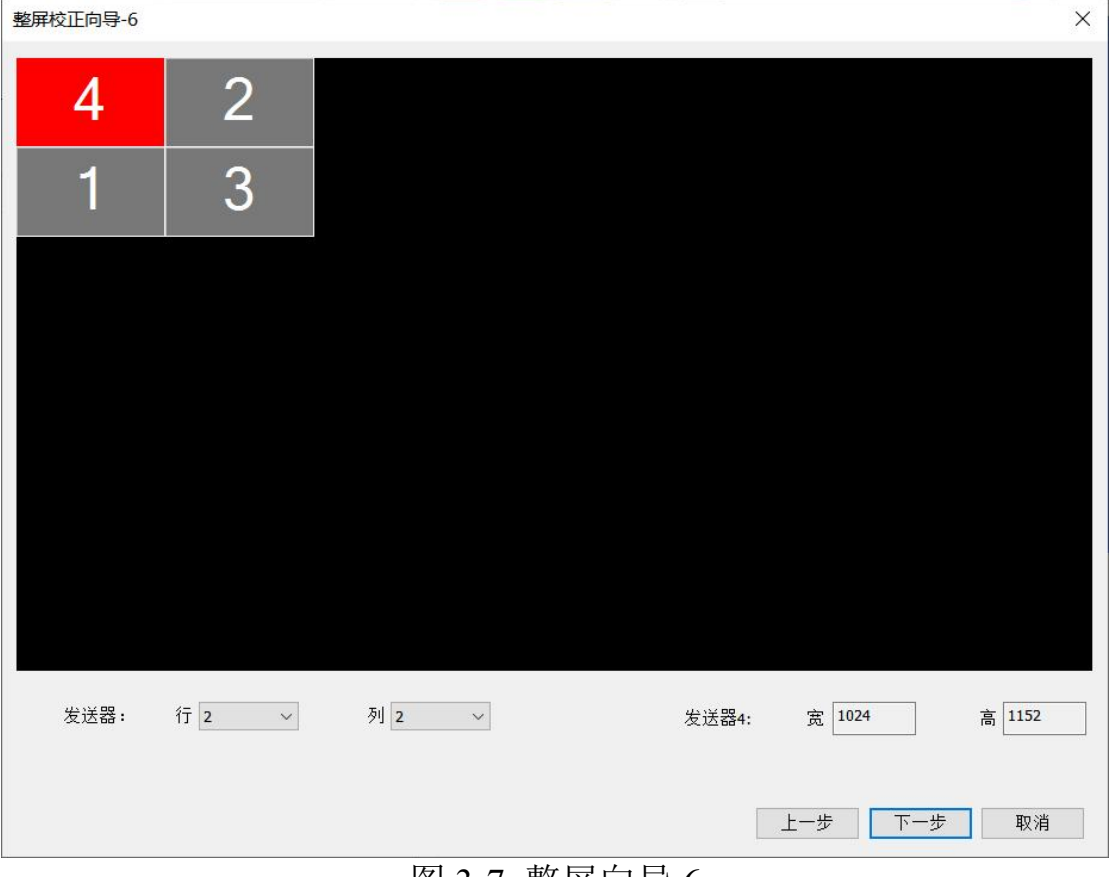

图 3-7 整屏向导 6

1) 设置发送器行列:按屏体实际发送器行列排布设置;

2)设置发送器位置: 当前选中发送器的实际带载大小;

设置完成发送器序号,点击下一步,整屏显示白色边框;

如果软件探测到发送器数量小于等于 1, 则进入边缘留缝设置向导:

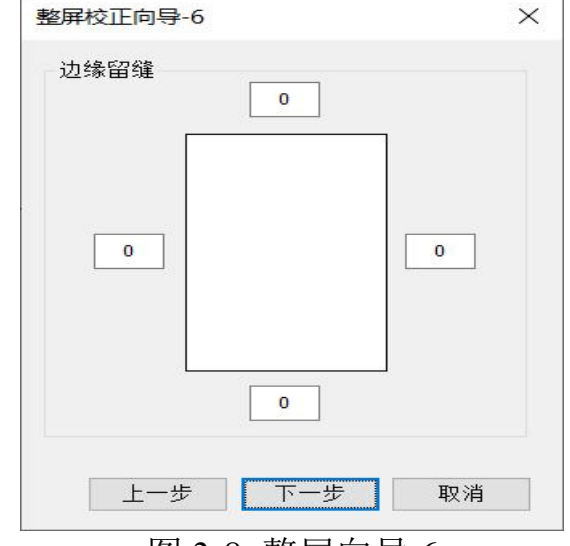

图 3-8 整屏向导 6

边缘留缝: 根据现场实际包边和遮挡灯珠的数量设置。

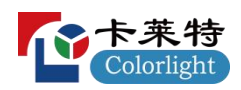

#### 第 **7** 步**:**整屏校正向导**-7**

**1.**向导 7 如下所示:

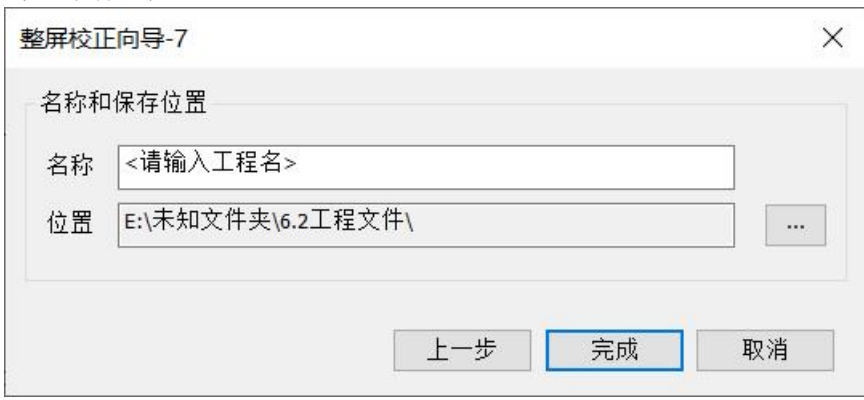

图 3-9 整屏向导 7

选择校正工程数据保存名称和保存位置

名称: 默认为<请输入工程名>, 需要重新输入工程名。

位置:用来保存校正过程中所产生的照片文件和校正系数文件的路 径。

注:一般工程文件占用内存较大,请选择内存充足的存储路径。 点击完成进入校正主界面。

#### <span id="page-22-0"></span>**3.3** 连接控屏端

1) 打开 Calibration 采集端, 并点击"网络设置"按钮, 如果控屏 端在本机则点击"连接本地"选项;

2)如果控屏端与采集端在不同电脑上,则选择"连接远端",将 自动搜索控屏端,选择需要连接的服务并点击连接进行连接,控屏端 与采集端使用相同端口(如无必要请不要更改默认端口 9933)。

使用连接远端请确保采集端与控屏端在同一局域网下。

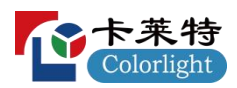

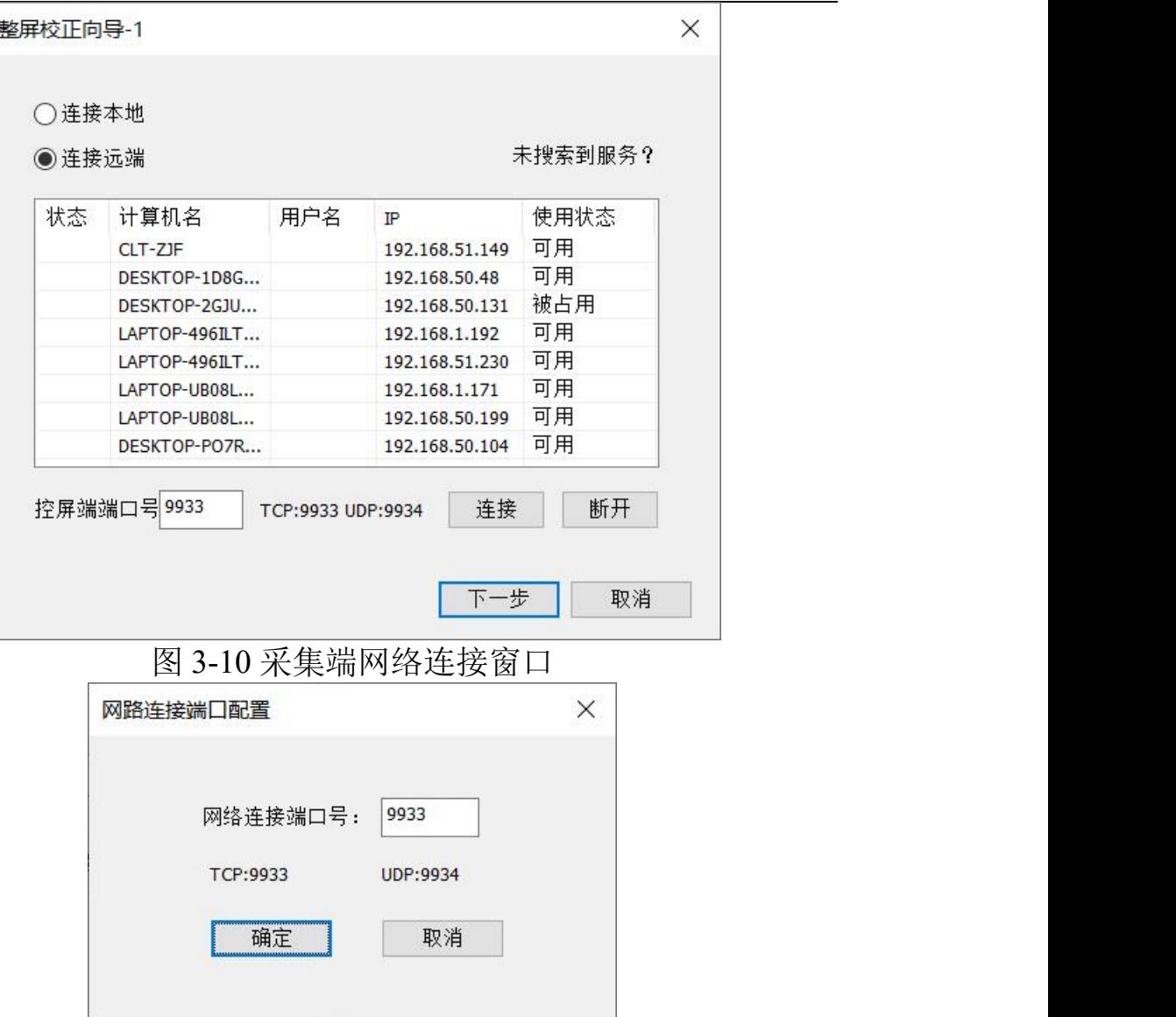

图 3-11 控屏端网路连接窗口

3) 查看采集端状态栏, 确认采集端与控屏端连接成功, 如下图。

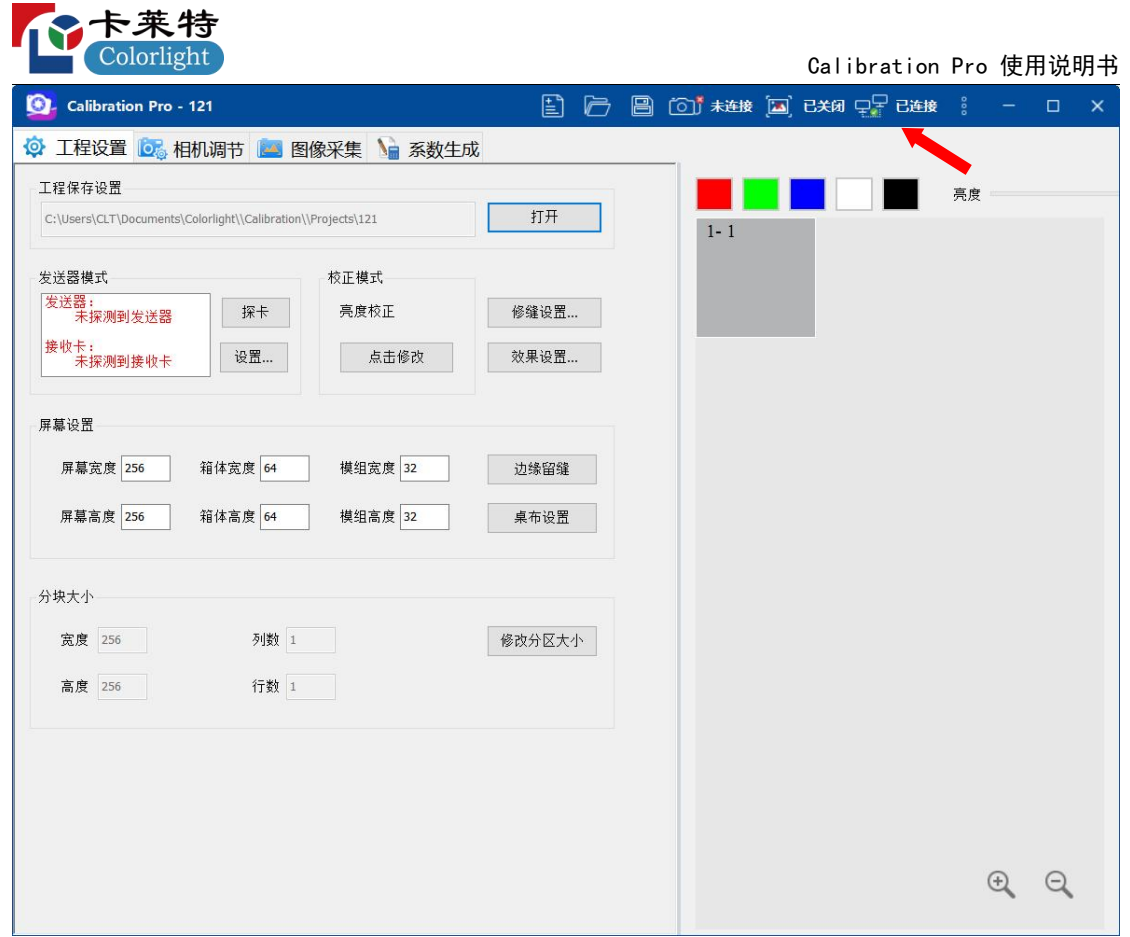

图 3-12 采集端连接控屏端成功提示

控屏端可以探测到 64 个发送器,支持最多 64 个发送器级联控屏和发 送校正系数。

#### <span id="page-24-0"></span>**3.4** 连接屏幕

## <span id="page-24-1"></span>**3.4.1** 发送卡控屏模式

在基本参数设置页面中,当控屏端连接成功后,采集端会自动探 测发送卡和接受卡,并显示探测到的结果,如图 3-13:

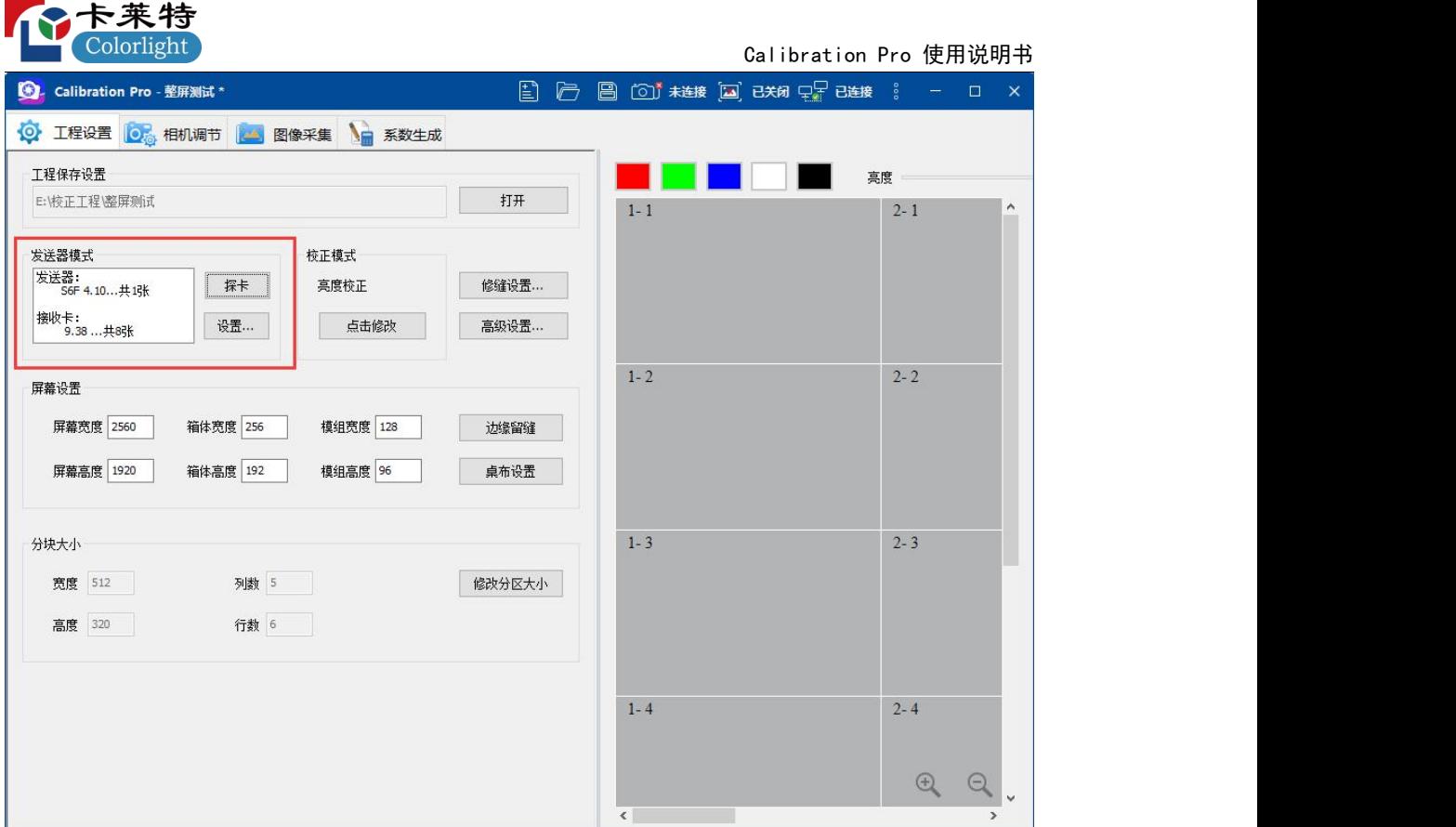

图 3-13 基本参数设置 发送卡模式

探卡:点击"探卡"将探测当前连接的发送卡和接收卡,并显示连接的 发送卡型号、程序版本号和发送卡总数以及接收卡型号、程序版本号 和接收卡总数。

### <span id="page-25-0"></span>**3.4.1.1** 发送卡设置

当发送卡数目等于 1 时,点击"设置"按钮,窗口内只显示"使用 USB 控制画面显示";

同时校正多张发送卡时,可点击"发送卡设置",对多张发送卡进 行设置,如图 3-14:

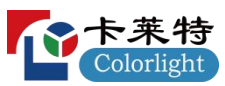

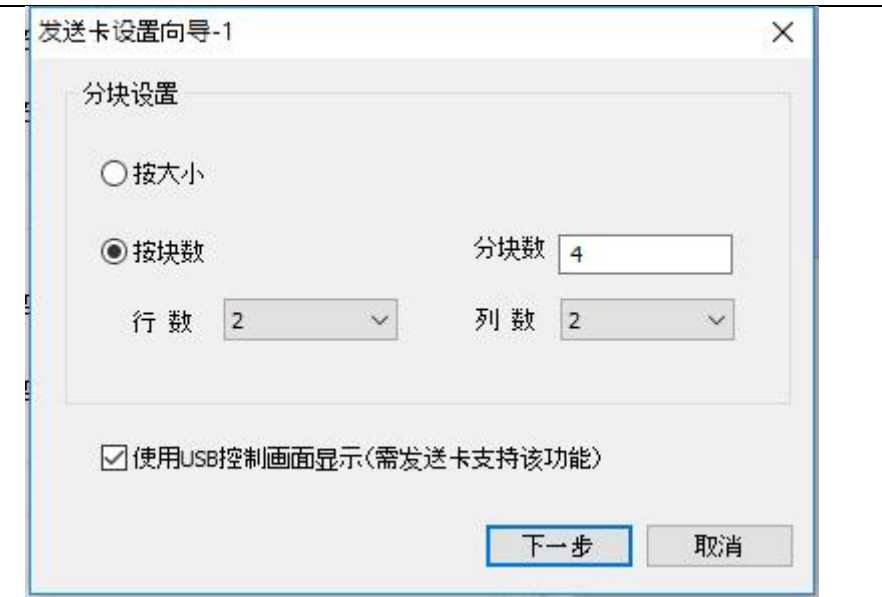

图 3-14 发送卡设置向导-1

- 1)"按大小" 将屏幕按照分块的大小进行划分;
- 2)"按块数" 屏幕按照行列分块数进行平均划分;

按照发送卡实际控屏区域设置好发送卡规则后,点击"下一步", 显示当前的设置,如图 3-15:

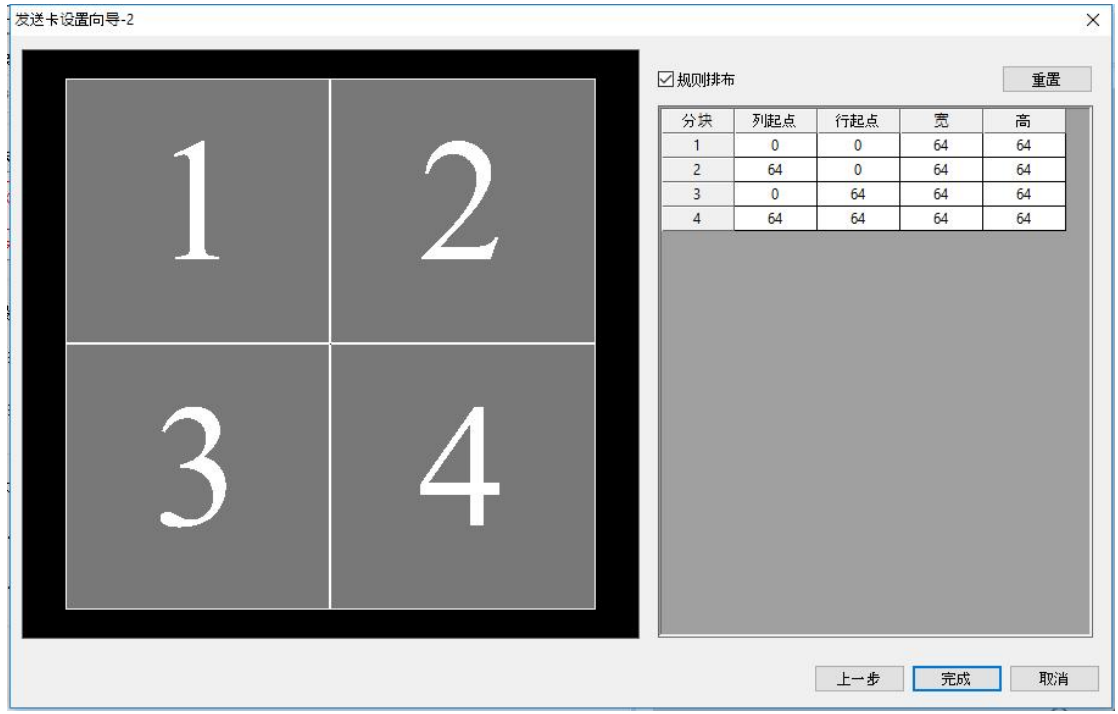

图 3-15 发送卡设置向导-2

规则排布:勾选后,发送卡大小将只能以行列对齐的方式进行改变; 去掉勾选时,发送卡的大小可以单独改变。

重置:将重新布局当前的发送卡位置和大小。

左侧示意图中的发送卡可以进行拖动并能与其他发送卡交换位置,可 以拖拽边界以模组大小为单位改变发送卡的大小。

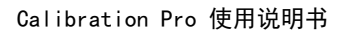

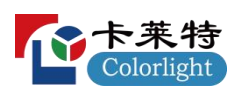

# <span id="page-27-0"></span>**3.5** 基本参数设置

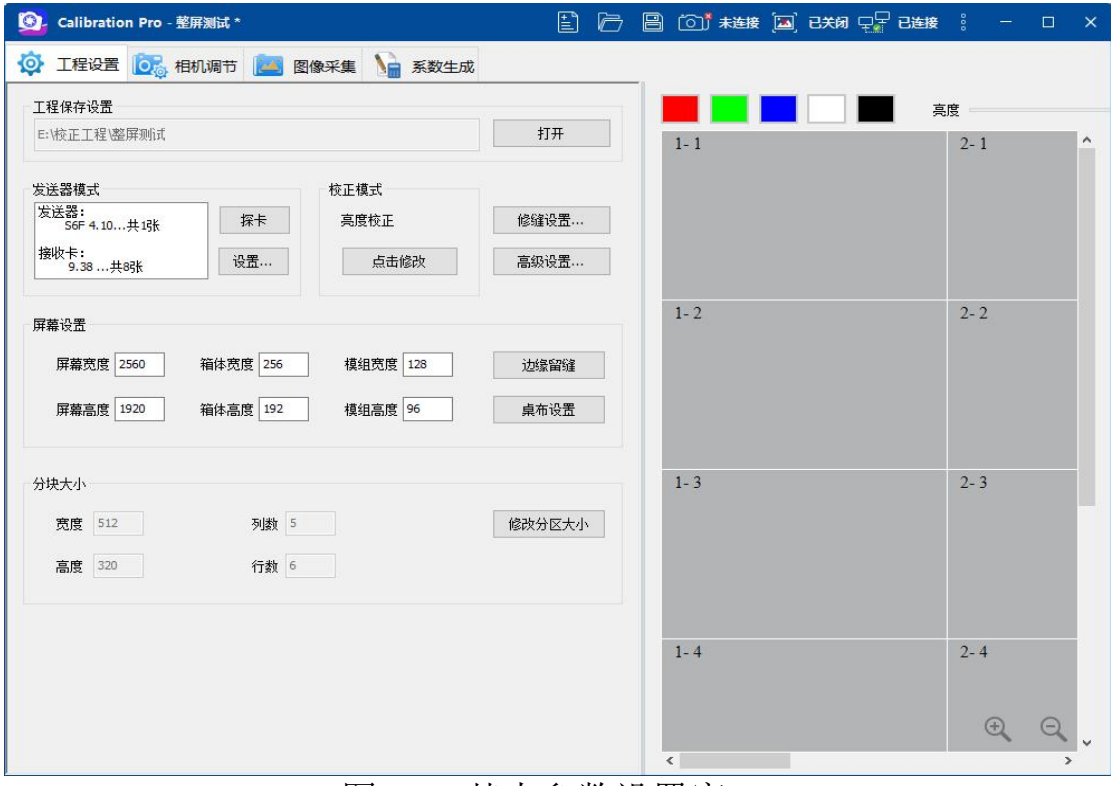

图 3-16 基本参数设置窗口

1)对应选择实际控屏模式与校正模式;

2)修缝设置详见第五章,效果设置详见第六章;

3)屏幕设置为大屏实际大小和箱体实际大小以及模组实际大小, 边缘留缝详见图 3-17:

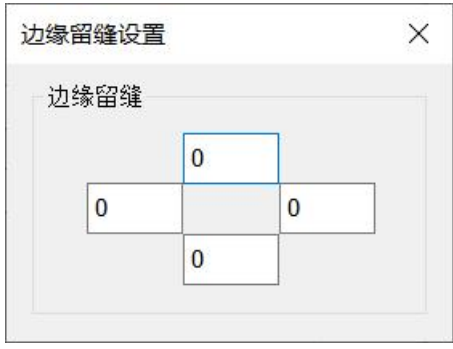

图 3-17 边缘留缝设置窗口

根据现场实际包边和遮挡灯珠的数量设置。

4)桌布设置详见图 3-18

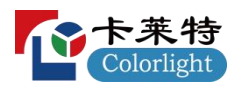

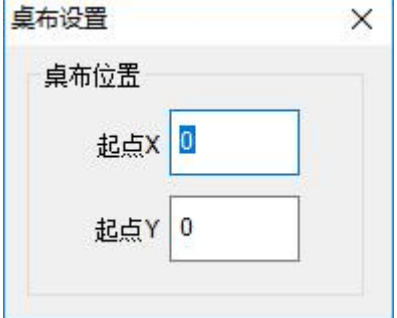

图 3-18 桌布设置窗口

桌布位置用于设置屏幕偏移。

5)常规整屏校正,分块大小:数值大小由相机分辨能力决定, 宽高比接近相机幅面,佳能相机单张照片推荐 150\*100;当使用 CCM1600 相机时提示:推荐单张照片分块宽高不超过:150\*100;当 使用 CCM6000 相机时提示:推荐单张照片分块宽高不超过:960\*640; 最后一行和最后一列不要太小,可在"修改分区大小"中查看(如图 3-19)。

6)cob 模组校正,重叠点数值:默认推荐 256;常规整屏重叠点数 默认为 16。

7)如需修改跳点时,在"修改分区大小"中设置跳点数;如果校正 的屏体为四合一封装,则跳点数必须为奇数。

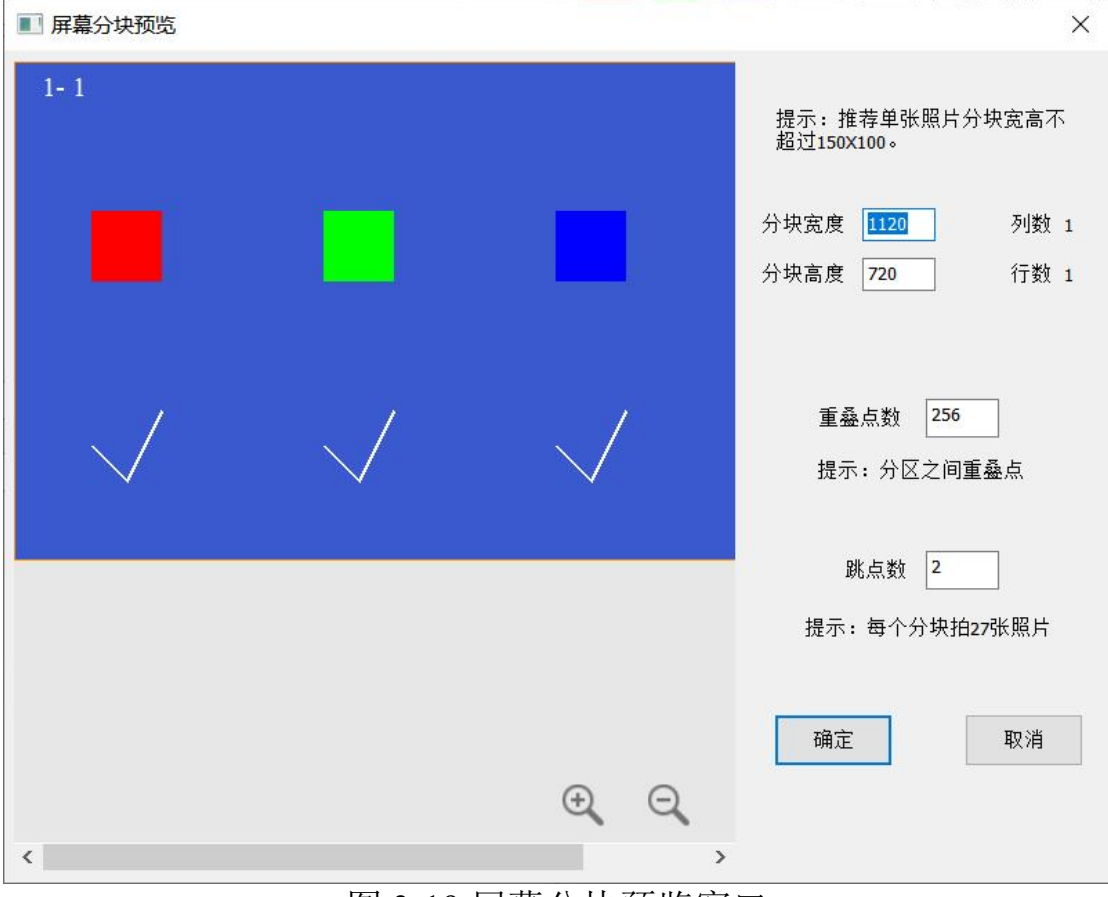

图 3-19 屏幕分块预览窗口

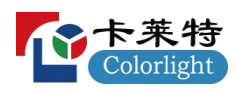

上面步骤完成后,在"屏幕分块预览"选中单选按钮"分区图",并选中 一块分区,作为相机调节的区域。这时 LED 屏幕中对应的选中分块 会被点亮,如图 3-20。

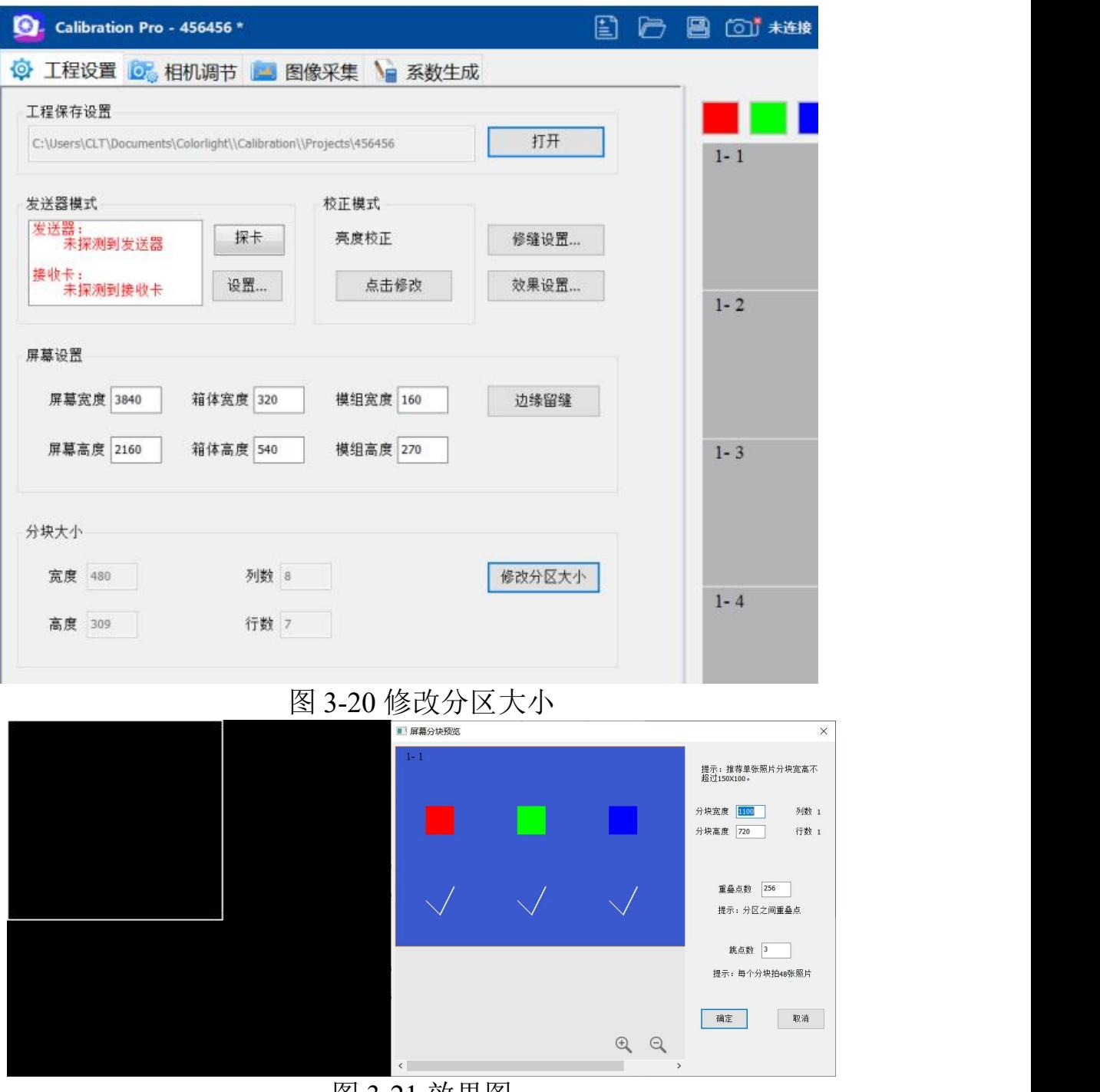

图 3-21 效果图

8)采集灰度设置:使用工业相校正 cob 工程,显示有采集灰度设  $\mathbb{H};$ 

a.色度校正: 有二次校正、高亮灰度采集设置, "高亮采集": 显示 有采集灰阶 233 和采集灰阶 217,默认勾选采集灰阶 217。

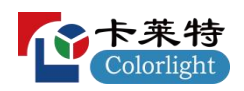

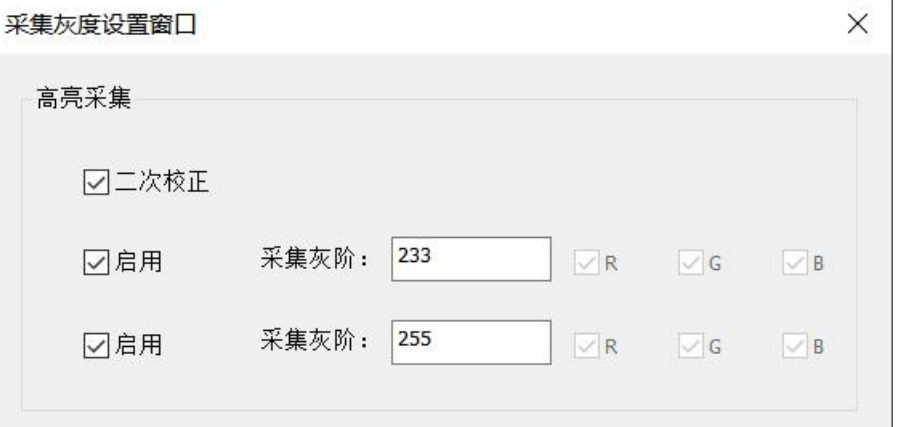

#### 图 3-22 色度校正采集灰度设置

b.亮度校正:有二次校正、高、低亮灰度采集,"低亮灰阶":默认 勾选 1、2、3 灰阶,只进行高亮校正时可取消"低亮灰阶"的勾选。

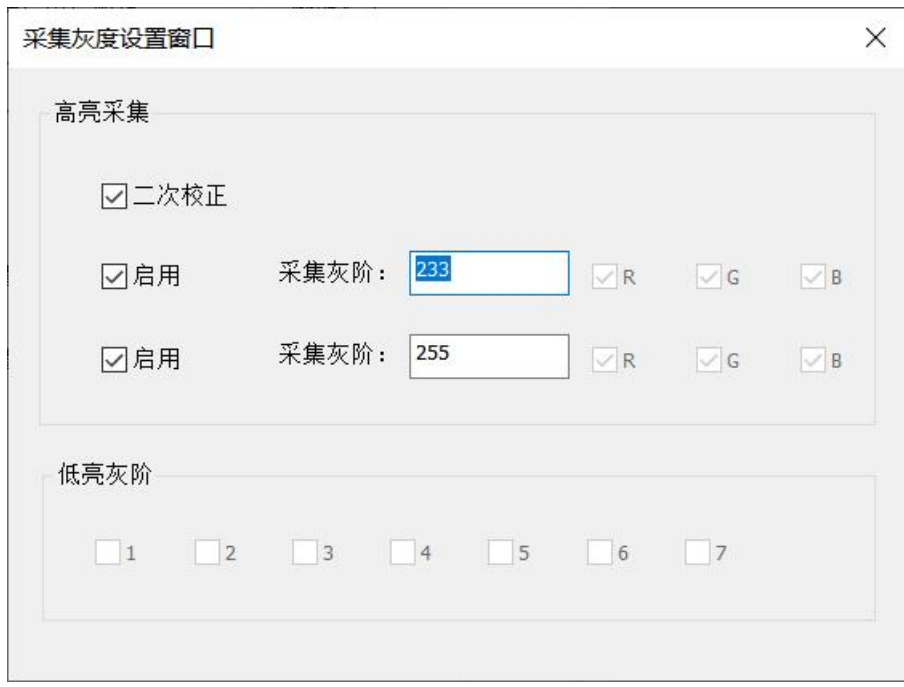

图 3-23 亮度校正采集灰度设置

c.芯片低亮校正

Ⅰ.单灰阶迭代采集校正:

采集伽马设置:设置当前实际采集的伽马值,默认值为 64;

初始值:设置初始低亮校正采集的系数,默认值为 16, 初始 值越大起灰亮度越高;

采集次数:设置需要迭代采集的次数,默认为 3;

步长设置:按照采集次数设置每次的步长需,默认为 1、2、2;

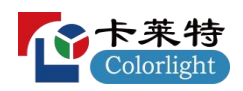

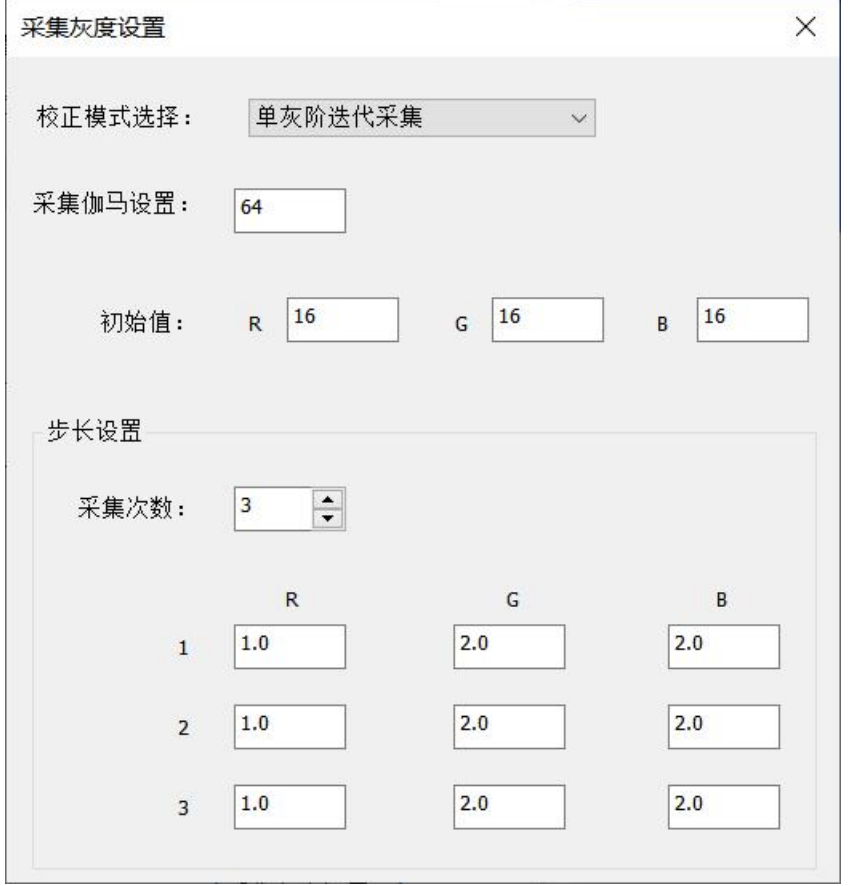

图 3-24 单灰阶迭代采集

Ⅱ.多灰阶采集校正:

采集伽马设置:设置当前实际采集的伽马值,默认值为 64; 采集次数:设置需要采集的次数,默认为 4 次; 初始系数设置:按照采集次数设置每次的初始系数,默认值为

0、0.1、0.2、0.3;

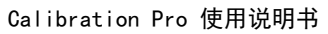

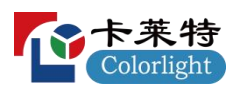

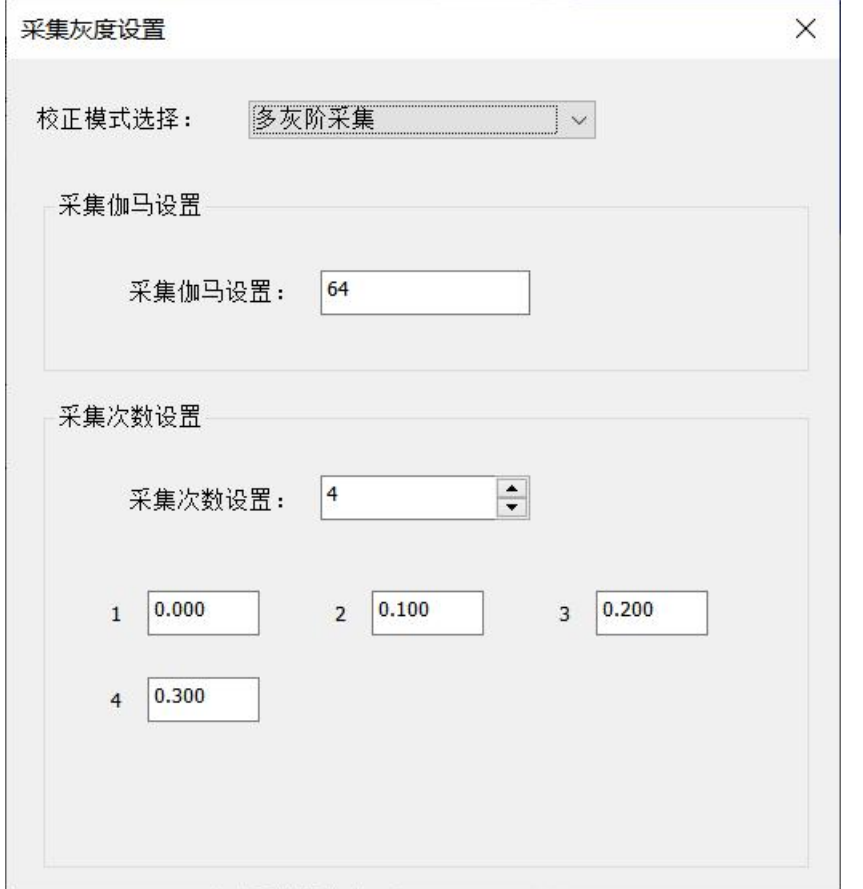

图 3-25 多灰阶采集

## <span id="page-32-0"></span>**3.6** 相机准备工作

1、 将相机架设好,如 1.2。 2、 佳能相机:将相机启动,调至 M 档;并通过数据线连接上电脑; 3、a.佳能相机: 点击工具栏的连接相机按钮 <sup>[6]]</sup>, 连接成功后图标 将变为 $\overline{\phantom{a}}$ ; b.CCM1600 和 CCM6000 相机:如果 PC 已经连接对应相机的加 密 U 盘,点击工具栏的连接相机按钮 <sup>[ort]</sup>,连接成功后图标将变为 ிர் 如果 PC 未插入加密 U 盘或者插入错误加密 U 盘, 点击工具 栏的连接相机按钮 <sup>[6]</sub> , 弹出提示"相机未授权, 连接失败"。</sup> 4、点击工具栏的开启取景按钮 [3], 图标将变为 [3] 。这时,在监 视区域会看到相机的实时取景图。

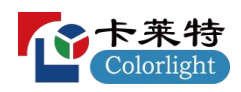

5、调节相机、云台使 Led 屏选中区域落在监视区域的白色方框中。

- **a)** 选中区域要与方框基本平行。
- **b)** 选中区域要基本充满白色方框,可以超出一点,不能太多。
- **c)** 选中区域不能超过监视区域。

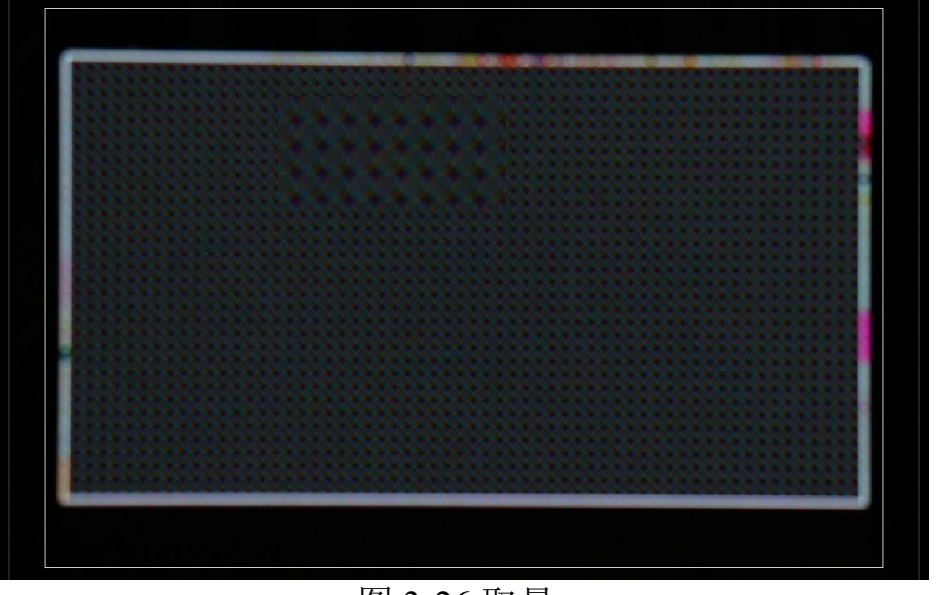

图 3-26 取景

#### <span id="page-33-0"></span>**3.7** 相机调节

#### <span id="page-33-1"></span>**3.7.1** 取景框调节

手动测光时,通过取景框实时查看测光时屏体情况以便于手动调节参 数,如下所示:

#### **1**)佳能相机校正:

取景框图像会实时显示实际图像,如图 3-27 所示,需要保证分区边 框尽量铺满并取景之内即可。

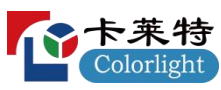

□隔点显示 ■ 255 日锁定取果框 宣度  $\bigoplus$  $\bigcirc$  $\mathbf{X}$  $\mathbb Z$ 

Calibration Pro 使用说明书

图 3-27 佳能相机取景框

#### **2**)**CCM** 相机校正**:**

连接 CCM1600 或者 CCM6000 相机,如图 3-28 所示, 勾选【锁定 取景框】,有跳点时勾选【隔点显示】,任意选择红、绿、蓝某种颜 色,此时屏幕上方对应分区会根据跳点大小进行隔点显示对应颜色; 鼠标放到取景框内,滑动鼠标滚轮可进行实时放大与缩小,该功能可 用于查看灯点。

取景框右侧:

- a.  $\left\{ \Theta \right\}$ : 点击可放大显示框内图像;
- $\overline{b}$ . 点击还原显示框内图像显示为 1:1;
- c. X:点击移动鼠标到显示框内选取某一部分区域进行局部放
- 大;

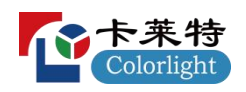

查看手动测光当前选择颜色的图片。

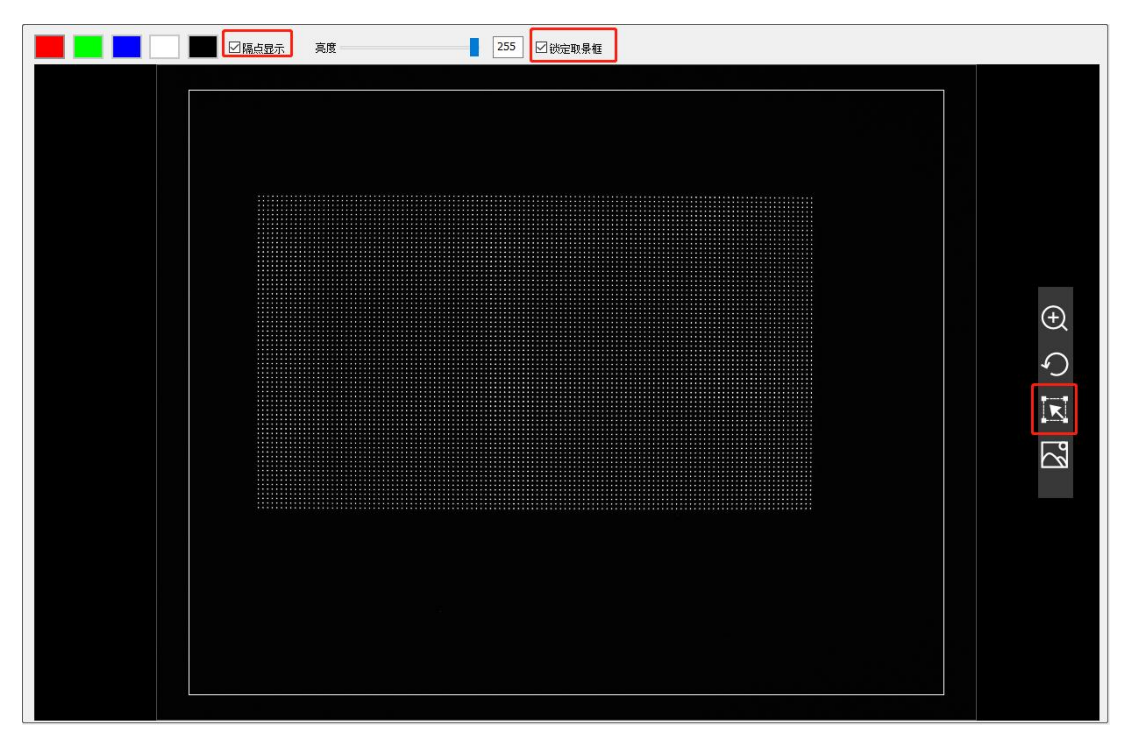

图 3-28 CCM 相机取景框调节

# <span id="page-35-0"></span>**3.7.2** 自动测光

## **3.7.2.1** 佳能相机自动测光

点击"开始自动测光",程序将自动调节相机参数使曝光度达到正 常。

当自动测光过程中灯点大小不满足条件时,红、绿、蓝灯点大小 以黄底红字显示,测光完成后将弹出窗口显示"自动测光完成,请切 换到拍摄照片界面进行拍照。
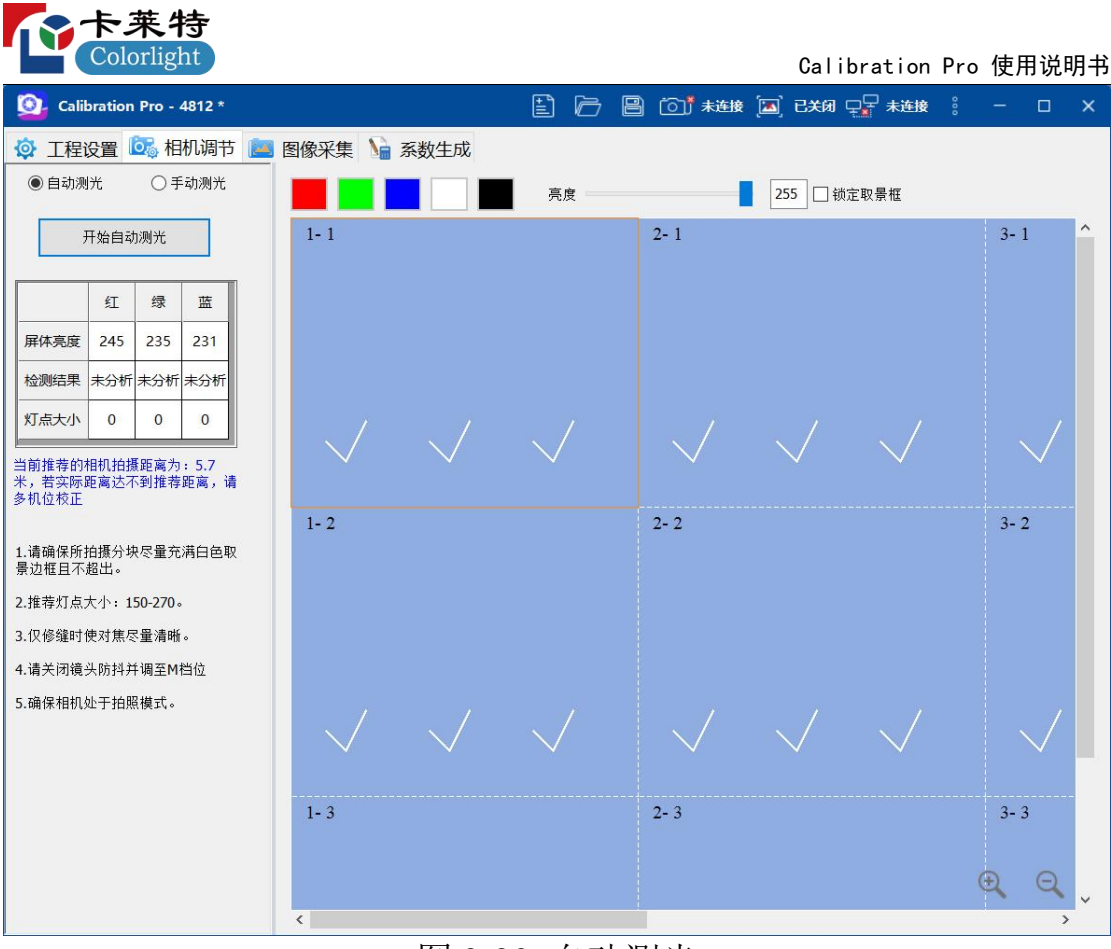

图 3-29 自动测光

# **3.7.2.2 CCM** 相机自动测光

### **3.7.2.2.1** 常规屏自动测光

选择 CCM1600 或者 CCM6000 色度校正,点击"开始自动测光", 软件开始控制对应滤镜轮转动到对应位置进行测量,检测结果都显示 正常,即可进行图像采集,自动相机调节页面如下:

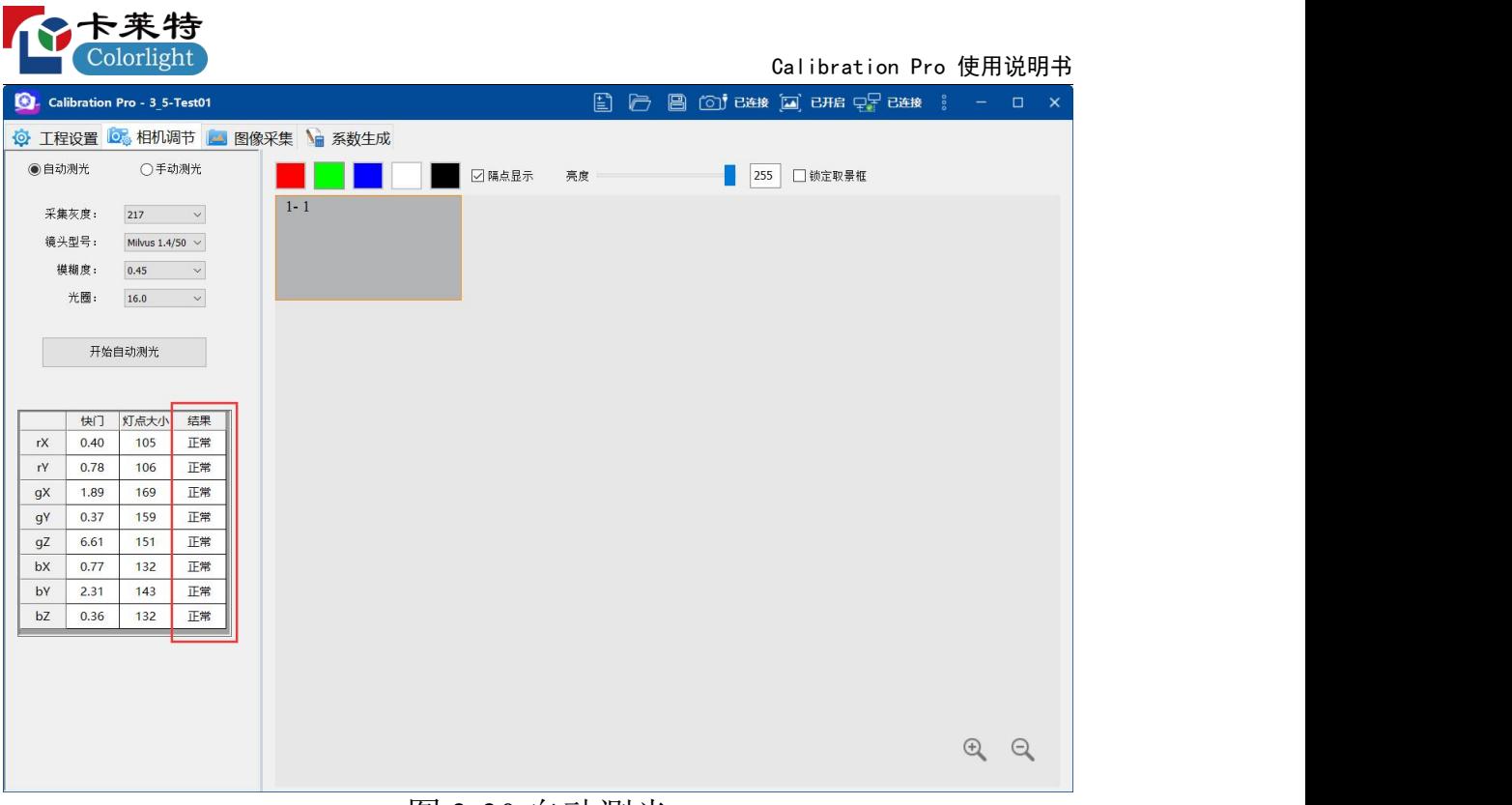

图 3-30 自动测光

# **3.7.2.2.2** 二次校正自动测光

采集灰阶设置窗口内,勾选二次校正:

1)亮度校正,选择采集灰阶-1,点击"开始自动测光"按钮,进行 亮度调节,调节完成后进行采集灰阶-1 的校正,校正完成后启用校正, 相机调节界面选择采集灰阶-2,点击开始自动测光,进行相机调节, 检测结果都显示正常,即可进行采集灰阶-2 的图像采集;

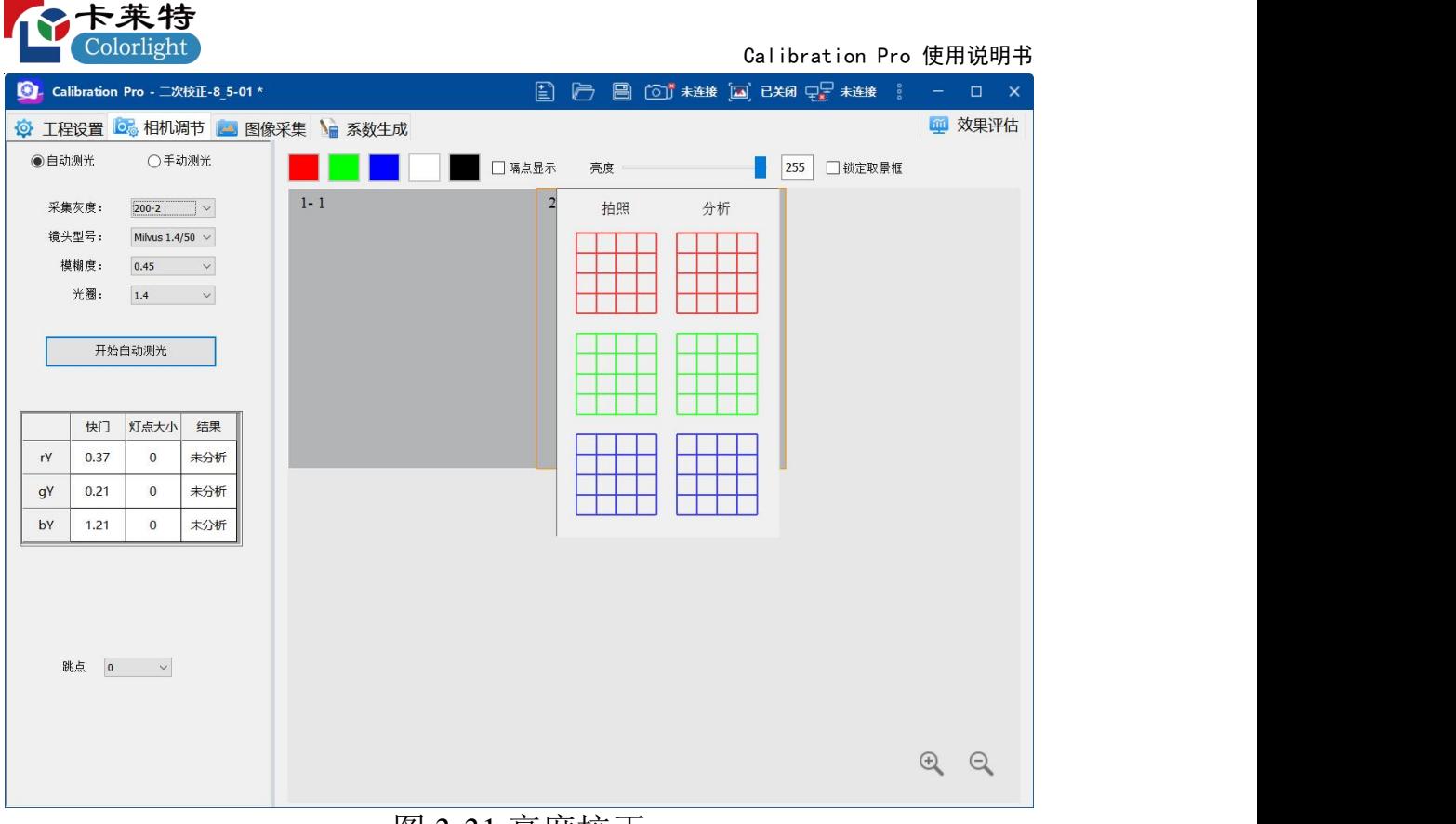

#### 图 3-31 亮度校正

2)色度校正,选择采集灰阶-1,点击"开始自动测光"按钮,进行 亮度调节,调节完成后进行采集灰阶-1 的校正,校正完成后启用校正, 相机调节界面选择采集灰阶-2,点击"开始自动测光"按钮,软件启用 色度校正,进行采集灰阶-2 的相机调节,检测结果都显示正常,即可 进行采集灰阶-2 图像采集;

| 个卡来特                                                                                                    |                                                                                                    |
|----------------------------------------------------------------------------------------------------|----------------------------------------------------------------------------------------------------|
| Colorlight                                                                                                    | Calibration Pro 使用说明书                                                                                                    |
| 图 - Calibration Pro - 二次校正-8_5-01 *                                                                                                    | $\begin{array}{cccccccccccccc} \boxed{2} & \boxed{2} & \boxed{3} & \boxed{3} & \sqrt{3} & \sqrt{3} &$ |
| ◎ 工程设置 ◎ 相机调节 ■ 图像采集 ● 系数生成                                                                                                    |                                                                                                    |
| ●自动测光<br>○手动测光                                                                                                    | □隔点显示<br>亮度<br>255<br>□锁定取景框                                                                                                    |
| 采集灰度:<br>$200 - 2$<br>$\sim$<br>镜头型号:<br>Milvus 1.4/50 $\sim$<br>模糊度:<br>0.45<br>$\mathord{\sim}$<br>光圈:<br>1.4<br>$\sim$<br>开始自动测光                                                                                                    | $2 - 1$<br>$1 - 1$                                                                                                    |
| 灯点大小<br>结果<br>快门<br>rX<br>0.20<br>$\mathbf{0}$<br>未分析<br>$\mathbf{0}$<br>0.39<br>未分析<br>rY<br>$\overline{0}$<br>未分析<br>0.98<br>gX<br>$\mathbf{0}$<br>未分析<br>gY<br>0.21<br>$\mathbf{0}$<br>未分析<br>4.28<br>gZ<br>0.39<br>$\mathbf{0}$<br>未分析<br>bX<br>bY<br>1.15<br>$\mathbf{0}$<br>未分析<br>0.20<br>$\overline{0}$<br>未分析<br>bZ<br>跳点<br>$\overline{\mathbf{0}}$<br>$\checkmark$ |                                                                                                    |
|                                                                                                    | $\Theta$ $\Theta$                                                                                                    |
|                                                                                                    | $\overline{B}$ and $\overline{B}$ $\overline{B}$ and $\overline{B}$ $\overline{B}$ $\overline{B}$ $\overline{C}$                                                                                                    |

图 3-32 色度校正

# **3.7.2.2.3** 芯片低亮校正自动测光

1)单灰阶迭代校正:点击"开始自动测光"按钮,软件发送伽马值、 初始系数、并启用芯片低亮校正,开始相机调节;

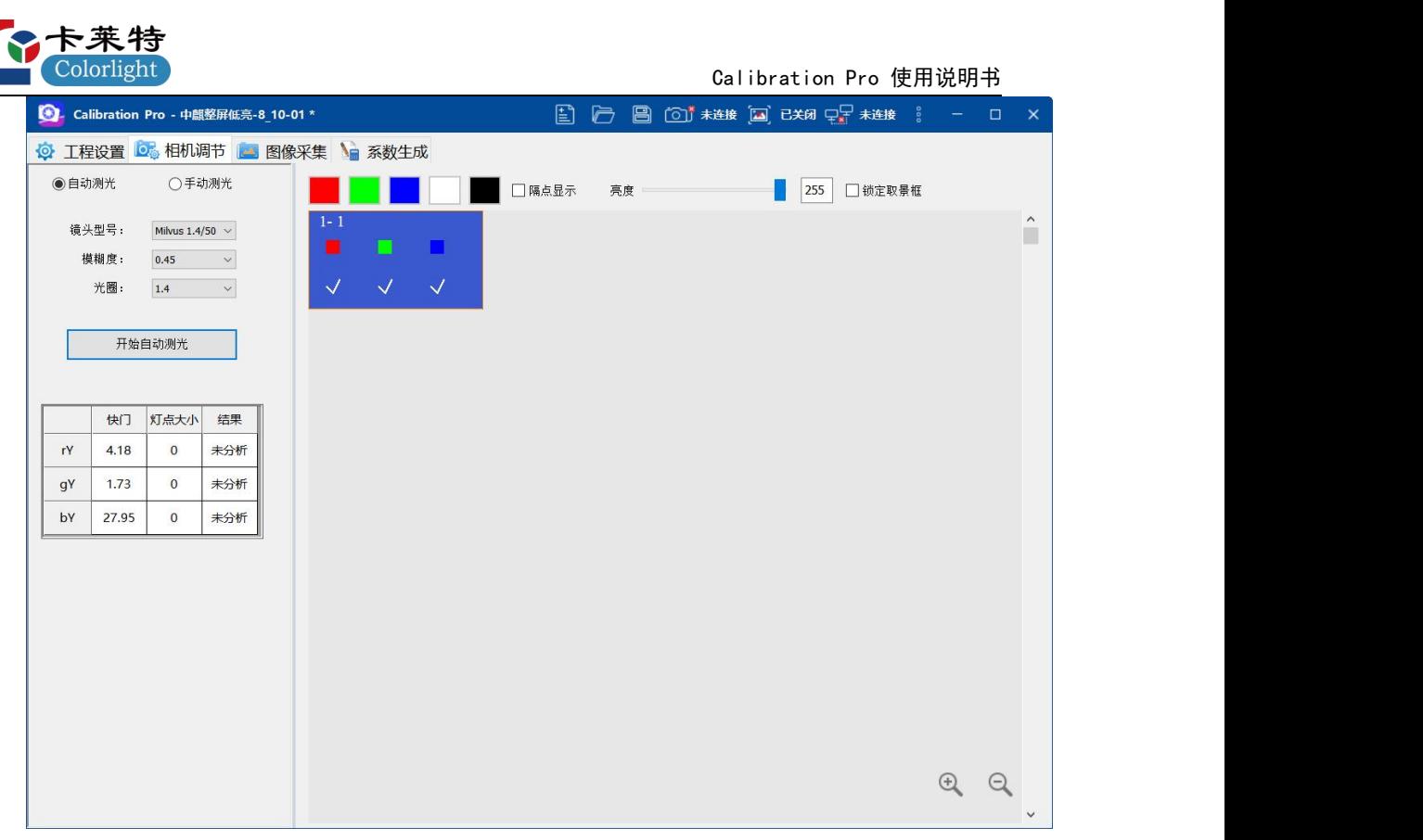

图 3-33 单灰阶迭代校正

2)多灰阶采集校正:选择采集次数为 1,点击"开始自动测光"按 钮,软件先发送伽马值、第 1 次的初始系数、并启用芯片低亮校正, 开始相机调节,第 1 次自动测光完成,软件先发送伽马值、第 2 次的 初始系数、并启用芯片低亮校正,软件依次完成所有采集次数的相机 调节;

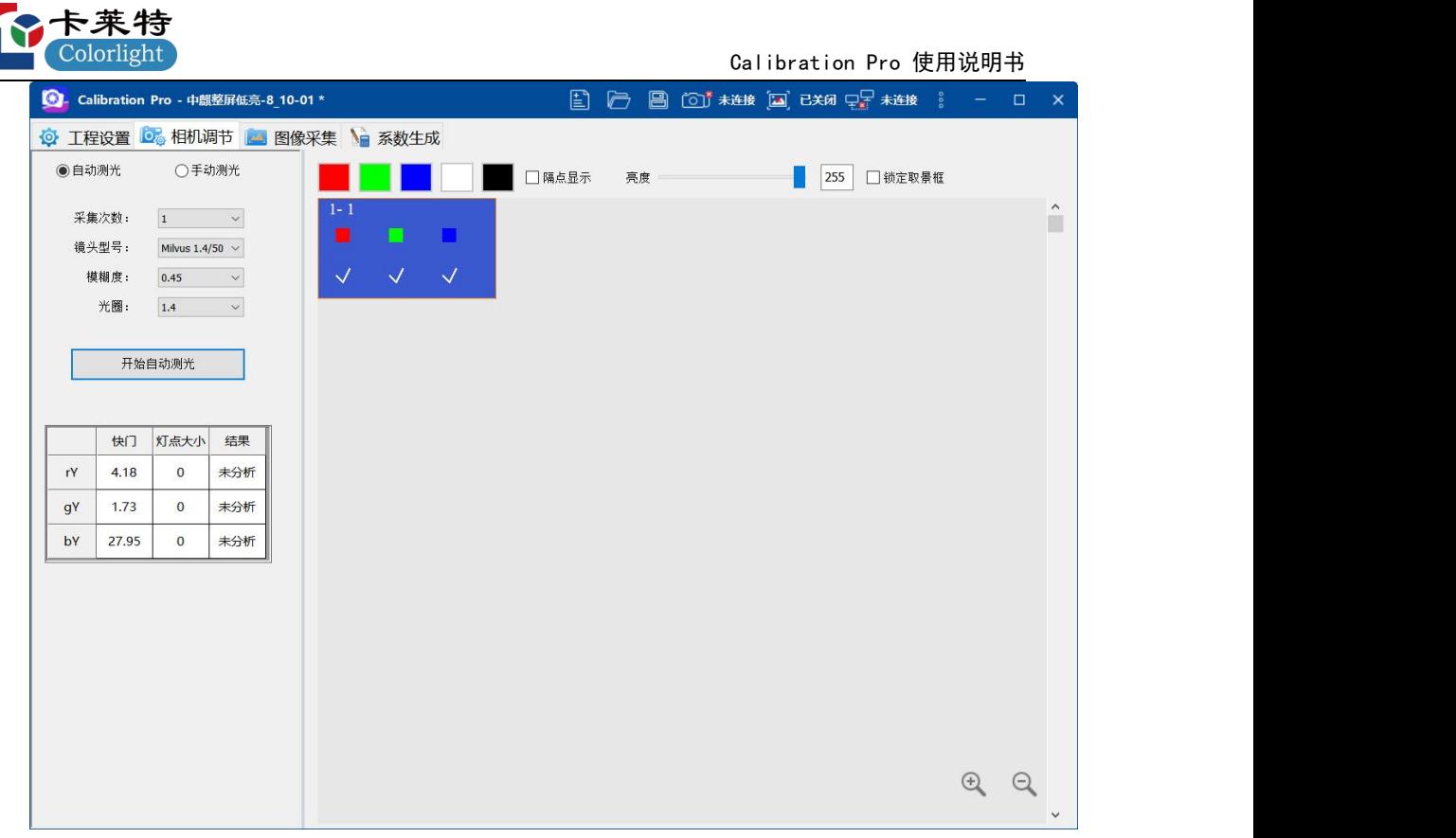

图 3-34 多灰阶采集校正

相机参数设置,选择并设置"镜头型号"、"模糊度"、"光圈",可对需 要的灰度和相机参数进行切换,如图 3-35。

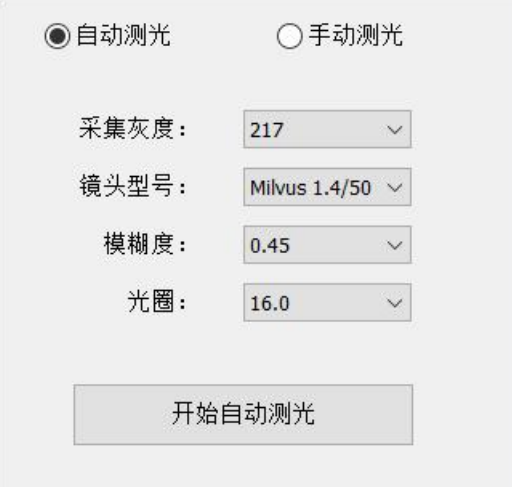

图 3-35 选择采集灰度和相机参数

测光完成后,当灯点大小与实际大小严重不符时,将弹窗提示"自 动测光完成,请切换到拍摄照片界面进行拍照,警告:灯点个数过少" 或者"自动测光宗成,请切换到拍摄照片界面进行拍照,警告:灯点

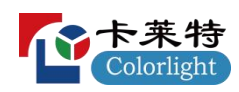

个数过多"。当出现该情况时,请查看屏幕死灯是否过多。

### **3.7.3** 手动测光

点击手动测光按钮, 切换至手动测光。

### **3.7.3.1** 佳能相机手动测光

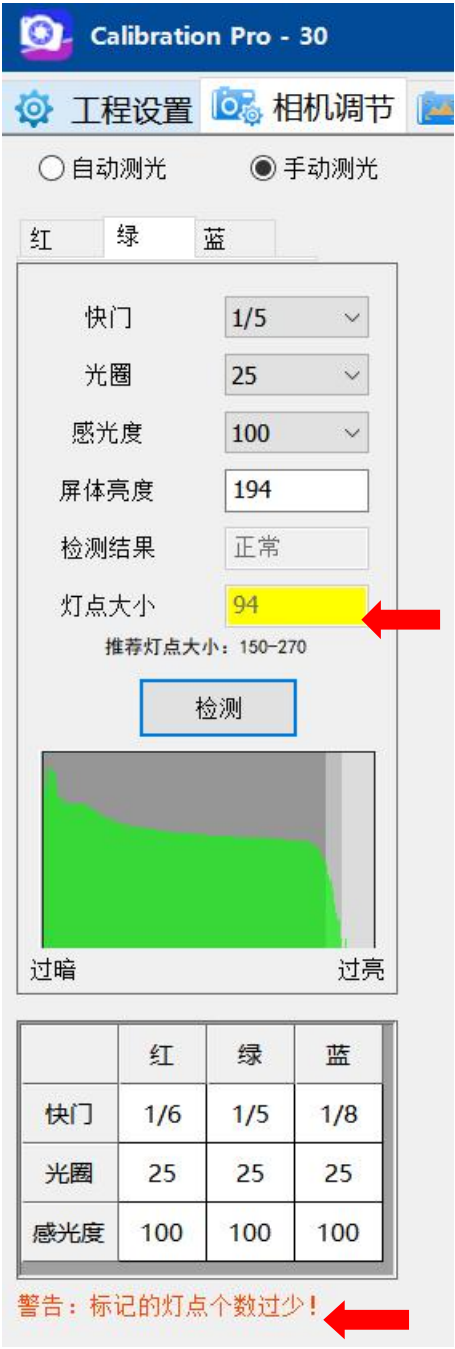

图 3-36 手动测光

a.当验证结果为"正常"时, 灯点大小仍小于 150, ①将以橙黄色背 景进行提示。当出现该情况时,请转动光圈调节环,使右侧实时图像 模糊,重新进行测光;

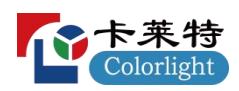

b.当灯点大小与实际大小严重不符时, 2处将提示"警告: 灯点个 数过少"或者"警告:灯点个数过多"。当出现该情况时,请查看屏幕 死灯是否过多;

#### **3.7.3.2 CCM** 相机手动测光

#### **3.7.3.2.1** 常规屏手动测光

连接 CCM1600 或者 CCM6000 相机, 在"相机调节"选择并讲入到 手动测光界面, 如图 3-37-A、3-37-B 所示。

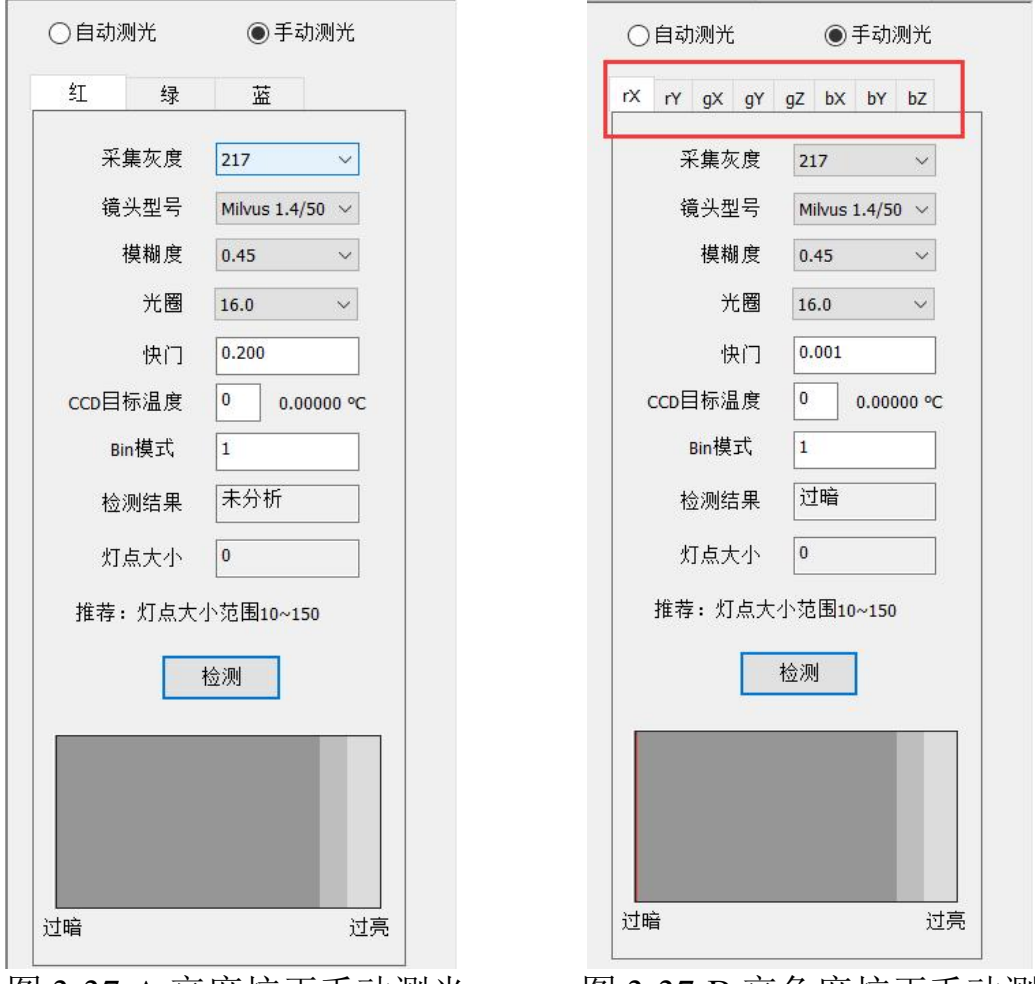

有分量都测光完成。

**a.**亮度校正:手动测光有'红'、'绿'、'蓝'3 个分量; **b.**亮色度校正:手动测光有'Xr'、'Yr'、'Xg'、'Yg'、'Zg'、'Xb'、'Yb'、 'Zb'8 个分量,每个分量测光完成,可切换到下一个分量测光,直至所

44

图 3-37-A 亮度校正手动测光 图 3-37-B 亮色度校正手动测光

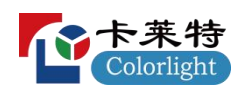

选择"快门",手动输入快门数值修改快门大小,点击"检测",查看"检 测结果"是否为正常,如图 3-38 所示,待所有分量手动测光完成即可 进行图像采集。

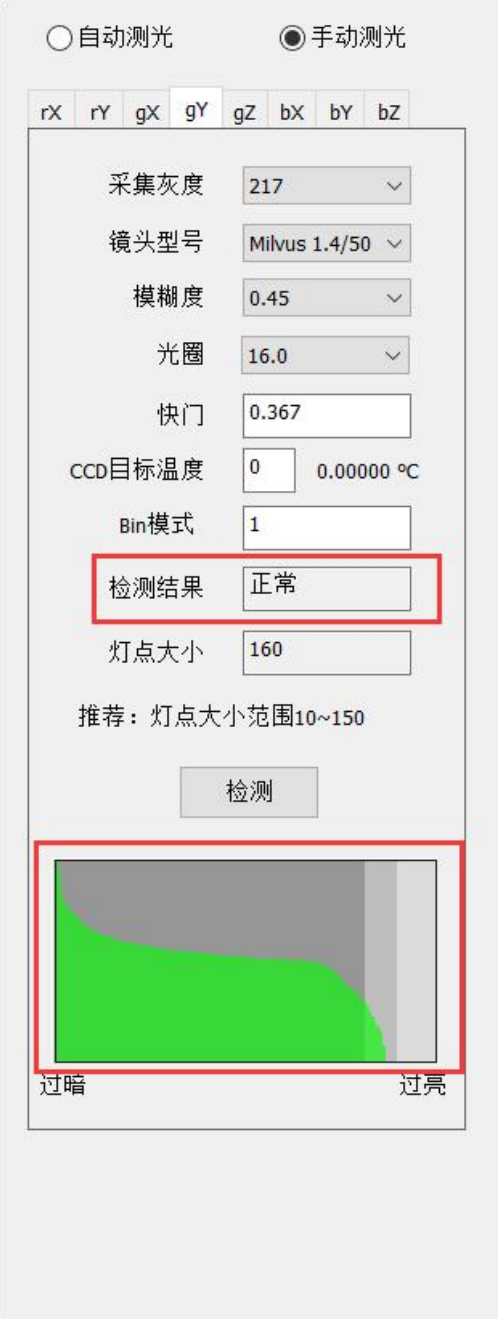

图 3-38 手动测光

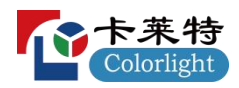

#### **3.7.3.2.2** 二次校正手动测光

1)亮度校正,点击"R", 选择采集次数-1,点击"检测"按钮, 软件采 集一张照片分析,并提示检测结果,择采集次数-2,点击"检测"按钮, 开启校正,软件采集一张照片分析,并提示检测结果;

2)色度校正,依次点击某一个分量,选择采集次数-1,点击"检测" 按钮,软件采集一张照片分析,并提示检测结果,择采集次数-2,点 击"检测"按钮,开启校正,软件采集一张照片分析,并提示检测结果;

#### **3.7.3.2.3** 芯片低亮校正手动测光

1)单灰阶迭代校正,依次选择"R\G\B",点击"检测"按钮,软件发送 伽马值、初始系数、并启用芯片低亮校正,进行拍照分析;

2) 多灰阶采集校正, 依次选择"R\G\B", 选择采集次数为 1/2/3/4, 点 击"检测"按钮,软件先发送伽马值、第 1 次的初始系数、并启用芯片 低亮校正, 讲行拍照分析;

自动测光:

点击"自动设置全部",等待软件逐个完成红绿蓝三色测光的工作。 手动测光:

- 1、 点击红、绿、蓝下面的"检测"按钮,相机会自动拍摄照片生成 直方图显示在黑色的直方图方框内。
- 2、 在预览框中查看直方图,判断照片的拍摄效果。
	- a) 直方图符合要求的标准:对应颜色坡图的最右下角接近 小方框的右下角,但是不能染到右边线。
	- b) 下面以红色为例:

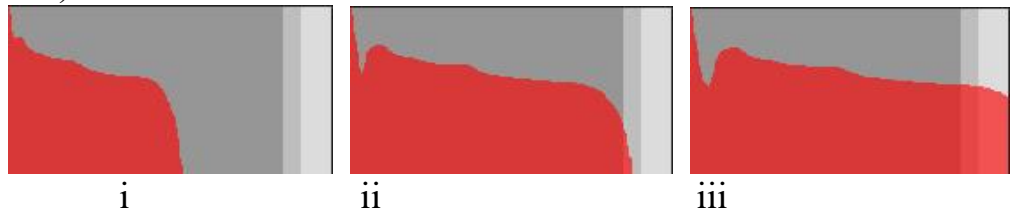

图片 **i** 过暗;图片 **ii** 符合要求;图片 **iii** 过亮。

- 3、 根据上面的标准调节相关参数。如照片不符合要求,重新点击 自动设置,也可手动进行设置,手动设置规则如下: A) 当过亮时,
	- 可以减少快门时间(但对应地要求刷新率提高)。
	- > 可以降低亮度百分比。
	- B) 当过暗时,

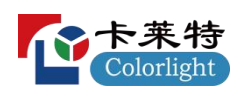

Calibration Pro 使用说明书

- > 可以增加快门时间(但对应地对环境要求提高)。
- > 可以提高亮度百分比。
- 4、 重复 1-3 步,使照片的直方图符合要求

### **3.8** 效果调试部分

工程向导-5, 勾选选芯片低亮校正, 选择单灰阶迭代采集校正, 菜单 栏显示效果调试页面,包含有自动调节和手动调节页面;

1、自动调节:步长初始默认值为 1、2、2;点击"开始自动调节"按钮, 软件先进行拍照分析,拍照分析完成后,再进行生成系数,将系数保 存到芯片,保存系数成功后,软件自动更新步长大小,显示当前调节 的状态:拍照分析中、生成系数中、保存系数到芯片,并且显示步长 调节结果过小、正常、过大直到调节步长合适停止;

2、手动调节:工程中已存在该箱体校正数据时,手动修改表格步长 值,点击"应用系数"按钮,软件将应用步长后的系数发送至芯片低亮 系数中;

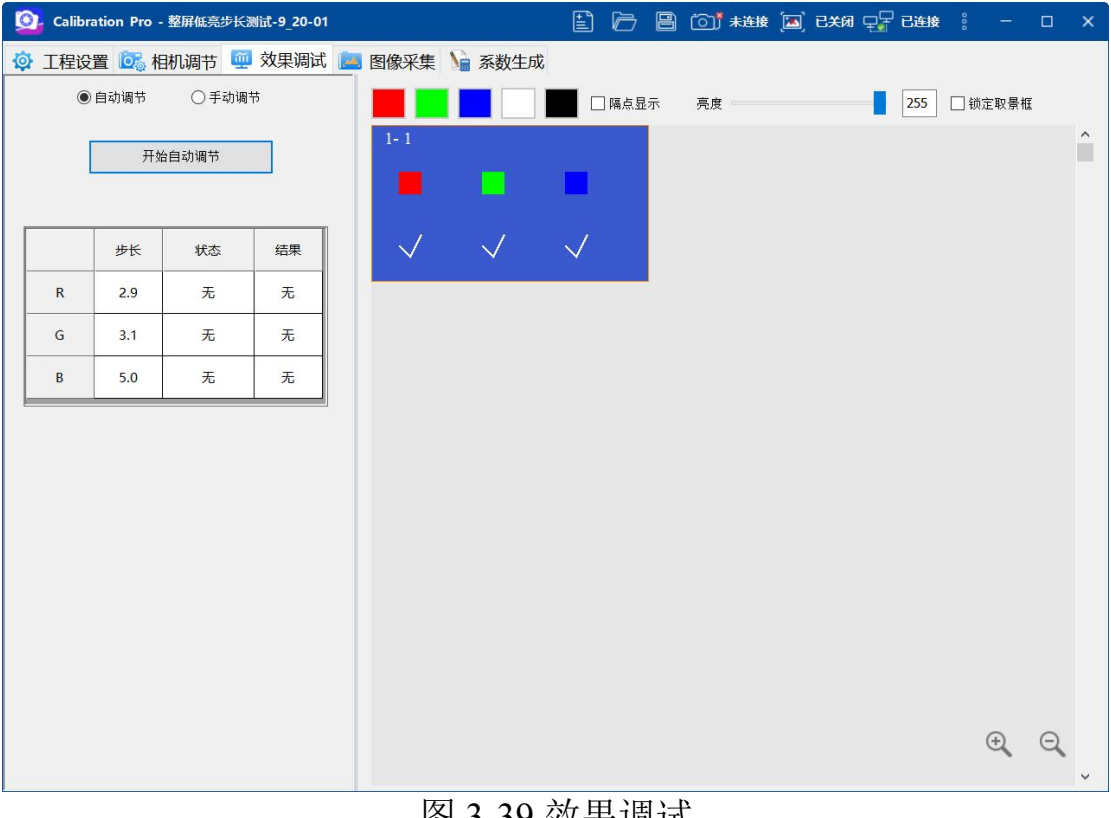

图 3-39 效果调试

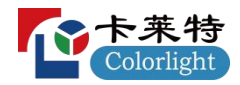

#### **3.9** 图像采集部分

#### **3.9.1** 图像采集部分

1、在"拍摄照片", 鼠标挪入右侧分区图, 并在分区图中任选一块分 区,然后鼠标移出查看取景界面。

2、通过调节云台,将屏幕显示区域落在 "拍摄照片"中的预览区的白 色方框中。

3、在"图像采集"页面,点击"拍照":

a. 常规屏校正, 拍摄该分区的 RGB 照片各一张(如果启用了跳 点功能则是跳点矩阵各若干张);

b. cob 模组色度校正, 勾选环境光为强或者弱, 在"图像采集" 页面,点击"拍照"按钮,软件在采集各个分量照片(即 rX、rY、 gX、gY、gZ、bX、bY、bZ 的照片)之前先拍一张黑屏时背景照 片;

c. 二次校正

Ⅰ.亮度校正:选择采集灰阶-1,选择采集分区,点击"拍照"按钮, 软件先关闭校正,软件根据跳点拍摄该区域的 RGB 照片;选择采集 灰阶-2,选择采集分区,点击"拍照"按钮,软件启用亮度校正,再根 据跳点拍摄该区域的 RGB 照片;

Ⅱ.色度校正:选择采集灰阶-1,选择采集分区,点击"拍照"按钮, 软件先关闭校正,软件根据跳点拍摄该区域的 RGB 照片: 选择采集 灰阶-2,选择采集分区,点击"拍照"按钮,软件先启用色度校正,再 根据跳点拍摄该区域各个分量的照片(即 rX、rY、gX、gY、gZ、bX、  $bY$ 、 $bZ$  的照片 $)$ :

d. 芯片低亮校正

Ⅰ.单灰阶迭代校正:选择采集分区,点击"拍照"按钮,软件先发送 伽马、初始系数、启用芯片低亮校正,完成第 1 次采集,生成一份第 1 次采集的系数,自动切换采集次数到下一个采集次数,并将第 1 次 采集的新系数按分区包含的接收卡发到芯片中,然后开始下一次的采 集,依次执行,直到所有的采集次数完成采集;

Ⅱ.多灰阶采集校正:选择采集分区,点击"拍照"按钮,软件先发 送伽马、第1次采集系数、启用芯片低亮校正,完成第1次采集,自 动切换采集次数到下一个采集次数,依次执行,直到所有的采集次数 完成采集;

4、照片拍摄完成后,分区图中对应的分块区域会显示白色矩形框, 表示对应的照片拍摄完成(如图 3-40)。在拍摄不成功的情况下(分 区图中对应的分块区域没有显示 RGB 颜色的矩形框), 如果启用了

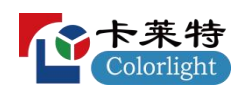

跳点功能,可点击"补拍",重新拍摄分析失败的照片; 5、拍摄完一个选中分块区域的红绿蓝后,屏幕会自动显示下一个分 块区域。移动云台对准下一个点亮分区进行拍摄,将整个屏幕拍摄完 成。

6、当屏体校正分区中有大于等于一个分区分析完成后,校正对象才 可以切换为备品,点击修改,弹出校正对象设置界面,可以选择备品, 当选择备品时,工程自动加载备品的分析文件夹和照片文件夹。

注意: 如果在基本参数页面设置了"仅修缝"功能, 则每个分区将只拍 摄绿色部分。<br><sup>**©**-calibration Pro -0005</sup>

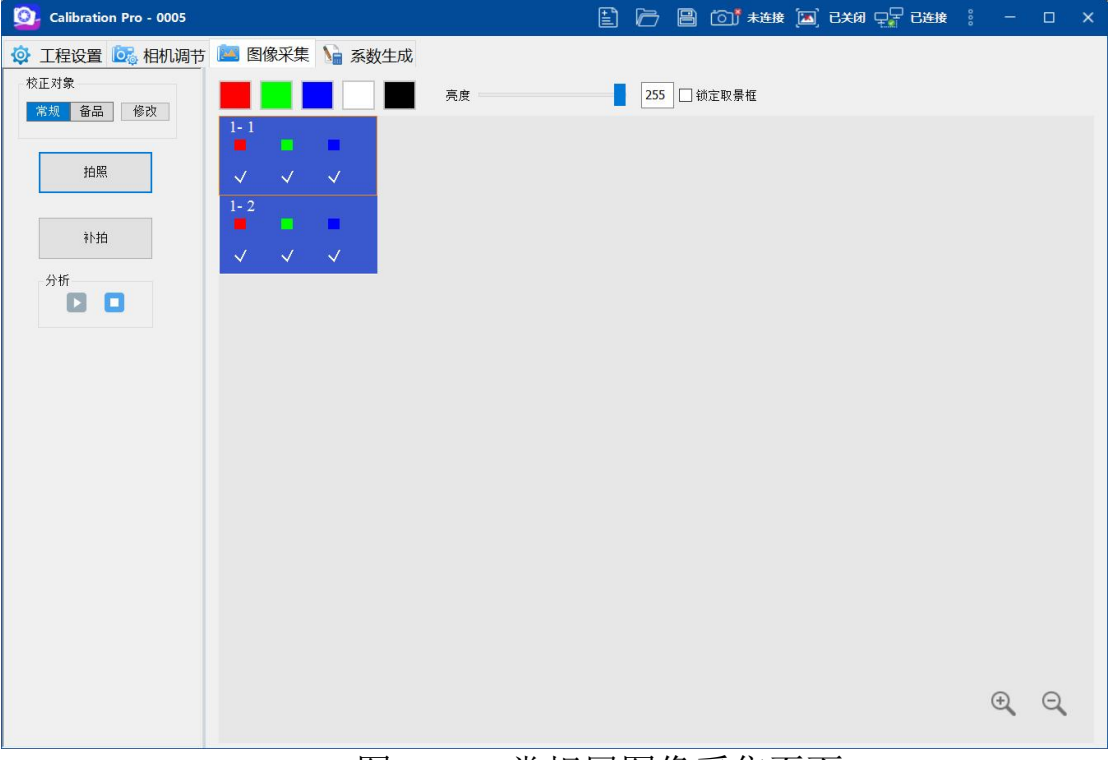

#### 图 3-40 常规屏图像采集页面

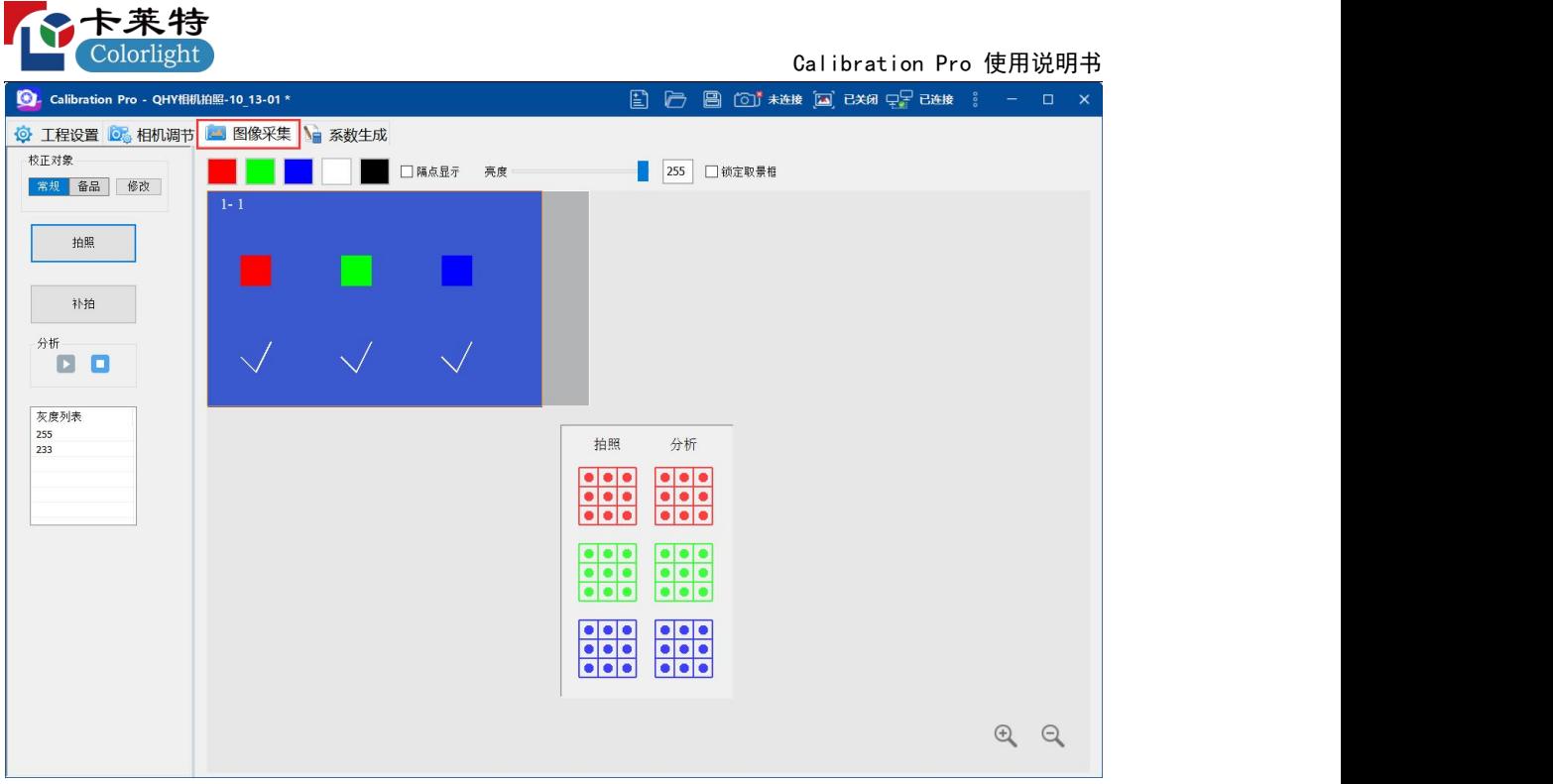

图 3-41cob 模组图像采集界面

a.在"灰度列表"选择需要采集的灰度,如图 3-42

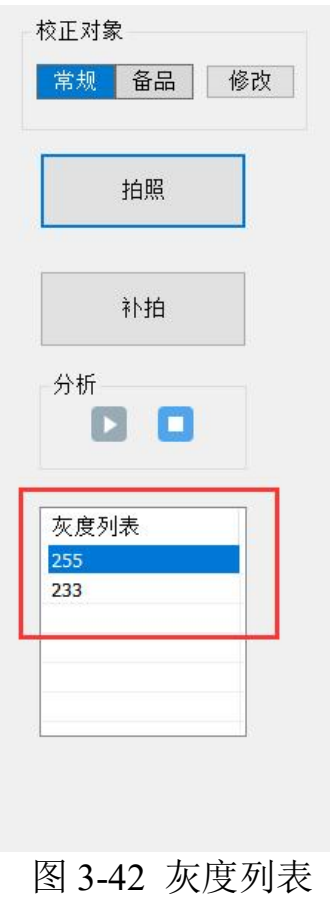

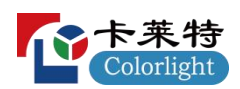

b.鼠标移动到右侧分区图内,单击选择拍照分区,此时对应屏幕上会 出现一个白色边框。

7、cob 模组校正时,切换至备品校正,软件拷贝一份原始校正数据, 并且会锁定校正模式、修缝设置、效果设置、采集灰度设置、校正后 亮度、及色域设置内原始色域、目标色域、白色优先和高级设置等相 关设置。

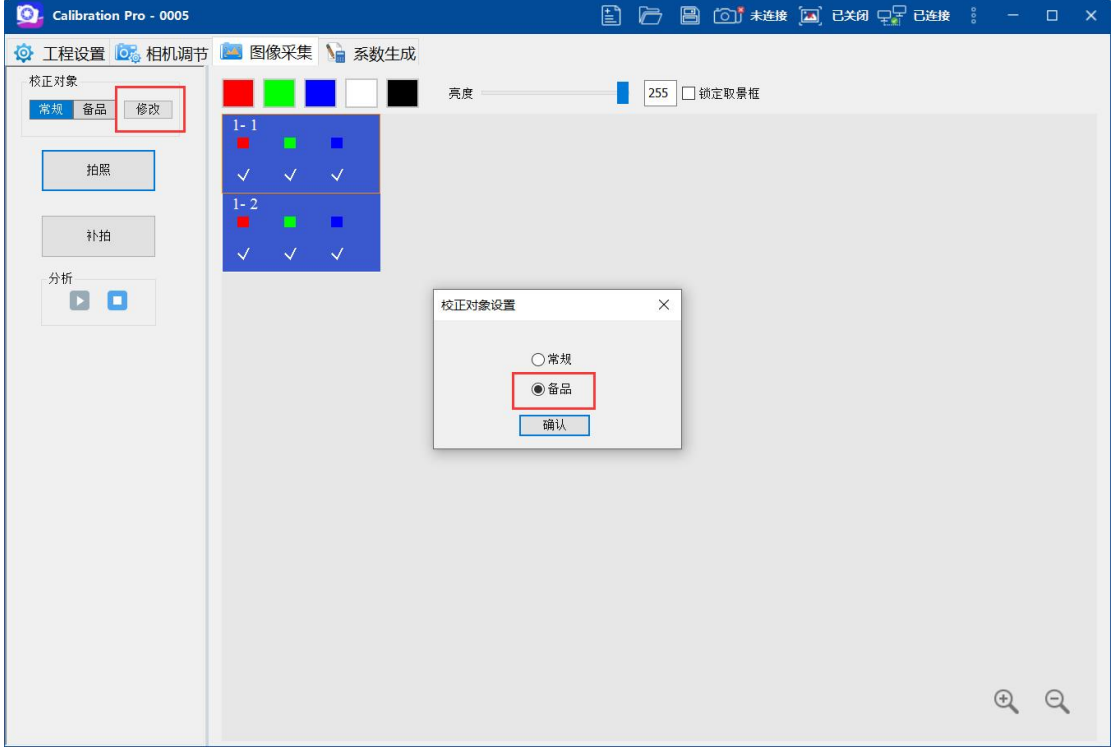

#### 图 3-43 备品切换

拍摄完后,点击"启用分析"图标按钮,开始照片分析,在分区图 中对应的分块区域中会显示 RGB 的对勾,点击"停止分析"图标按钮, 软件停止分析。

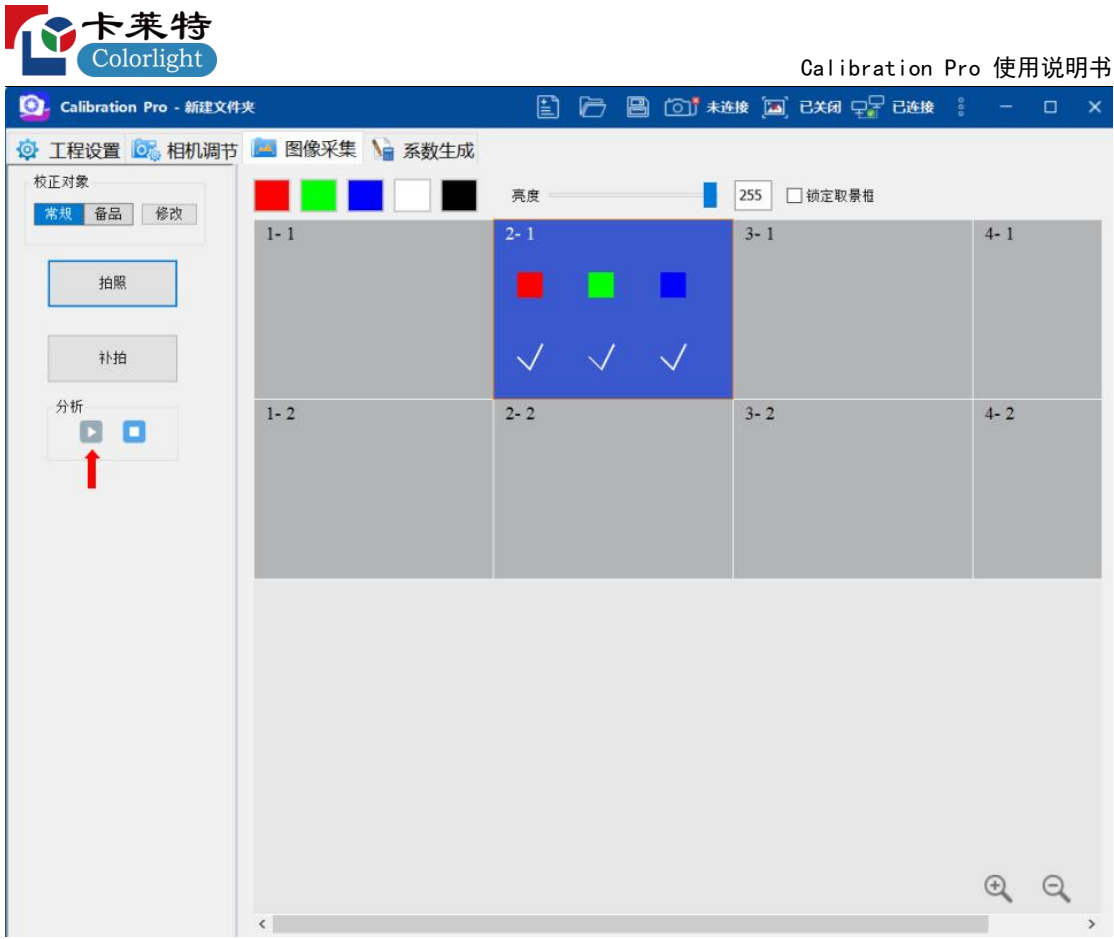

图 3-44 启用分析

如果您的电脑配置比较高,可以边拍照边分析,这样将节省许多 时间。

# **3.9.2** 效果评估

1、整屏高亮亮度校正,当工程中有一个分区采集并分析完成后,菜 单栏右上角显示有效果评估按钮,如下图所示:

| Colorlight<br>Calibration Pro 使用说明书<br>$\begin{tabular}{  c   c   c   c  } \hline \rule{0.3cm}{.0cm} \rule{0.3cm}{.0cm} \rule{0.3cm}{.$<br>Calibration Pro - 效果评估测试-8_6-01<br>四 效果评估<br>◎ 工程设置 ◎ 相机调节 ◎ 图像采集 ● 系数生成<br>校正对象<br>□隔点显示<br>■ 255 日锁定取景框<br>亮度<br>常规 备品<br>修改<br>拍照<br>补拍<br>分析<br>D<br>灰度列表<br>233<br>255<br>$\mathfrak{D}$<br>$\Theta$ | 个卡来特 |  |
|----------------------------------------------------------------------------------------------------|------|--|
|                                                                                                    |      |  |
|                                                                                                    |      |  |
|                                                                                                    |      |  |
|                                                                                                    |      |  |

图 3-45 效果评估

2、点击"效果评估"按钮,进入效果评估设置窗口,x、y 为效果评估 区域起点坐标,默认(x,y)坐标为(0,0),"评估区域宽高"为实际 要评估区域的宽高,默认为分区的宽高;选择采集分区,点击"拍照" 按钮,软件启用校正,完成采集,分区图中对应的分块区域会显示包 红绿蓝矩形框,表示对应的照片拍摄完成;

3、拍摄完后,点击"启用分析"图标按钮,开始照片分析,在分区图 中对应的分块区域中会显示 RGB 的对勾,点击"停止分析"图标按钮, 软件停止分析;

4、评估区域采集分区校正完成,点击"开始评估"按钮,软件统计对 应评估区内均值、均方差、显示亮度损失等信息,并绘制直方图;

5、点击"红绿蓝"按钮,屏体显示红绿蓝,统计直方图显示对应颜色 的统计信息;

6、点击"下载图标"按钮,导出当前评估区域的评估报告;

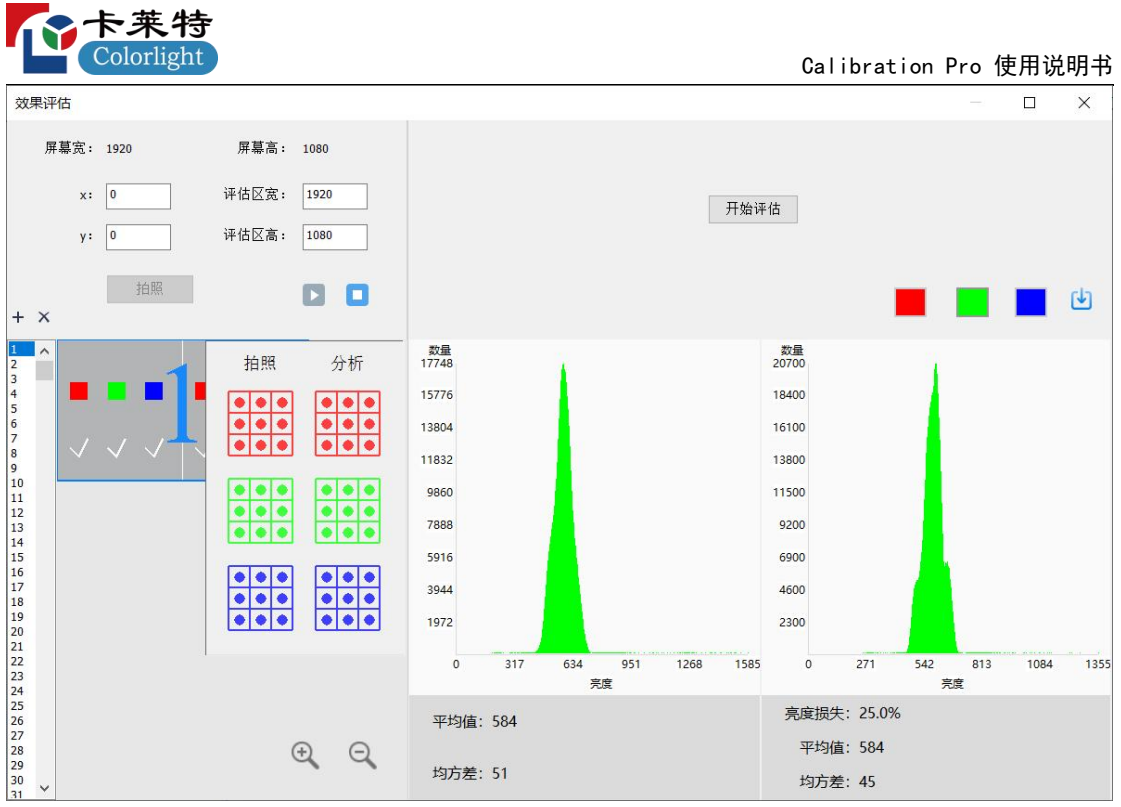

图 3-46 评估报告

# **3.10** 生成系数部分

# **3.10.1** 生成系数部分

1、在"生成系数"选项中,常规屏校正,点击"生成亮度图",如图 3-47;

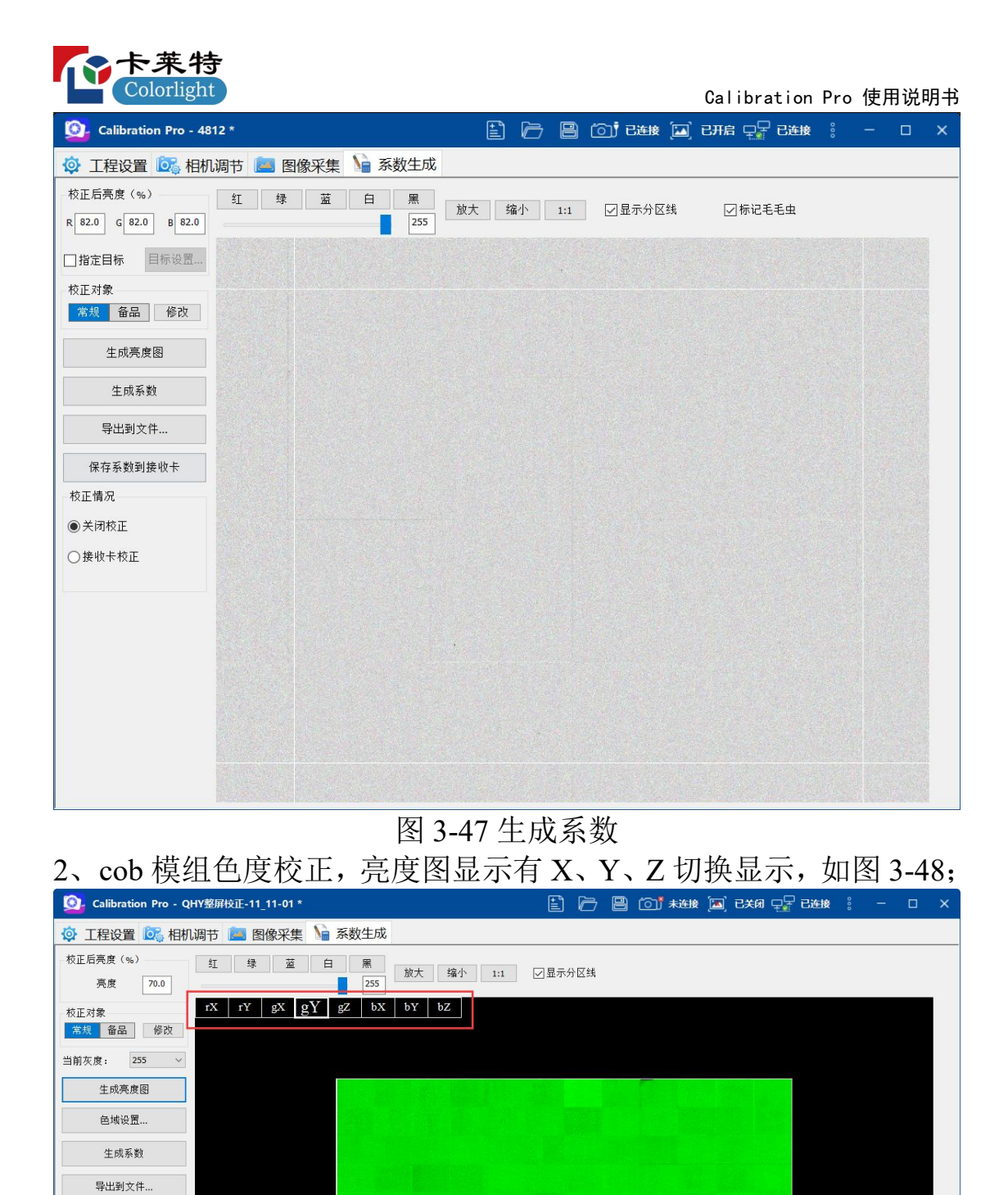

□启用芯片低亮校正

保存系数 校正情况

◉关闭校正 ○接收卡校正

图 3-48 色度亮度图

3、二次亮度校正,选择采集灰阶 200-1 和 200-2,显示亮度校正界面; 二次色度校正,选择采集灰阶 200-1,显示亮度校正界面; 选择采集

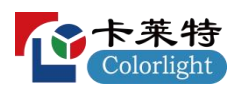

|                                                         | 灰阶 200-2, 显示色度校正界面;                                                                                                    |                                 |                                                                 |
|---------------------------------------------------------|----------------------------------------------------------------------------------------------------|---------------------------------|-----------------------------------------------------------------|
|                                                         |                                                                                                    | □ 后 ■ 回 # # 回 B * # P B B # # : | $\Box \quad \times$<br>$\frac{1}{2} \left( \frac{1}{2} \right)$ |
|                                                         | ◎ 工程设置 ◎ 相机调节 ■ 图像采集 ● 系数生成                                                                                            |                                 | 4 效果评估                                                          |
| 校正后亮度(%)<br>亮度<br>70.0                                  | 蓝<br>红<br>绿<br>白<br>黑<br>缩小<br>放大<br>1:1<br>255                                                                        | ☑显示分区线                          |                                                                 |
| 校正对象<br>常规 备品<br>修改<br>$217 - 2$<br>当前灰度:<br>$\backsim$ | bX<br>$\mathbf{b}\mathbf{Y}$<br>$\ensuremath{\mathbf{r}}\ensuremath{\mathbf{Y}}$<br>gx<br>gY<br>$g\bar{z}$<br>bZ<br>rX |                                 |                                                                 |
| 生成亮度图<br>色域设置                                           |                                                                                                    |                                 |                                                                 |
| 生成系数                                                    |                                                                                                    |                                 |                                                                 |
| 导出到文件<br>保存系数                                           |                                                                                                    |                                 |                                                                 |
| 校正情况                                                    |                                                                                                    |                                 |                                                                 |
| ◉关闭校正<br>○接收卡校正                                         |                                                                                                    |                                 |                                                                 |
|                                                         |                                                                                                    |                                 |                                                                 |
|                                                         |                                                                                                    |                                 |                                                                 |

图 3-49 二次色度校正

4、校正对象可以选择备品或者常规,当选择备品时,后续操作使用 备品数据,当选择常规时,后续使用常规数据生成系数。

5、"校正后亮度"红绿蓝的百分比表示校正后亮度保留百分比(默认 软件自动计算最佳效果时最少亮度损失):

6、点击"生成系数"将会生成一份校正系数保存在内存中,二次校正, 亮度校正时:选择采集次数为采集灰阶-1,点击"生成系数"按钮,软 件自动保存亮度校正系数至工程文件夹下;色度校正;选择采集次数 为采集灰阶-1,点击"生成系数"按钮,软件自动保存色度校正系数至 工程文件夹下;

7、保存系数:

Ⅰ.常规屏校正:点击"保存系数"按钮,如下 a,b 操作步骤;

Ⅱ.双层校正:点击"保存系数"按钮,弹出"发送系数至高层"和"发送系 数至低层"下拉按钮,点击"发送系数至低层"按钮,如下 a, b 步骤; 点击"发送系数至高层"按钮, 如下 a, b 操作步骤;

a.箱体无智慧模组,弹出发送系数到全部、发送系数到指定区域 两个下拉按钮,点击发送系数到全部,将校正系数发送到所有接收卡; 点击发送系数到指定区域,弹出如下发送系数到指定区域窗口;

b.箱体有智慧模组,弹出发送系数到接收卡、发送系数到模组两 个下拉按钮,点击"保存系数至模组",弹出发送系数到全部、发送系 数到指定区域两个下拉按钮,点击发送系数到全部,将校正系数发送

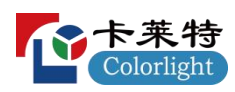

至全部模组;点击发送系数到指定区域,弹出如下发送系数到指定区 域窗口;发送系数时间较长,请耐心等待,在发送完成时会提示"发 送完成";

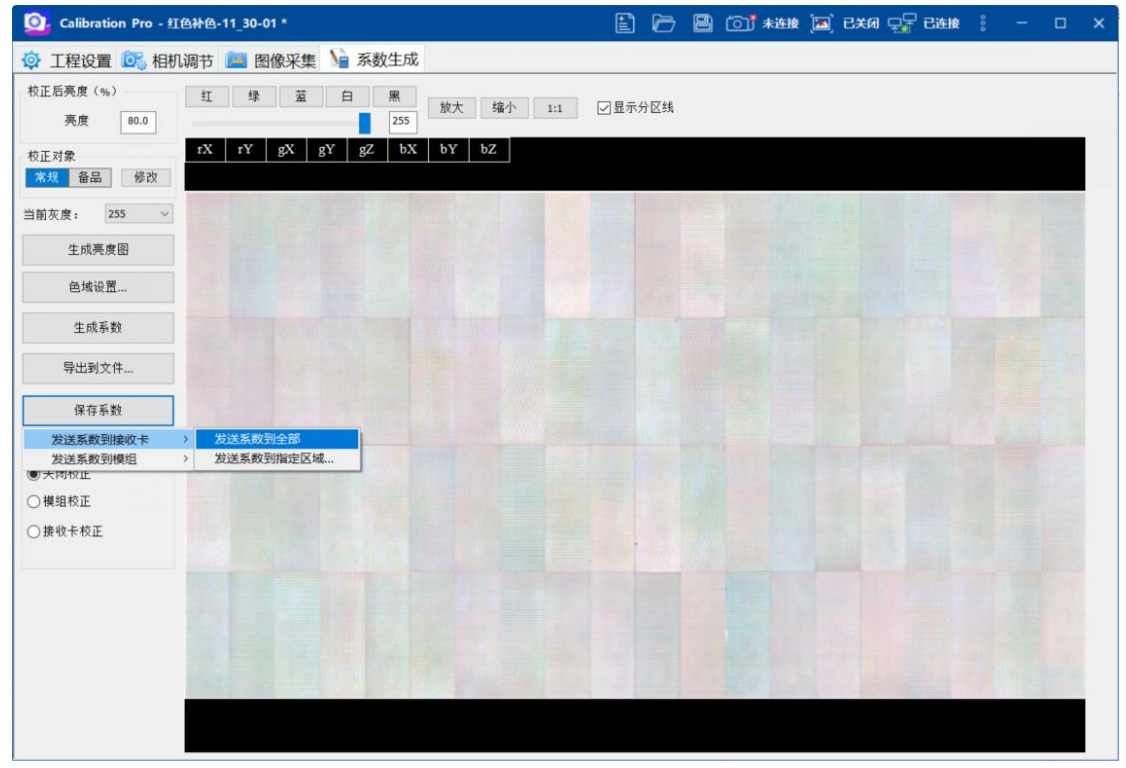

图 3-50 保存系数

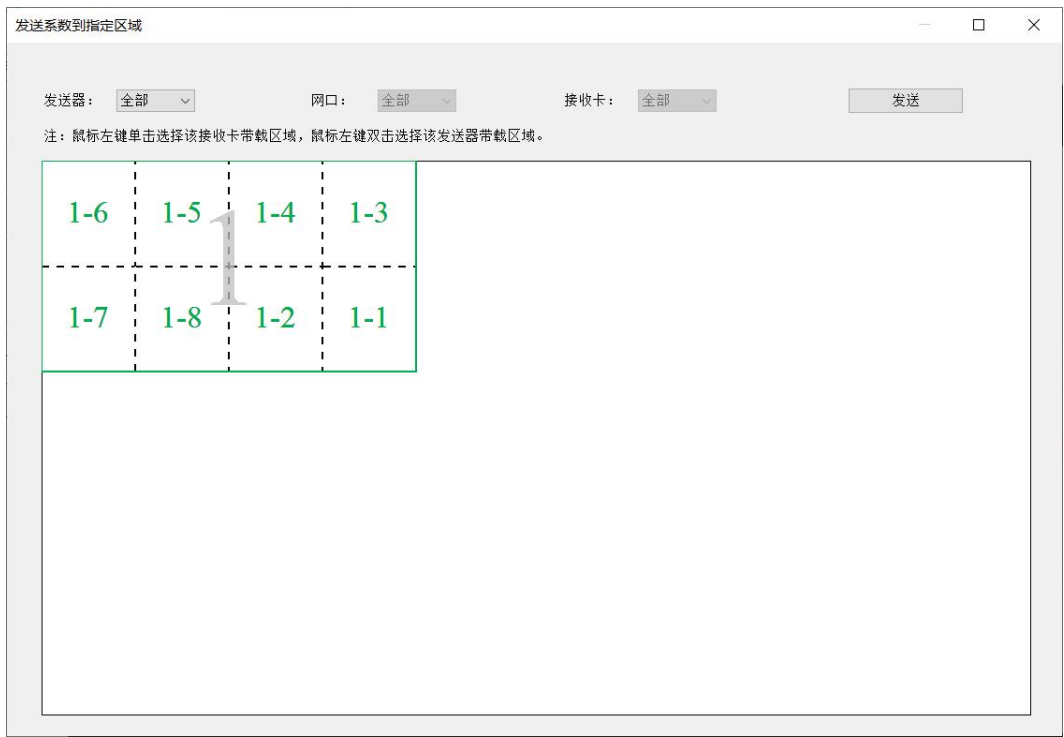

图 3-51 指定区域发送系数

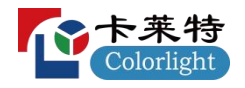

8、保存成功后,点击"接收卡校正",即为启用校正。(在保存系数 到接收卡前,请先确保探测到了所有的接收卡);接收卡支持低灰校 正时,校正情况显示有"启用低亮校正"复选框;接收卡不支持低灰校 正,点击保存系数至接收卡,弹出提示:"该接收卡不支持高低亮校 正!"。

9、校完后鼠标左键点击"导出系数",选择"全部导出"将系数导出保 存为.3fcoef 或.9fcoef 文件,方便后期维护。

a. 全部导出:根据校正模式导出整屏系数;

b. 发送器导出:可选择按照发送器"坐标"、"行类命名"、"序号"导 出各个发送卡对应的系数文件;

c. 分块导出:按指定大小导出系数文件。

#### **3.10.2** 消除脏点和毛毛虫

1、消除脏点:在工程设置界面,效果设置选项勾选消除脏点,在系 数生成界面,点击生成亮度图,此时软件会自动识别亮度图上的异常 系数区域,生成系数时会自动调整该区域系数。

2、消除毛毛虫:在系数生成界面,点击生成亮度图后,用户勾选界 面上的自动标记毛毛虫选项,此时软件会自动识别并标记亮度图上的 毛毛虫,生成系数时会自动调整系数处理。

3、勾选自动标记毛毛虫选项后,也可以在亮度图上手动标记脏点和 毛毛虫。具体的操作流程是:在亮度图上有毛毛虫的相应位置点击鼠 标右键,会弹出菜单选项,用户可以根据自己的需求手动标记或删除 毛毛虫标记。

- 4、右键菜单各选项介绍:
	- (1) 增加脏点标记:点击增加脏点标记后,以鼠标单击点为中心自 动框选 20x20 个像素的矩形框,用户可通过鼠标拖动标记框或 者键盘上下、左右键进行微调位置,在生成系数时软件自动处 理被框选的区域内异常系数。
	- (2) 增加毛毛虫标记:点击增加毛毛虫标记后,以鼠标单击点为中 心自动框选水平方向宽为一组数据组的点数高为 2 或者竖直 方向宽为 2 高为一组数据组的点数黄色框,默认为自动识别方 向。<br>
	———————————————————
	- (3) 毛毛虫方向:可选择水平或竖直两个方向。
	- (4) 隐藏标记框:隐藏亮度图上手动添加的标记框,并且隐藏标记 框更改为显示标记框。
	- (5) 删除: 点击删除或者键盘按 Delet 键, 则删除鼠标此时选中的

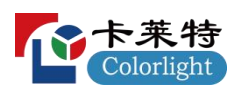

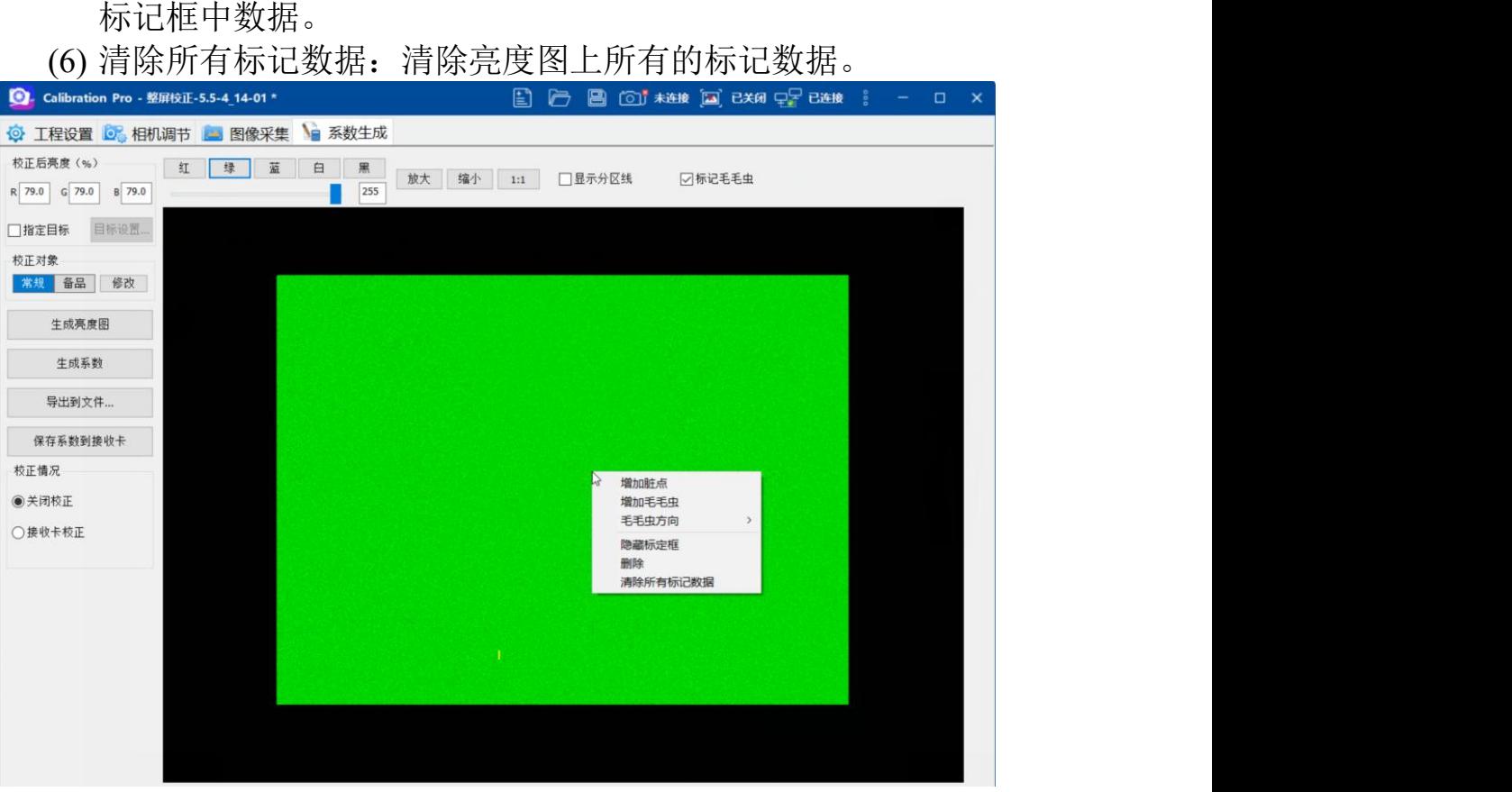

### 图 3-52 标记毛毛虫和脏点

# 四、单箱校正步骤

#### **4.1** 新建单箱校正工程

第1步: 在起始页点击"新建单箱工程"进入单箱校正向导页面, 单箱 和整屏前三页相同,下面从第四页介绍。

#### 第 **2** 步**:**单箱校正向导**-4**

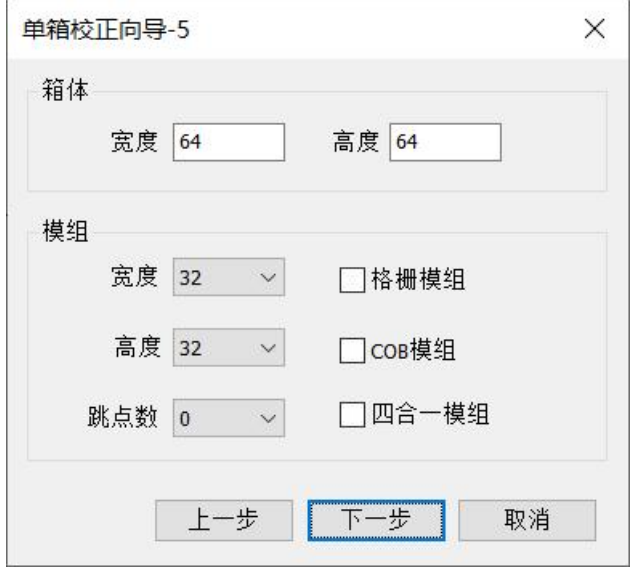

图 4-1 单箱向导-5

1)单箱向导 5 的选项(如图 4-1),包含:

"箱体宽度"、"箱体高度"、"模组宽度"、"模组高度"软件将自动 填写。无智慧模组时需要手动填写模组宽高。

**2)**格栅模组:若灯珠左右点间距和上下点间距不相同时勾选。

**3)COB** 模组:若箱体为 COB 封装模组则勾选。

**4)**四合一模组:若箱体为四合一封装模组则勾选。

5)跳点数将根据箱体宽高进行自动计算。

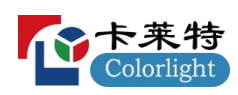

第 **3** 步**:**单箱校正向导**-5**

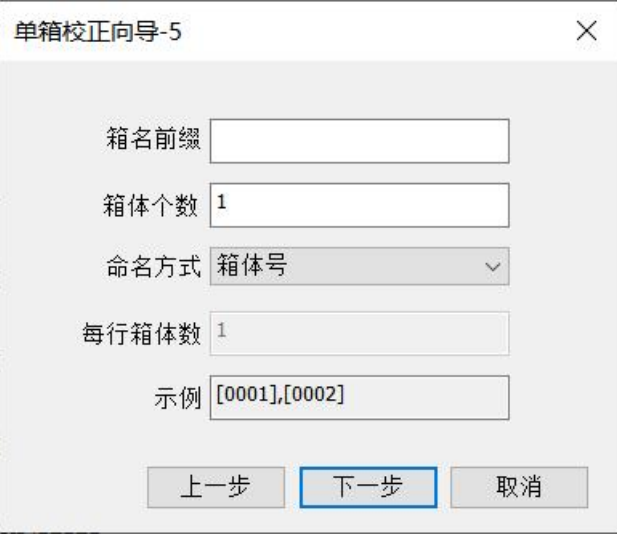

图 4-2 单箱向导-5

单箱向导 5 的选项(如图 4-2), 包含:

**1)**前缀:箱体名的工程号。

**2)**箱体个数:填入工程包含的箱体总个数。

**3)**编码模式:分为"箱体号""行号-列号""列号(字母)-行号", 根据需要选择不同的命名方式。

**4)**每行箱体数:每行箱体的个数,影响箱体的命名。

示例: 根据用户选择的"前缀""编码模式"和"每行箱体数"自动显 示箱体的命名示范。

**5)**相同批次:若工程中的箱体都为同一批次则勾选,若有不同批 次,则取消勾选。

后续向导 6 与整屏一致,请参考整屏向导界面第 6 步的介绍。

### **4.2** 采集灰阶设置

1)单灰阶迭代采集:

采集伽马设置:设置当前实际采集的伽马值,默认值为 64; 初始值:设置初始低亮校正采集的系数,默认值为 16; 采集次数:设置需要迭代采集的次数,默认为 3;

步长设置:1、2、3 次的步长需要按照实际情况设置,默认为  $1, 2, 2;$ 

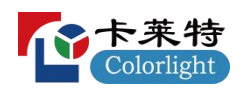

Calibration Pro 使用说明书

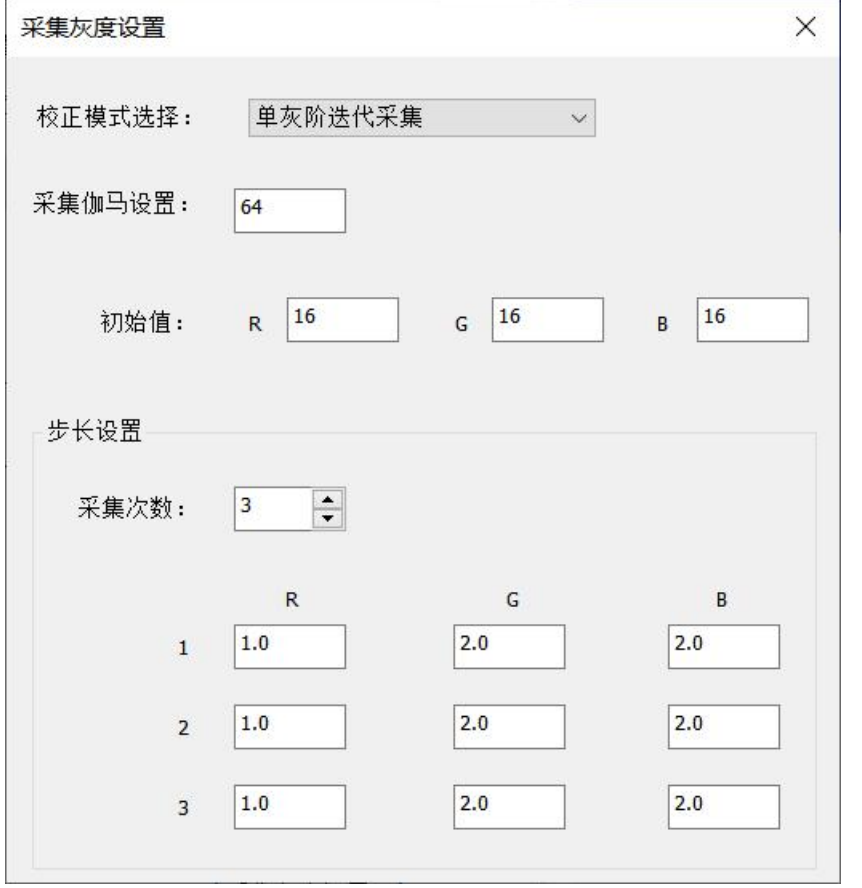

图 4-3 单灰阶迭代采集

2)多灰阶采集校正:

采集伽马设置:设置当前实际采集的伽马值,默认值为 64; 采集次数:设置需要采集的次数,默认为 4 次; 初始系数设置:1、2、3、4 阶的初始系数需要按照实际情况

设置,默认值为 0、0.1、0.2、0.3;

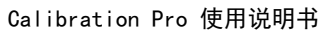

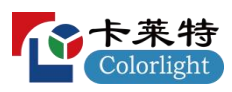

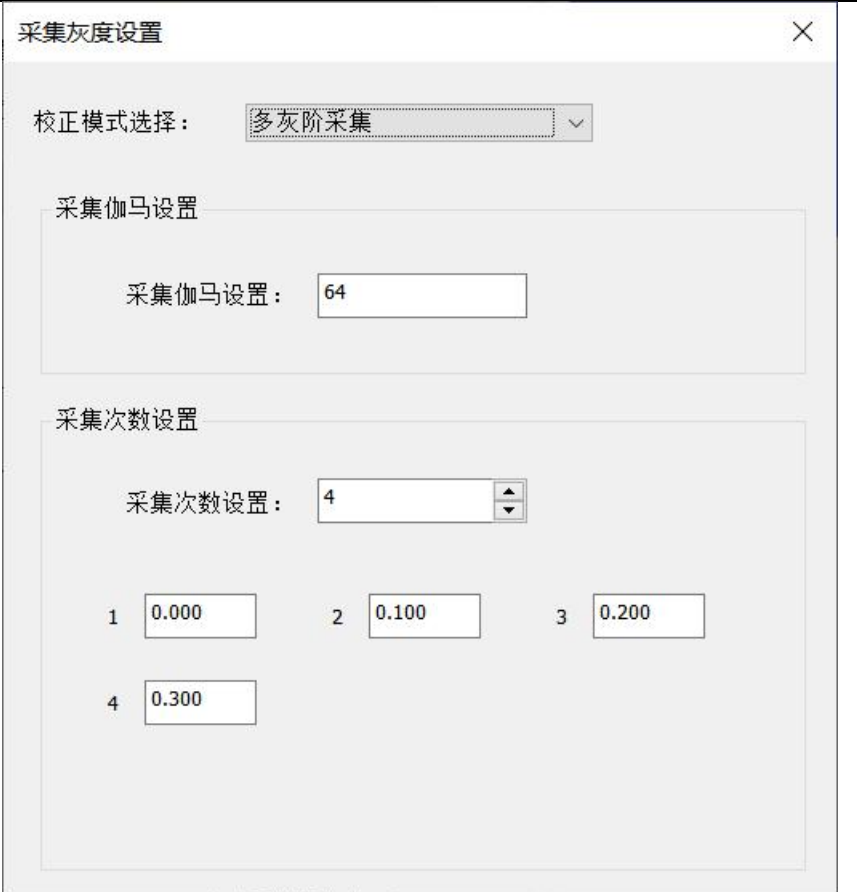

### 图 4-4 多灰阶采集

# **4.3** 拍摄照片流程

# **4.3.1** 相机调节部分

相机调节部分参见 3.6,3.7。

# **4.3.2** 效果调试部分

效果调试部分参见 3.8。

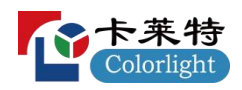

**4.3.3** 图像采集部分

# **4.3.3.1** 常规屏图像采集

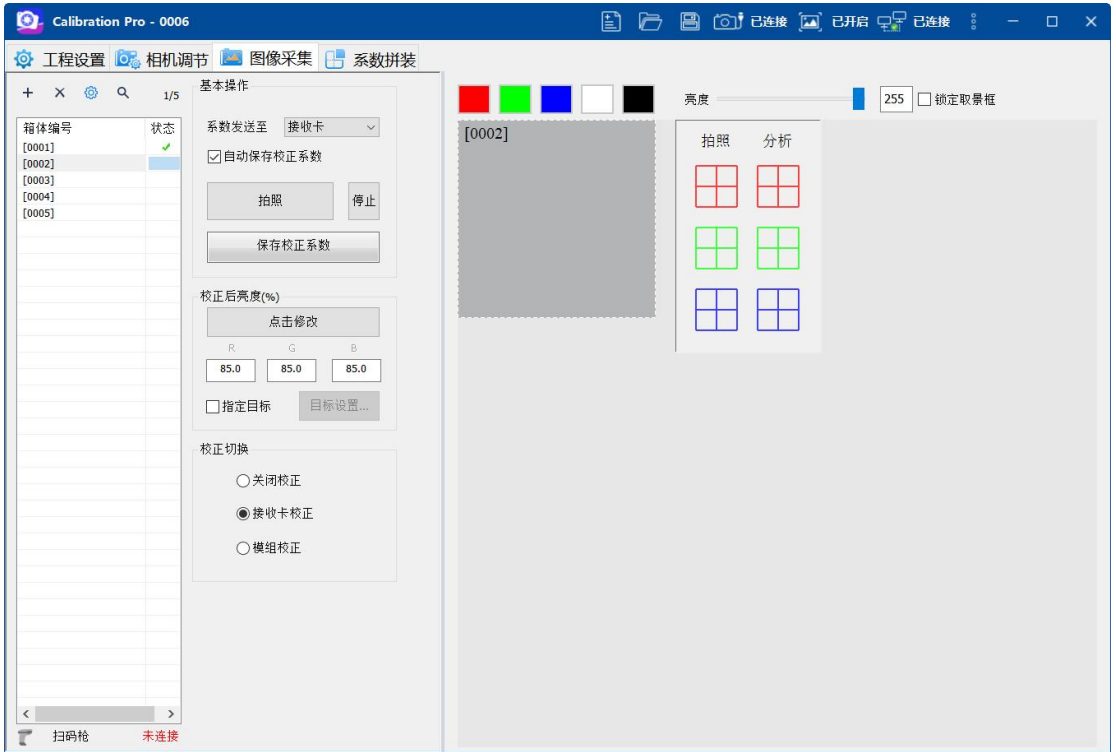

#### 图 4-5 单箱体照片拍摄

1、点击"拍照",软件开始采集当前选中箱体列表中的箱体;

2、分析完成后,自动保存校正系数到接收卡(默认情况下已开启自 动保存校正系数,也可以取消"自动保存校正系数"前的对勾);

3、保存校正系数完成后,会弹出一个提示框,箱体校正会自动开启。 点击弹框上的确定,会自动跳转到下一个箱体,通过切换不同颜色, 可以查看校正效果,如图 4-6 下;

4、给箱体做记号标明顺序后,换上下一个箱体,重复步骤 1-3,直至 所有箱体校正完成。

| 十字卡来特                                                                                                    |                                                                                                    |
|----------------------------------------------------------------------------------------------------|----------------------------------------------------------------------------------------------------|
| Colorlight                                                                                                    | Calibration Pro 使用说明书                                                                                                    |
| Calibration Pro - 0006 *                                                                                                    | $\begin{array}{ccccccccccccccccc} \boxed{2} & \boxed{2} & \boxed{3} & \boxed{3} & \boxed{3} & \boxed{3} & \boxed{3} & \boxed{3} & \boxed{4} & \boxed{4} & \boxed{4} & \boxed{5} & \boxed{5} & \boxed{6} & \boxed{6} & \boxed{6} & \boxed{6} & \boxed{6} & \boxed{6} & \boxed{6} & \boxed{6} & \boxed{6} & \boxed{6} & \boxed{6} & \boxed{6} & \boxed{6} & \boxed{6} & \boxed{6} & \boxed{6} & \boxed{6} & \boxed{6} & \boxed{6} & \boxed{6} & \boxed{6} & \boxed{6}$ |
| ◎ 工程设置 ◎ 相机调节 ■ 图像采集 日 系数拼装                                                                                                    |                                                                                                    |
| + X @ Q 1/5   <sup>基本操作</sup><br>系数发送至 接收卡<br>箱体编号<br>状态<br>$\mathcal{A}$<br>$\begin{bmatrix} 0001 \end{bmatrix}$<br>□自动保存校正系数<br>[0003]<br>[0004]<br>停止<br>拍照<br>[0005]<br>保存校正系数<br>校正后亮度(%)<br>点击修改<br>$-{\rm G}$<br>B<br>R.<br>85.0<br>85.0<br>85.0<br>目标设置<br>指定目标<br>校正切换<br>◎关闭校正 | 255   锁定取景框<br>亮度<br>[0002]<br>拍照<br>分析<br><b>H</b> H<br>$\overline{\mathbf{e}}$<br>$\frac{1}{\cdot}$<br>$\mathbf{3}$                                                                                                    |
| ○接收卡校正<br>◎模组校正<br>$\vert \langle$<br>$\rightarrow$<br>$\mathbb{r}$<br>扫码枪<br>未连接                                                                                                    |                                                                                                    |

图 4-6 单箱体分析

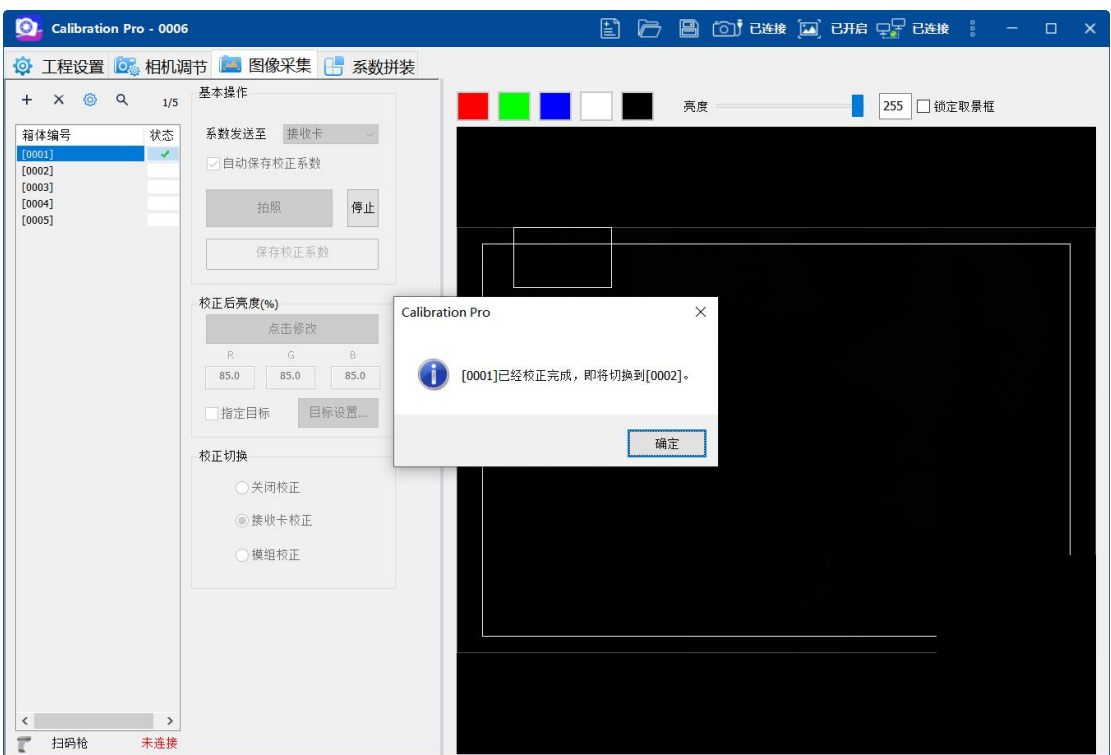

图 4-7 单箱体校正完成

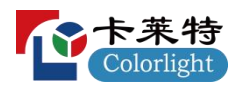

# **4.3.3.2** 芯片低亮校正图像采集 **4.3.3.2.1** 单灰阶迭代校正图像采集

1、点击"拍照"按钮,软件先发送采集伽马、初始系数、启用芯片低 亮校正,然后进行第 1 次拍照分析,完成第 1 次采集分析后,生成一 份第 1 次采集的系数,自动切换采集次数到下一个采集次数,并将第 1 次采集的系数发到芯片低亮中,开始下一次的采集,依次执行,直 到所有的采集次数完成采集;

2、选择第 2 个箱体,点击"拍照"按钮,软件完成当前采集次数,并 进行 fccl 响应测试, 完成 5 次采集测试;

3、给箱体做记号标明顺序后,换上下一个箱体,重复步骤 1,直至 所有箱体校正完成。

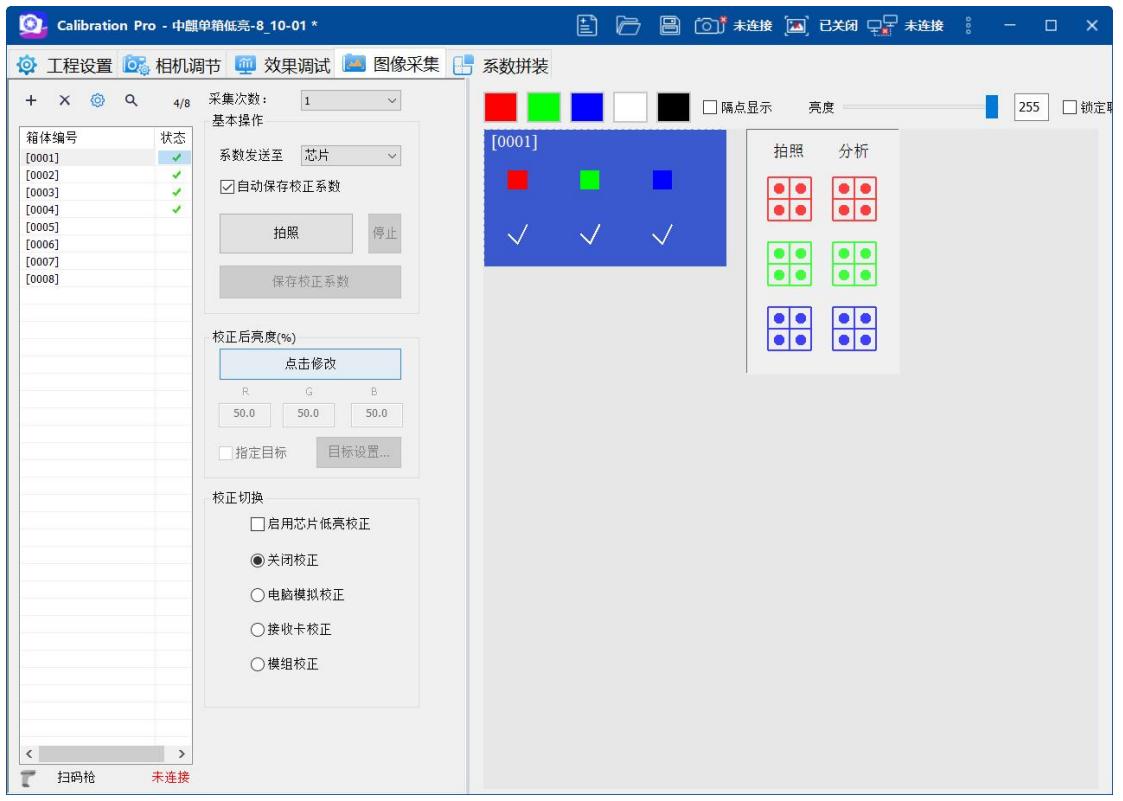

图 4-7 单灰阶迭代采集

# **4.3.3.2.2** 多灰阶采集校正图像采集

1、点击"拍照"按钮,软件先发送采集伽马、初始系数、启用低亮校 正,然后进行第 1 次拍照分析,完成第 1 次采集,软件自动切换采集 次数到下一个采集次数,并发送第 2 次采集的初始系数, 然后开始第

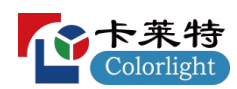

2 次的采集,依次执行,直到所有的采集次数完成采集; 2、分析完成后,会自动保存校正系数到芯片(默认情况下,已开启 自动保存校正系数,也可以取消"自动保存校正系数"前的对勾改为手 动保存系数):

3、保存校正系数完成后,会弹出一个提示框,箱体校正会自动开启 校正;点击弹框上的确定,会自动跳转到下一个箱体,通过切换不同 颜色,可以查看校正效果;

4、点击修改,设置目标灰阶的校正后亮度,后面校正的箱体,都应 用当前的目标灰阶设置的校正后亮度;

5、给箱体做记号标明顺序后,换上下一个箱体,重复步骤 1-3, 直至 所有箱体校正完成。

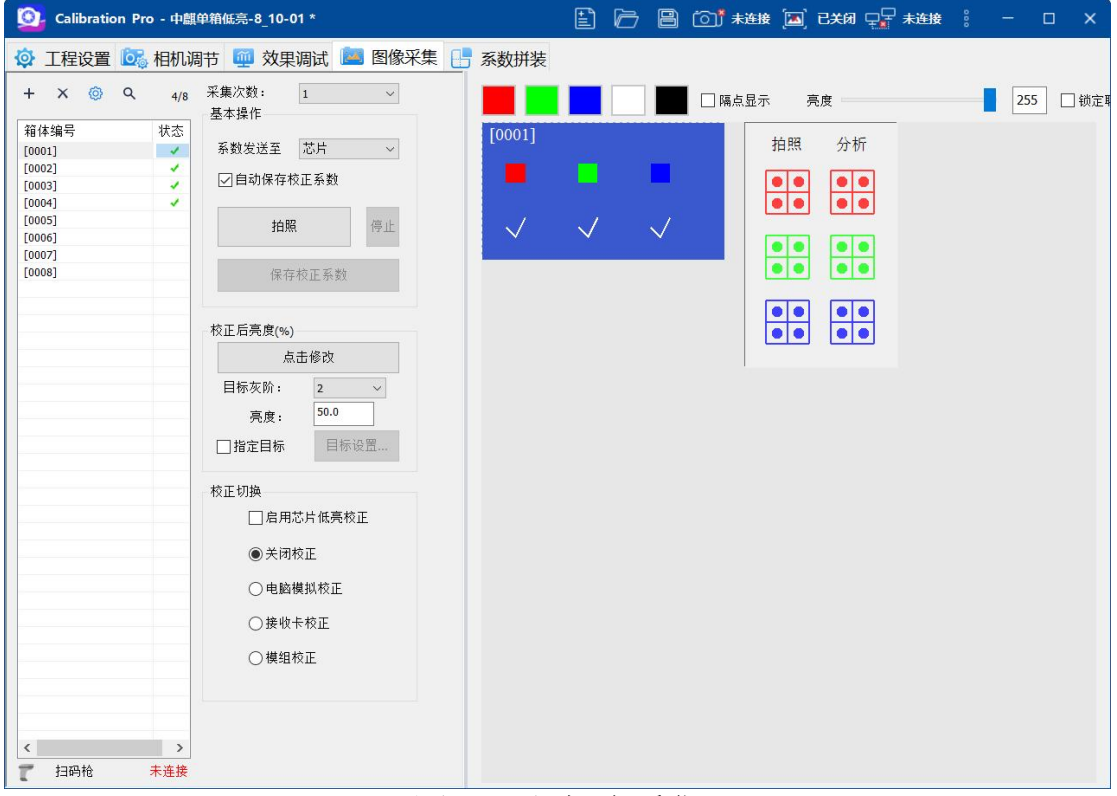

图 4-8 多灰阶采集

#### **4.3.4** 叠加十字线模型

参考模型的作用是为了消除十字线,参考模型设置默认不启用。 如果启用,需要选择生成的模型文件并加载,已校正过的箱体需要重 新手动生成校正系数。

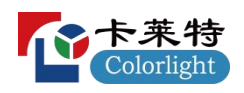

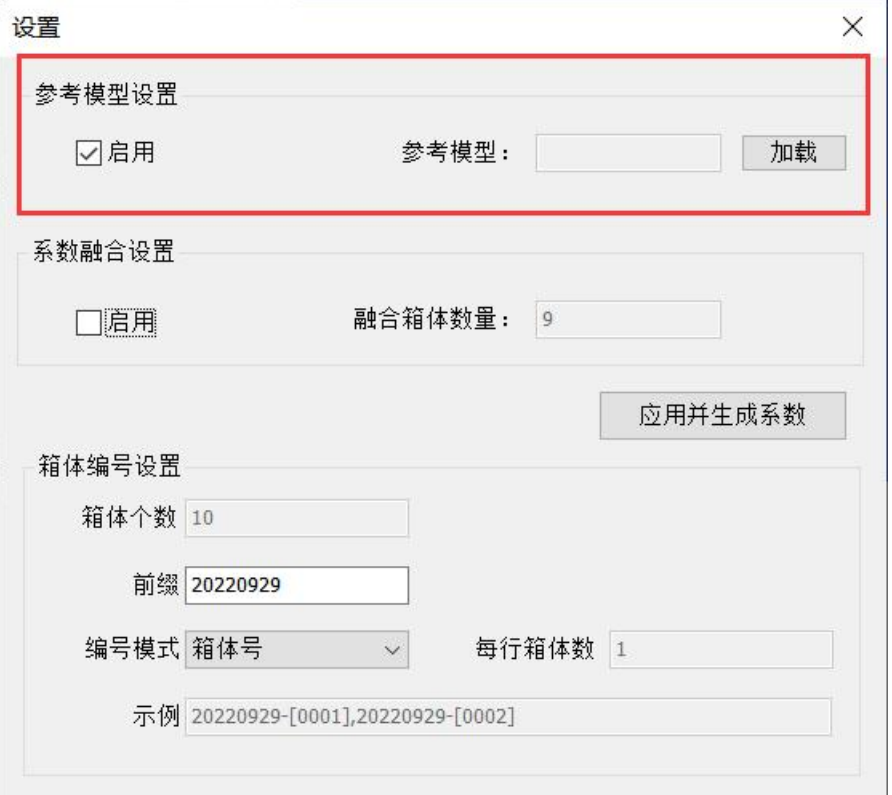

#### 图 4-9 应用十字线模型

### **4.3.5** 系数融合

#### **4.3.5.1** 常规屏系数融合

融合箱体数 n 默认为 8, 前 n 个箱体未应用融合系数, 校正完 n 个箱体后生成融合系数并应用于后续校正的箱体,前 n 个箱体需要重 新发送系数。

更改融合箱体数量会重新生成融合系数,已校正过的箱体需要重 新发送系数。

"应用并生成系数":点击"应用并生成系数"按钮,软件根据当前 设置重新生成一份系数,包括有:参考模型设置、系数融合模型设置、 校正后亮度等参数;

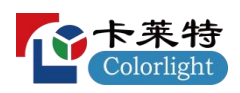

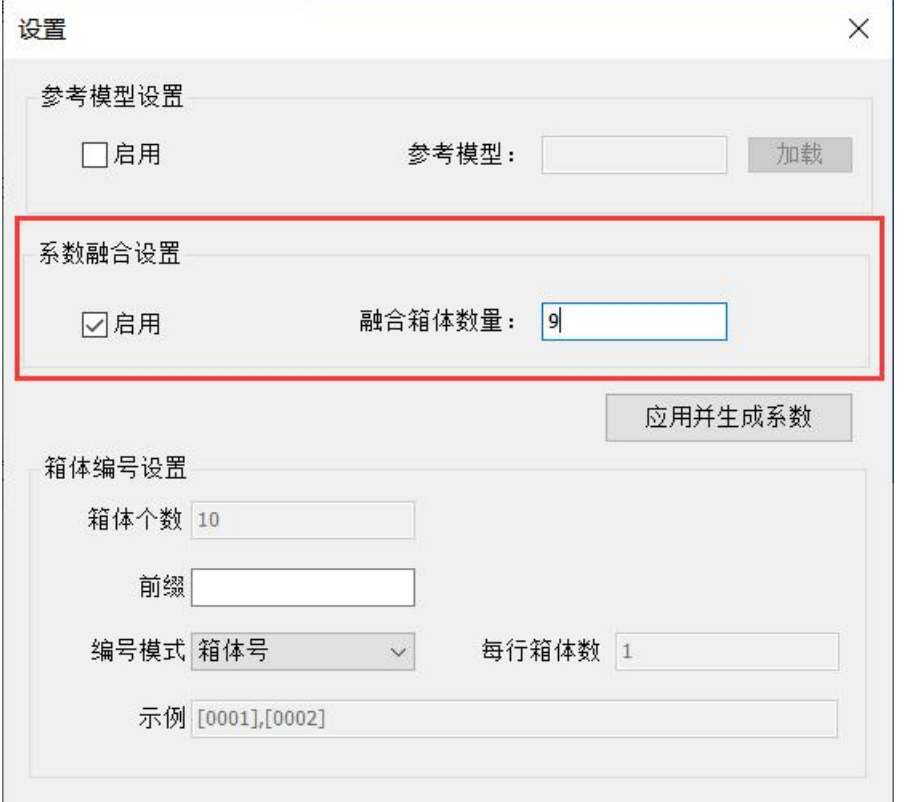

图 4-10 应用系数融合模型

### **4.3.5.2** 芯片低亮系数融合

系数融合设置默认启用, 融合箱体数 n 默认为 9, 前 n 个箱体未 应用融合系数,校正完 n 个箱体后生成融合系数并应用于后续校正的 箱体,前 n 个箱体需要重新发送系数。

将已校正的16个箱体按 4\*4 进行搭建, 在软件内, 点击"设置"按 钮, 勾选系数融合设置为【启用】, 设置融合箱体数量为 16, 查看 搭建后箱体间是否存在梯度,存有梯度时,完成梯度的调节后,点击 "应用并生成系数"按钮,软件按当前调节的参数,重新生成暗角和梯 度模型,并且重新自动生成一份原始系数和一份应用模型的系数,第 16 个箱体以后的箱体直接点击拍照,软件自动应用当前的模型生成 系数,直至所有箱体校正完成;

更改融合箱体数量、修改梯度设置值,未点击"应用并生成系数" 按钮,关闭窗口,软件会删除当前的融合模型,已校正过的箱体需要 重新发送系数。

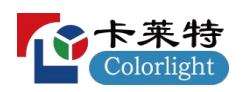

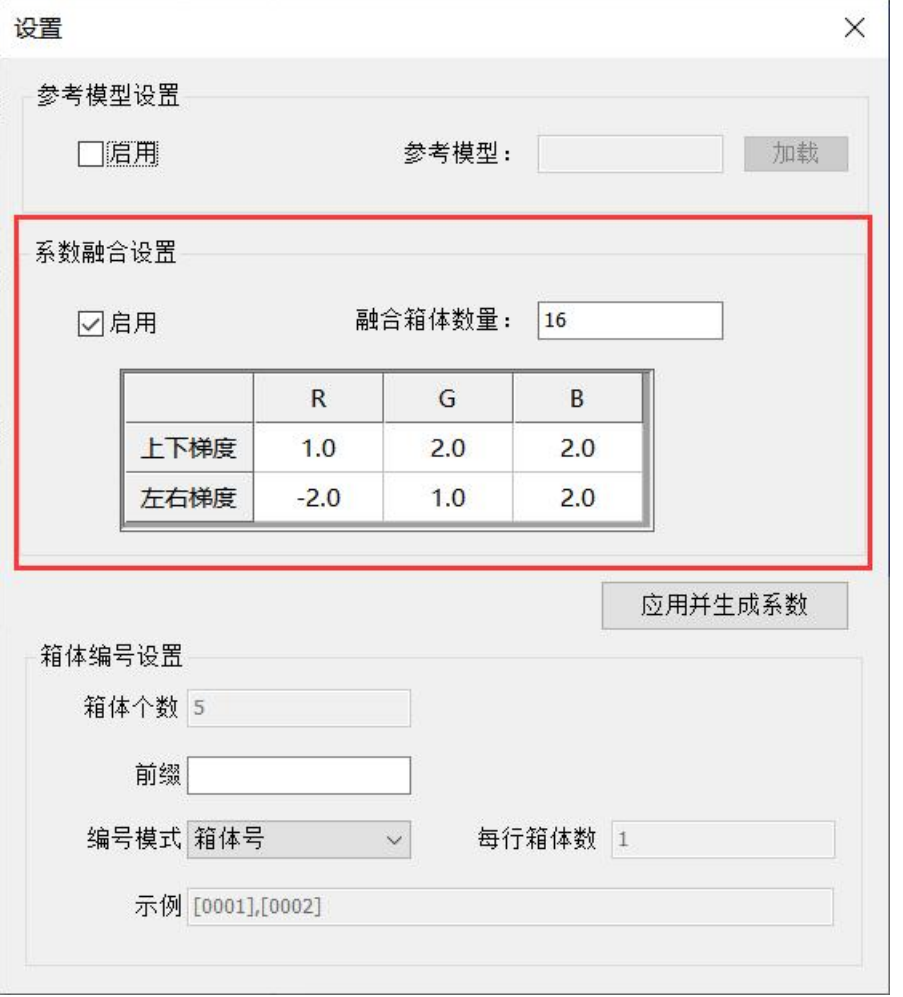

图 4-11 箱体参数设置

"应用并生成系数":点击"应用并生成系数"按钮,软件根据当前 设置重新生成一份系数。

# **4.3.6** 校正日志

在单箱校正工程中,校正日志会记录校正过程中的异常和进程信息。 、计划箱体数:新建完工程后与校正箱体列表数同步; 、剩余箱体数:计划箱体数-已完成箱体数; 、异常:显示所有校正过程中遇到异常的数量; 、全部:显示该工程校正过程中的全部进程和异常记录; 、按日期:可以点击下拉选项按钮选择对应的日期,进程列表和异 常列表显示当日的校正记录信息,没有日志记录的显示空白;

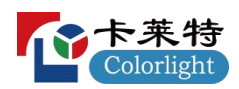

6、进程:当有箱体校正完成、添加箱体、删除箱体、修改箱体命名 时,会记录该信息;

7、异常:修改该参数会影响校正流程和校正效果时,会记录该信息。

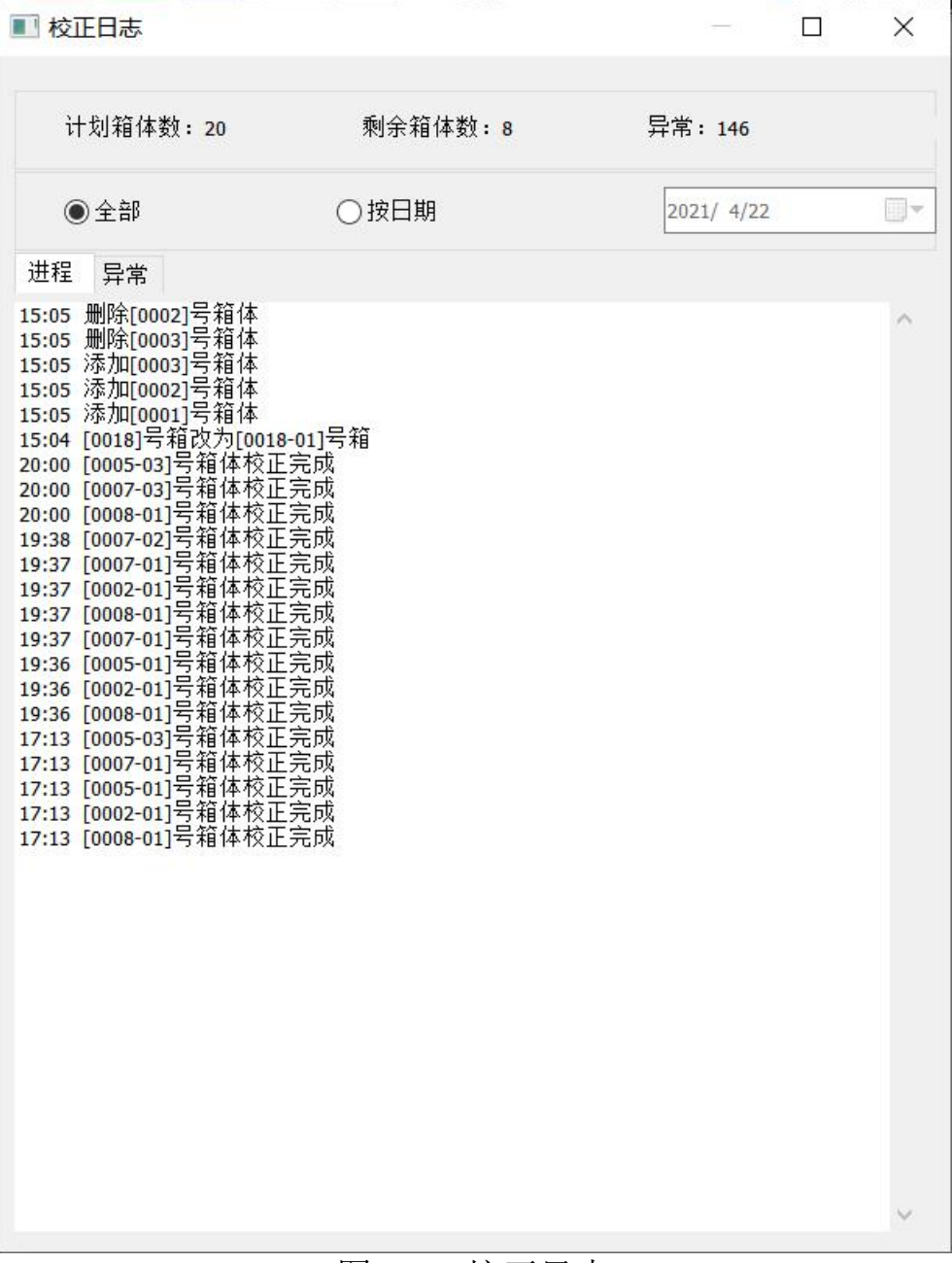

图 4-12 校正日志

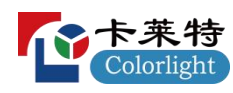

# 五、修缝设置

### **5.1** 修缝功能简介

修缝功能的目的是最小化箱体与箱体之间拼接时由于物理缝隙过 大导致的暗缝或者箱体之间的间距小于灯点之间的间距导致的亮 缝。通过软件修缝来调节缝隙边缘灯点的亮度值从而使得整屏达 到亮度一致的效果。

#### **5.2** 启用修缝设置

在"单箱校正"或者"整屏校正"的"基本参数设置"界面点击"修缝设 置"按钮,在弹出的"修缝设置"界面里点击"启用"。

#### **5.3** 修缝强度

"修缝强度"表示箱体边缘灯点的亮度调节幅度。推荐值为1,如果 实际效果不佳,可以调节"修缝强度"的值来改变修缝的效果。如 果暗缝(亮缝)修正后的效果过亮(过暗), 则可以稍微降低该 值,如果暗缝(亮缝)修正后的效果依旧较暗(过亮),则可以 稍微调高该值。

### **5.4** 启用仅修缝

如果仅需要对屏幕进行修缝操作而不需要进行亮度/色度校正,则 可以勾选"仅修缝"选项。

### **5.5** 箱体边缘系数设置

在单箱校正时,箱体边缘系数设置功能用于调节单箱校正时箱体 边缘的缝隙。箱体的每个方向可以独立调整,默认值为1,表示不调 整箱体边缘的缝隙,增加/减少箱体系数会相应地使得箱体边缘变亮/ 变暗。
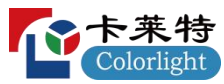

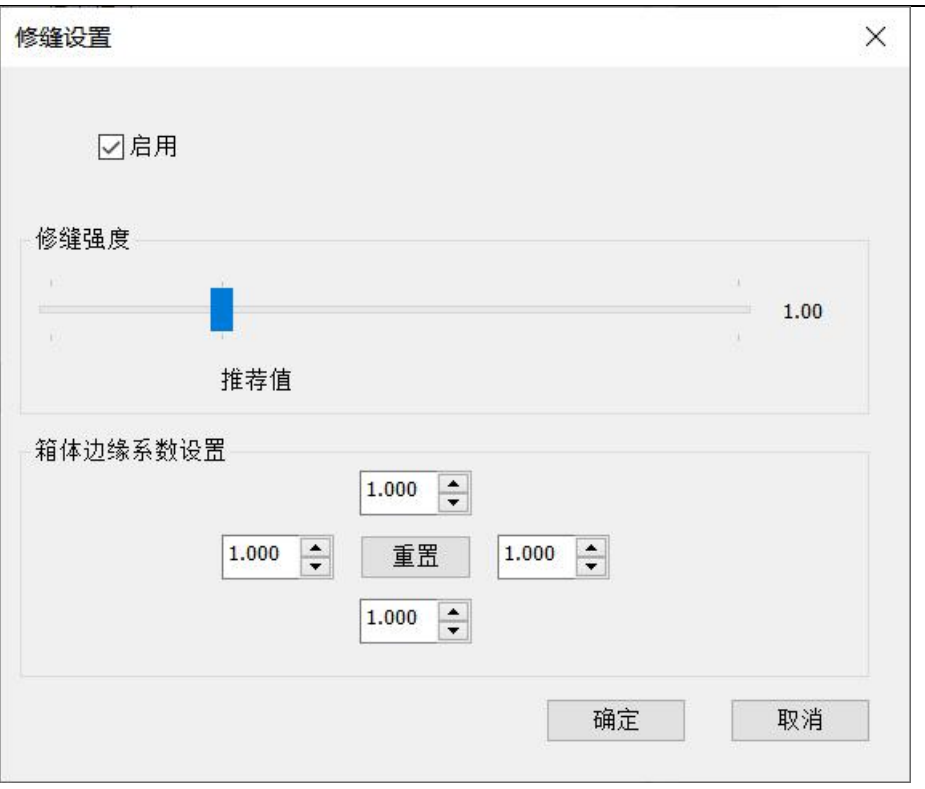

#### 图 5-1 修缝设置

## 六、效果设置

## **6.1** 效果设置简介

效果设置用于在校正后调节校正效果,修复屏体瑕疵。效果选项 会根据向导中设置的是否勾选"COB 模组"有所不同,每个选项下方 都会有作用描述。

1)新建工程向导,不勾选"COB 模组":

a.佳能相机,高级设置如下图所示。

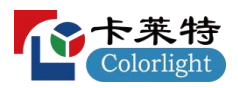

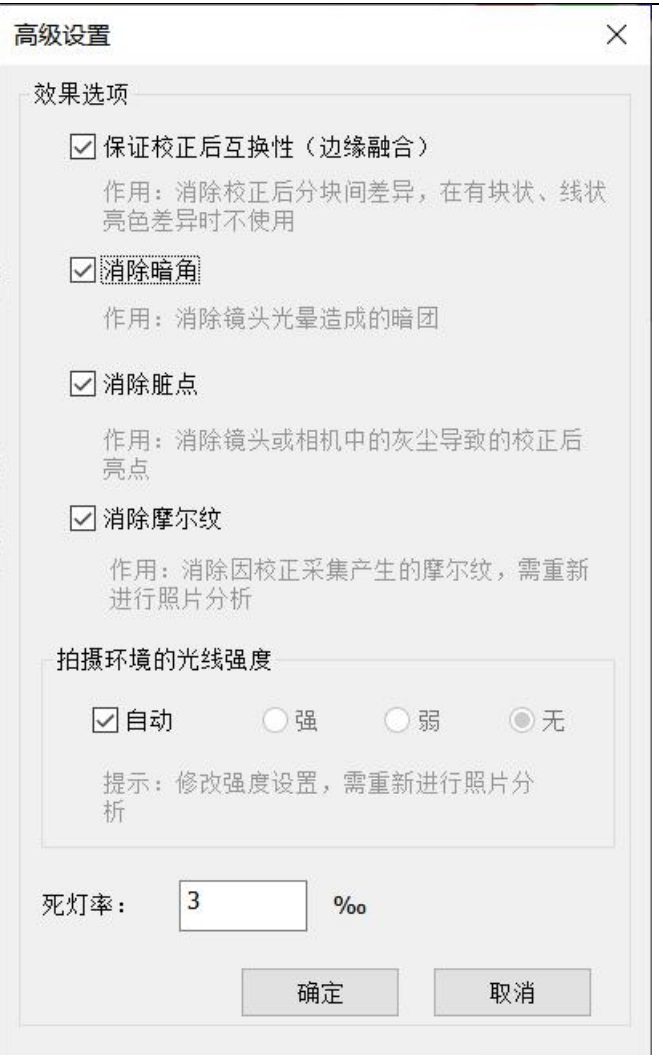

### 图 6-1 效果设置 1

默认勾选保证校正后互换性、消除暗角、消除脏点、消除摩尔纹、自 动。

b.CCM 相机,高级设置如下图所示。

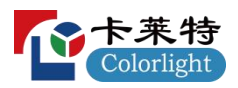

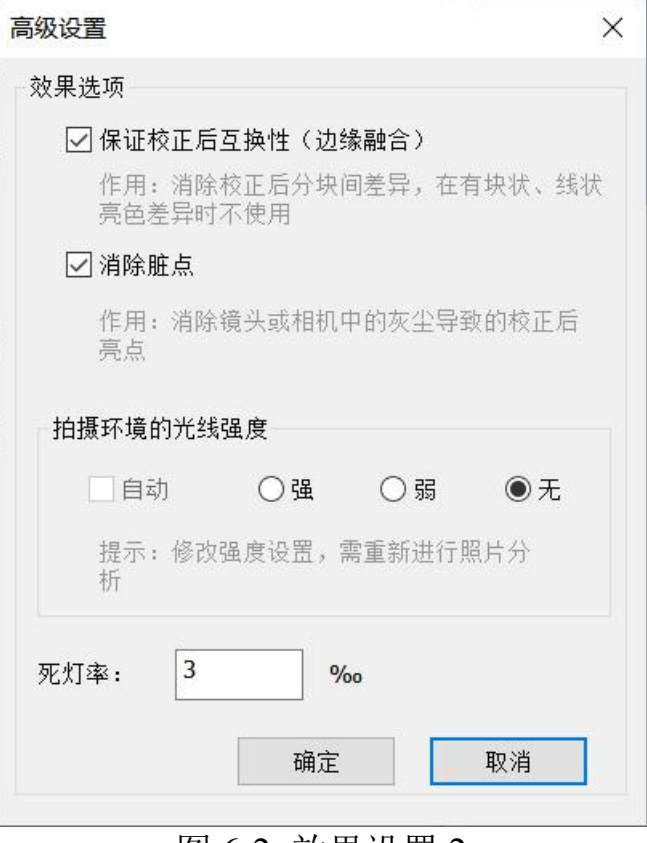

图 6-2 效果设置 2

默认勾选保证校正后互换性、消除脏点、环境光为无。 2)新建工程向导,勾选 COB 模组:

a.佳能相机, 高级设置如图 6-3 所示:

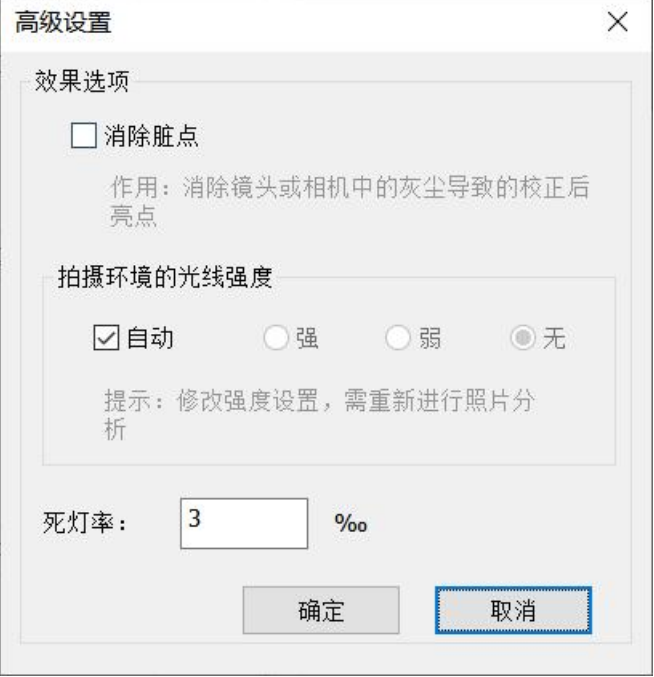

图 6-3 效果设置 3

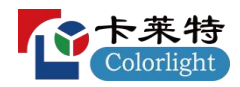

b.CCM 相机, 高级设置如图 7-4 所示:

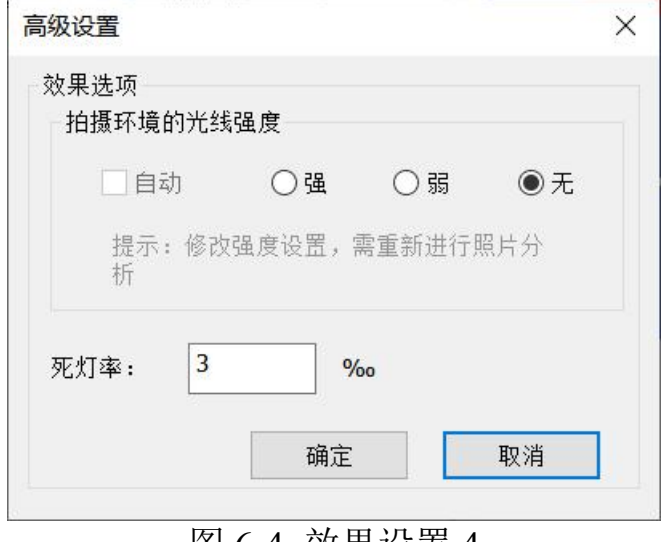

图 6-4 效果设置 4

#### **6.2** 保证校正后互换性

启用边缘融合可以消除校正分块间的差异,修改该选项后,需要 重新生成亮度图生效。

#### **6.3** 消除暗角

消除暗角可以消除镜头光晕造成的暗团。 修改该选项后,需要重新生成亮度图生效。

#### **6.4** 消除脏点

消除脏点可以消除镜头或相机中的灰尘导致的校正后亮点或亮 斑。

修改该选项后,需要重新生成亮度图生效。

#### **6.5** 环境光

常规屏校正,软件默认自动识别,用户也可取消自动识别,根据 现场的环境光强弱进行选择,能够有效排除环境光的干扰。

cob 模组校正,环境光显示有强、弱、无三个选项,勾选强、弱, 点击拍照,软件会拍摄 rX、rY、gX、gY、gZ、bX、bY、bZ 黑色照 片,勾选无,软件不拍摄黑色照片;

修改该项后,需要重新分析生效。

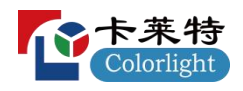

## **6.6** 消除摩尔纹

消除摩尔纹可以减轻因校正采集产生的摩尔纹。 修改该选项后,需要重新进行照片分析菜生效。

## **6.7** 死灯率

死灯率为屏体死灯数量占整个屏幕灯点数量的比例,单位为千分 之一。

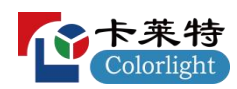

## 七、亮度色度校正附加操作

## **7.1** 切换校正模式

在"基本参数设置"页面的校正模式里切换到亮度色度校正,如图

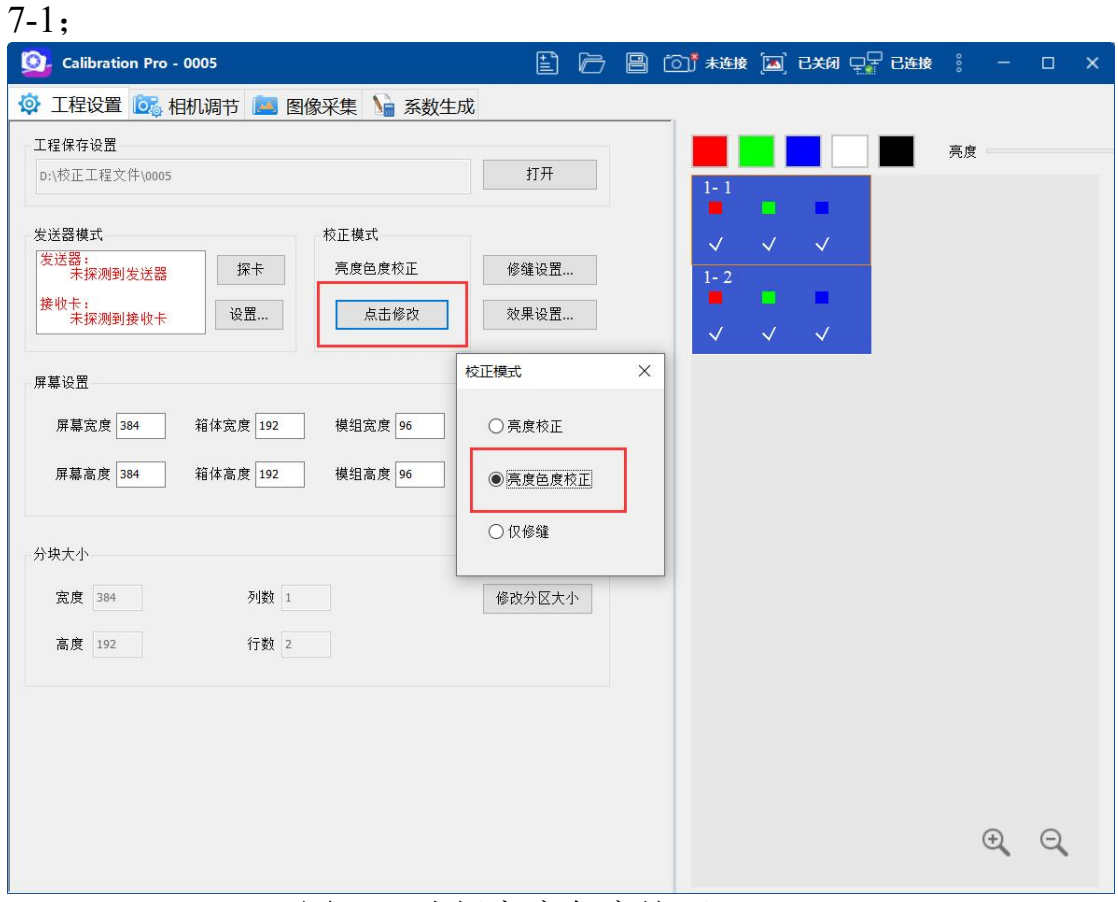

图 7-1 选择亮度色度校正

### **7.2** 设定色域要求

在"整屏校正"的项目里,在拍完照片后,将界面切换到"生成系数" 界面,首先点击"生成亮度图",然后点击"色域设置"。如图 7-2 所示。 在调整完色域后再次点击"生成亮度图",然后点击"生成系数"可以得 到调整完色域后系数。

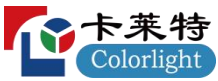

Calibration Pro 使用说明书 S Calibration Pro - 新建文件夹 \* ◎ 工程设置 ◎ 相机调节 ■ 图像采集 ● 系数生成 校正后亮度 (%) -红绿莲白黑 | 放大 | 缩小 | 1:1 | □显示分区线 ☑标记毛毛虫 亮度 85.0  $\boxed{\phantom{1}}$  255 校正对象 常规 备品 修改 生成亮度图 色域设置... 生成系数 导出到文件... 保存系数到接收卡 校正情况 ● 关闭校正 ○接收卡校正

图 7-2 整屏校正设置入口

在"单箱校正"项目里,将界面切换到"拍摄照片",然后点击设置 图标按钮并点击"色度设置"按钮,如图 7-3。单箱校正项目中其他箱 体将继承第一个箱体的色域设置。

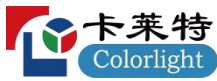

| <u>'LY</u><br>Colorlight                                                                                                    |                                                                                           |                                          | Calibration Pro 使用说明书 |        |       |
|----------------------------------------------------------------------------------------------------|-------------------------------------------------------------------------------------------|------------------------------------------|-----------------------|--------|-------|
| Calibration Pro - 校正日志-1 21-001 *                                                                                                    |                                                                                           |                                          |                       | $\Box$ | ×     |
|                                                                                                    | ◎ 工程设置 ◎ 相机调节 ◎ 图像采集 □ 系数拼装                                                               |                                          |                       |        |       |
| $+ X @ Q$<br>3/23                                                                                                    | 基本操作                                                                                      |                                          | 亮度                    | 255    | □锁定取量 |
| 箱体编号<br>状态<br>$[0001]$<br>¥.<br>[0002]<br>[0003]<br>v.<br>Ÿ.<br>$[0004]$<br>[0005]<br>[0006]<br>[0007]<br>[0008]<br>[0009]<br>$[$ asd0010]<br>$[0011 - asd]$<br>$[$ asd-0012]<br>$[123$ asd-0013]<br>$[0014 - 123a$ sd] | 接收卡<br>系数发送至<br>$\checkmark$<br>□自动保存校正系数<br>拍照<br>停止<br>保存校正系数<br>校正后亮度(%)<br>亮度<br>85.0 | $\begin{bmatrix} 00 \\ 01 \end{bmatrix}$ |                       |        |       |
| $[0015]$<br>$[0016]$<br>[0017]<br>[0018]<br>[0019]<br>[0020]<br>$[0010]$<br>$[0011]$<br>$[0012]$                                                                                                    | 色度设置<br>校正切换<br>●关闭校正<br>○接收卡校正                                                           |                                          |                       |        |       |
| $\,<$<br>$\,$<br>扫码枪<br>未连接                                                                                                    | ○模组校正                                                                                     |                                          |                       |        |       |

图 7-3 单箱色域设置入口

## **7.3** 色域设置

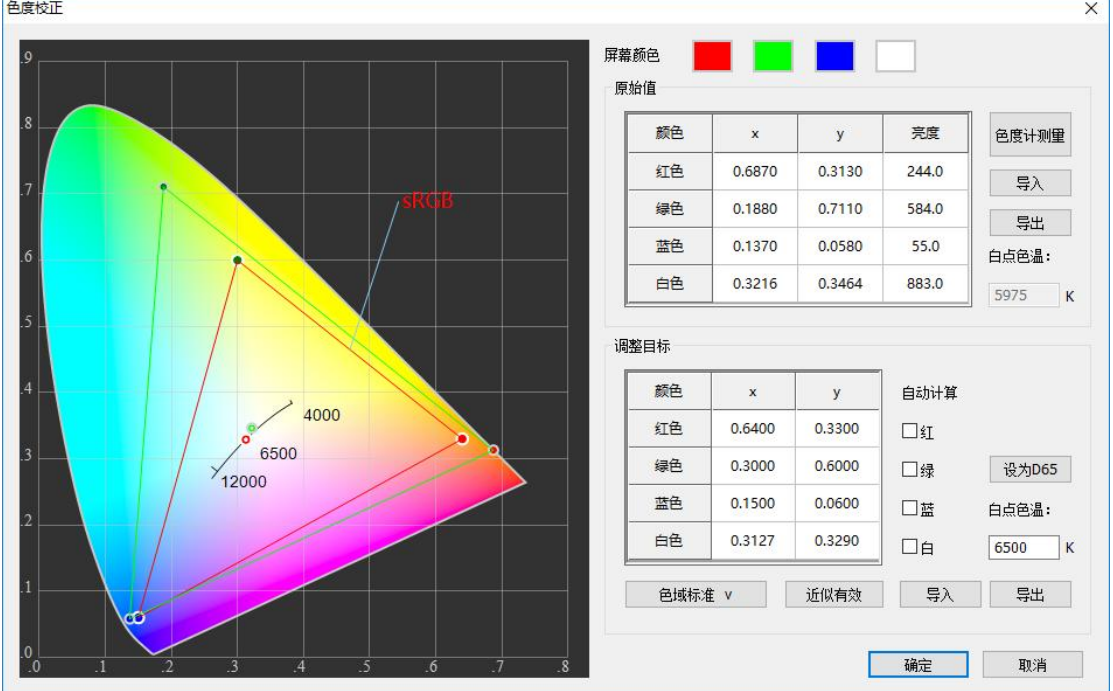

## **7.3.1** 佳能相机色域设置

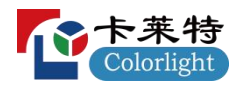

#### 图 7-4 色域设置

a)如果采用色度采集设备,选中图 7-4 中的"色度计测量",软件将自 动测量亮色数据并填入原始值中;如果没有设备,跳到 c)继续。 b)在原始值表格中检验自动计算的白色色温和色坐标。

c)色域:

推荐选中"自动计算"下面的"红""绿""蓝"选项,内置算法将在最大 限度保留色域,减少色度损失的前提下校正色度差异。

对色域有特殊要求的用户需要取消选中"自动计算"下面的 "红""绿""蓝"并手动输入所需要的目标色坐标或者在界面左侧的色度 图中直接拖动点到指定的色坐标。

内置了 sRGB、AdobeRGB、PAL、NTSC、Rec.601、Rec.709、 Rec.2020、DCI-P3 的色坐标参数。

d)白平衡:

推荐选择"自动计算""白"的选项, 内置算法将保持校正前的白点 坐标。

对白平衡有特殊要求的用户需要先取消"自动计算""白"的选中状 态,并手动输入所需要的目标白点色坐标。

内置了 D65 的色坐标参数。

e)色温:

如果需要改变色温,需要先取消选中"自动计算""白",并在白 点色温的编辑框中输入目标色温,内置算法会自动计算色坐标 并填入调整目标的表格中。

f)近似有效:

当输入的目标色域超过了原始色域,可以点击"近似有效",算法 自动计算将超出的部分限制在最近的原始色域内。

#### **7.3.2 CCM** 相机色域设置

1.完成分区照片采集和分析,生成亮度图后软件自动推荐目标色域。 2.白色均匀性:初始默认值为 80;

3.色块强度:R、G、B 初始默认值为 1.1;

4.补色强度: R、G、B 初始默认值为 100;

注:色域设置完成后,重新点击"生成亮度图"方可应用到亮度图中。

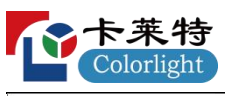

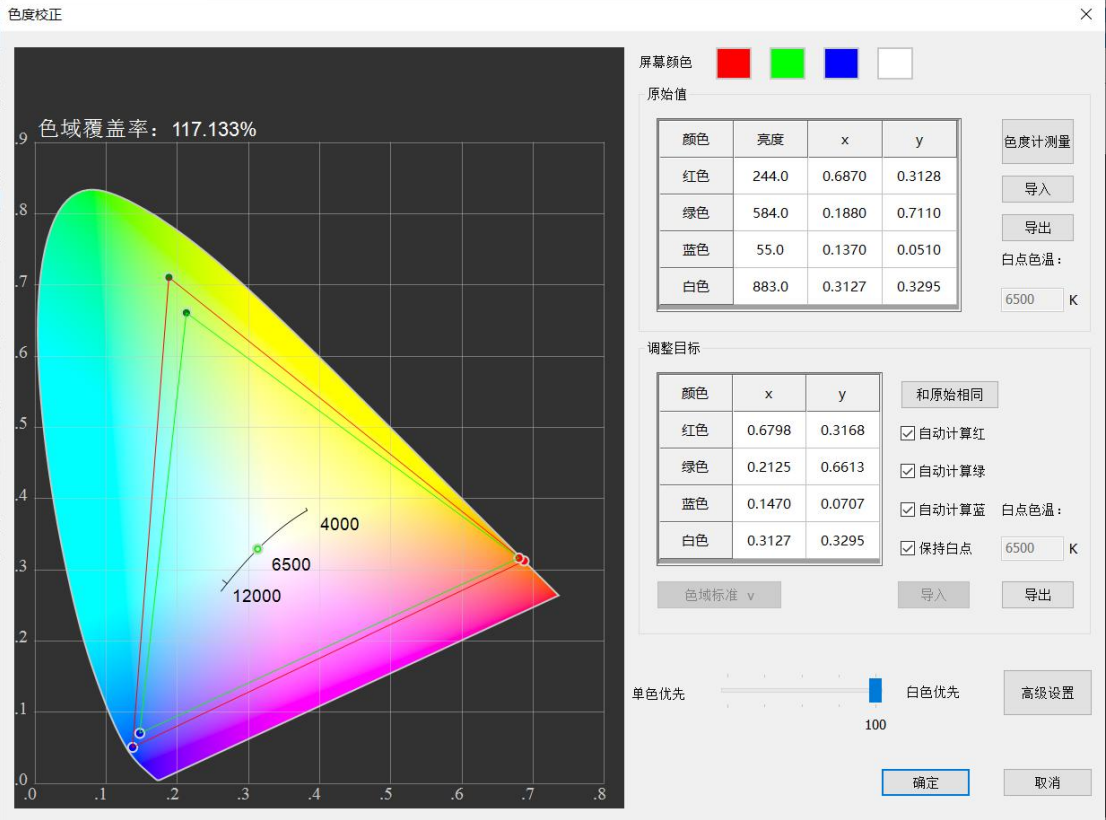

## 图 7-5 色域设置

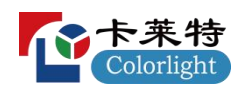

## 八、工具集成

#### **8.1** 系数旋转工具

可以进行箱体或者屏幕系数的旋转,默认为顺时针旋转。

- 1,按箱体大小,设置箱体宽高分辨率;
- 2,按整屏大小,设置屏体宽高分辨率;

3, 旋转角度, 设置需要系数旋转的角度, 默认按顺时针旋转, 旋转 角度分别为 90 度、180 度、270 度;

4,调整前系数,选择调整前系数的存储路径;

5, 调整后系数, 洗择调整后系数的存储路径;

以上设置完成后,点击开始,系数旋转成功,并存储至调整后系数选 择路径;

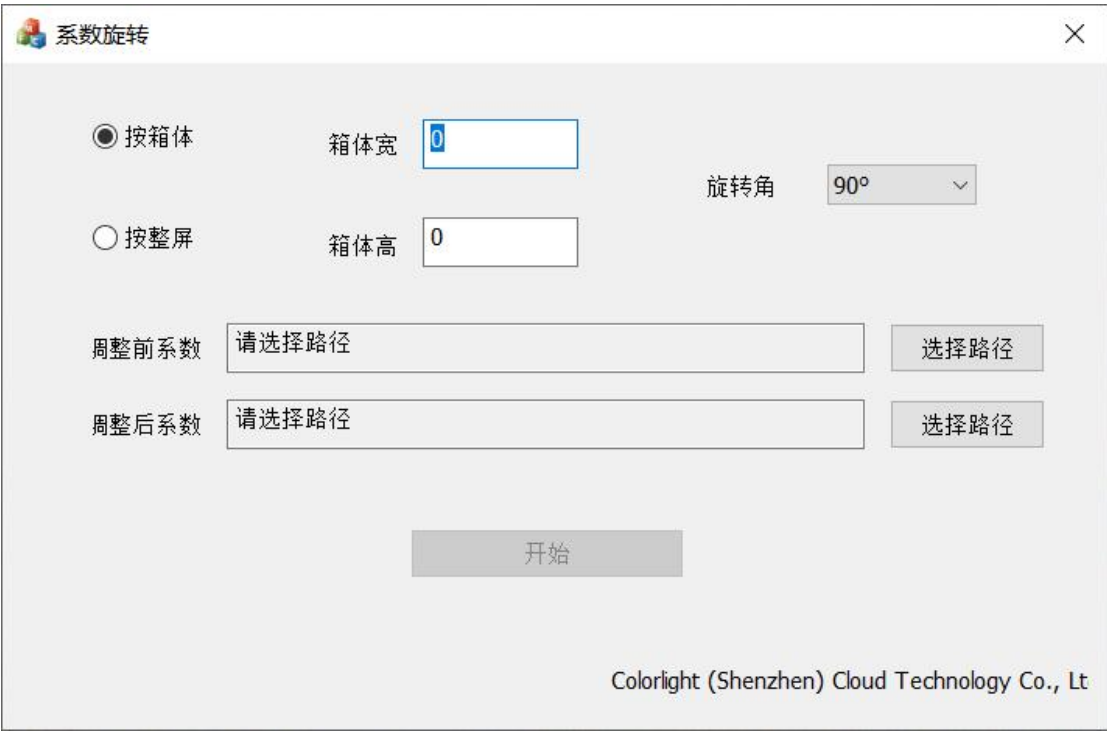

图 8-1 系数旋转

### **8.2** 十字线工具

可以改善灯珠因发热现象导致模组边缘偏红,中间偏青的问题。

- 1,箱体宽高,输入箱体宽高分辨率;
- 2,屏幕宽高,输入屏幕宽高分辨率;
- 3, 冷屏箱体系数, 洗择冷屏箱体校正系数的存储路径;

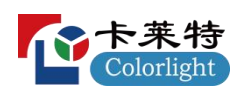

4, 热屏箱体系数, 洗择热屏箱体校正系数的存储路径, 冷屏系数文 件名和热屏系数文件名需要相同;

5,修复前箱体系数,选择修复前箱体校正系数的存储路径;

6, 修复后箱体系数, 洗择修复后箱体校正系数的存储路径;

7,十字线强度系数,默认显示为 1,可根据实际情况进行修改; 设置完成,点击开始,软件自动生成修复后箱体校正系数,点击导出 参考模型,导出当前十字线模型文件。

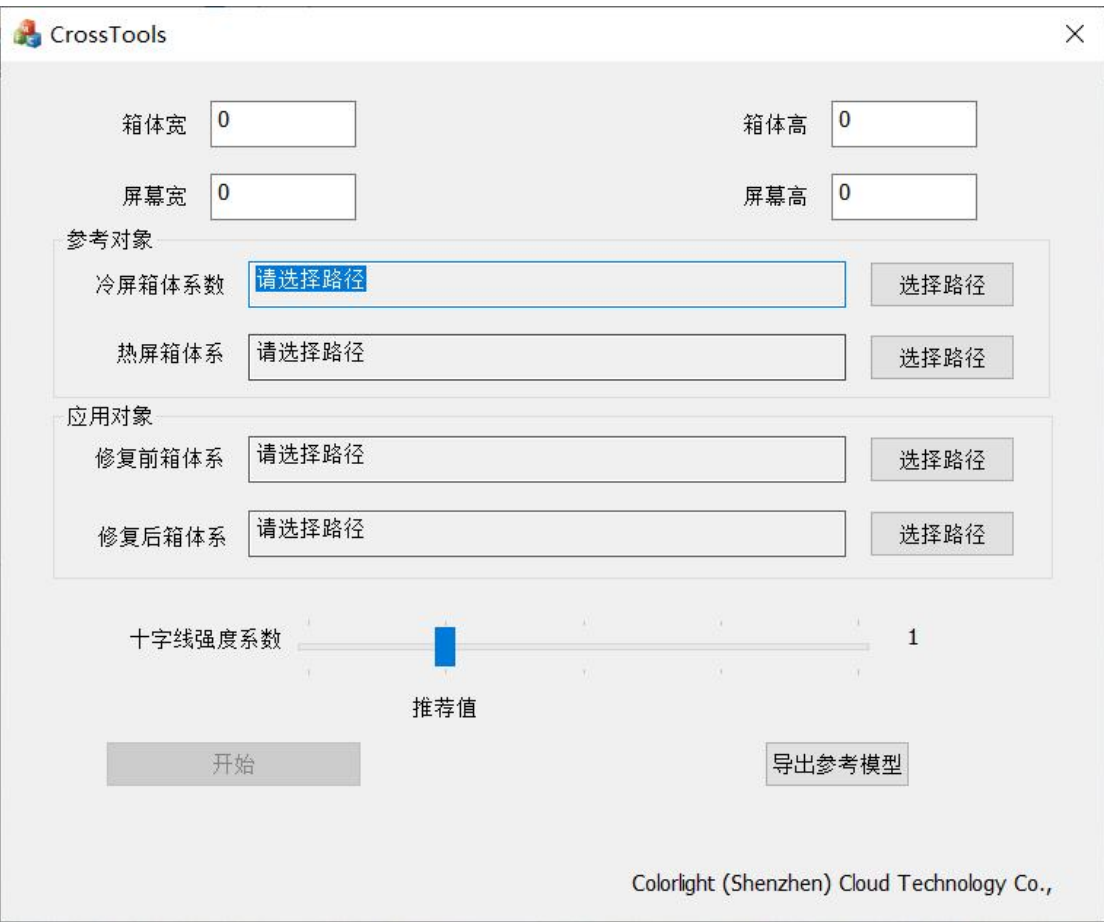

#### 图 8-2 十字线模型

### **8.3** 伽马测量工具

按照当前屏体伽马进行灰阶数据的采集。

- 1,控制屏体,探测发送器,进行屏体控制;
- 2,连接光枪,连接当前使用的光枪;
- 3,屏体检测,进行屏体颜色自动检查;
- 4,测量颜色,选择当前需要测量的颜色;
- 5, 热屏时间, 伽马测量前, 屏体点亮所需时间:

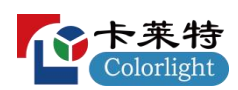

,测量范围,默认显示 0-当前最大伽马值,可以手动进行修改;

,测量步长,设置测量步进;

,按照伽马表测量,使用当前屏参伽马表测量;

9, 自定义伽马表 ,加载自定义伽马表成功后, 右侧显示绿色对勾;

,测量次数,每个伽马测量时,所需的次数;

,文件保存路径,选择测量完成后,测量数据保存的位置;

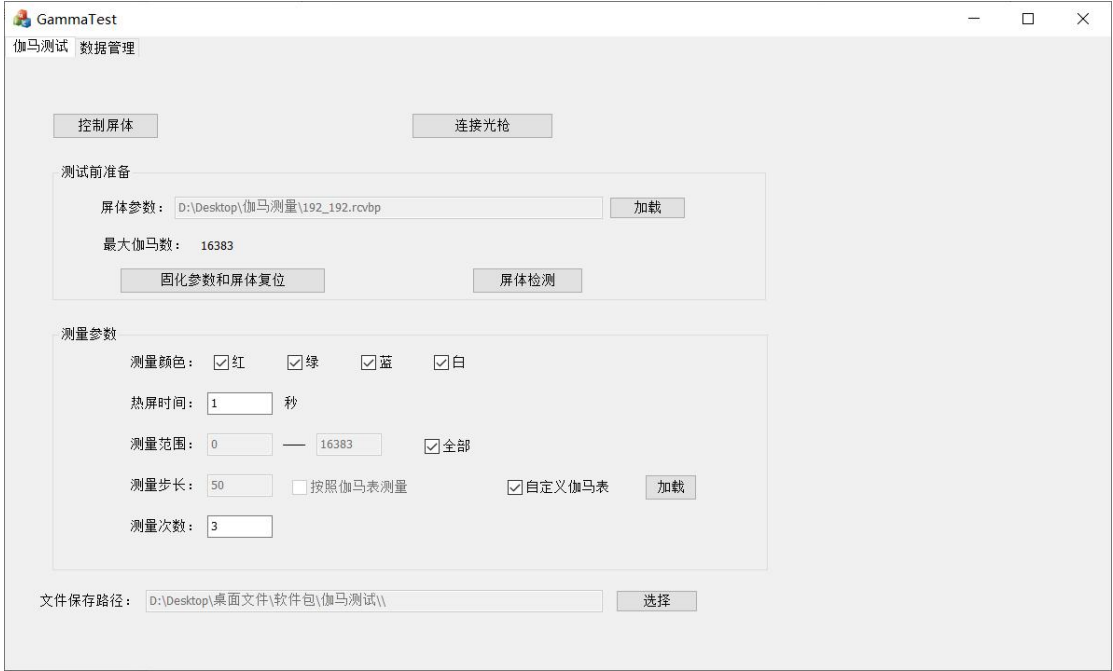

图 8-3 伽马测试

- ,导入,可以手动导入之前伽马测量的数据;
- ,导出,可以手动导出当前伽马测量的数据;

,测量,根据当前伽马测量设置参数,进行伽马测量;

,绘制线段,点击 2 个点,2 点自动绘制一条直线段;

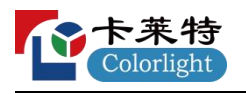

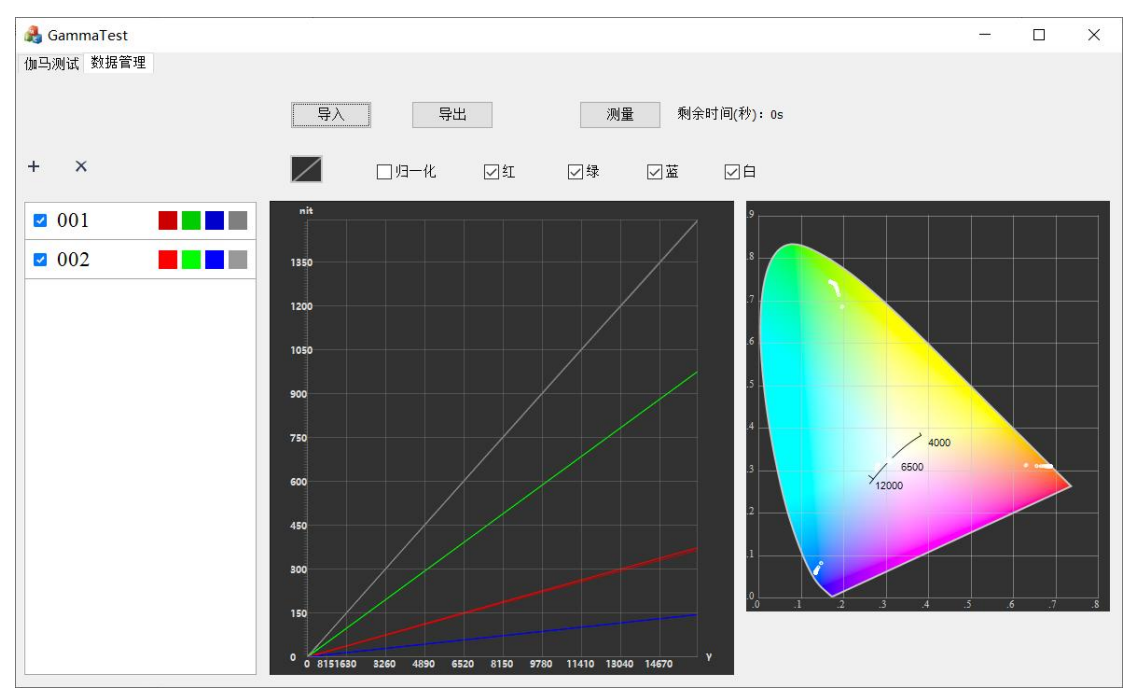

#### 图 8-4 数据管理

## **8.4** 备品系数调整工具

解决整屏校正后备品模组更换到其他区域,存在明显亮暗色差的问 题。

1,参考区域系数文件:导入原始整屏校正系数;

2,调整区域系数位置:选择需要调整的备品系数存放位置;

3,点击"开始"按钮,在表格输入需要调整的备品系数命名,点击"开 始"按钮,软件在参考区域系数文件夹下导出一个新的参考区域系数 的整屏系数,在调整区域系数文件夹下导出一个新的调整后的系数;

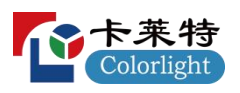

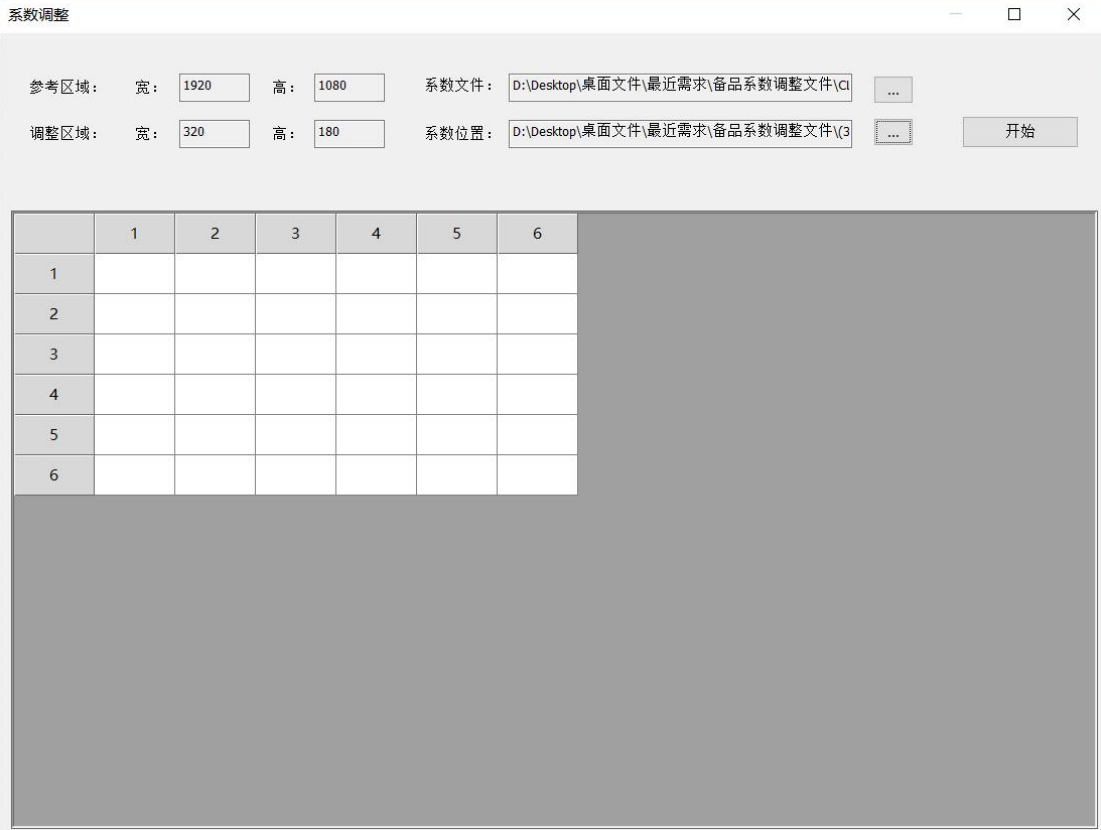

图 8-5 系数调整

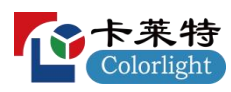

# 九、注意事项

1、相机设置应为 M 档;

2、在拍摄照片过程中不得轻易修改灰度等级和亮度的变化。因为修 改之后会对红绿蓝三色照片都有影响;

3、一般选在光线暗的晚上校正,校正完成后达到整屏幕亮度均匀的 效果才是成功的。

4、校正完后均匀度非常好,亮度会有所降低。

5、校正后无法改变大屏的视角,校正完后从正面看是效果最佳的, 其他角度的效果无法改善。

## 十、常见问题及处理方法

Q:探卡失败?

A:1、确认硬件连接稳固。

2、提高帧时间。

- Q:软件安装后无法启用?
- A:1、确认安装插件是否完整。 2、确认关闭 EOS Utility 软件。
- Q:连接不上客户端?
- A:1、确认硬件连接稳固。(网卡灯亮)。
	- 2、确认目标 IP 正确(本机则为 127.X.X.X), 尝试能否 ping 通。
	- 3、确认客户端与服务器使用了相同端口。

尝试 ping 目标端口(IP 能 ping 通端口不成功通常是防火墙或 者路由器逻辑导致)。

Q:打开软件后屏幕异常(闪烁,花屏)?

A:请使用 LEDVISION 调整屏幕至正常状态后把参数保存到接收卡 中。

Q:连接相机失败?

A:1、确认相机是软件所支持的型号(目前只支持佳能的部分相机, 详细信息请联系技术支持),注意 EOS 7D 与 EOS 7D MARK II 为不 同型号。

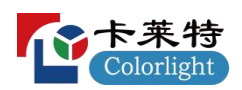

2、确认硬件连接稳固。

3、确认相机开启并不是休眠状态。

4、确认相机为手动档(M 档)。

5、使用 CCM 系列相机时未连接加密狗。

6,使用 CCM 系列相机时驱动未安装,重新安装软件,安装时勾 选软件所有插件。

Q:拍摄照片失败?

A:1、确认相机是软件所支持的型号(目前只支持佳能的部分相机, 详细信息请联系技术支持),注意 EOS 7D 与 EOS 7D MARK II 为不 同型号。

2、确认相机为手动档(M 档)。

3、关闭镜头自动对焦功能(AF->M)。

Q:快门至少为 1/30 无法提高?

A:1、确认相机为手动档(M 档)。

2、确认多功能拨盘为拍照模式(而不是摄像模式)。

Q:分析照片失败?

A:1、确认相机是软件所支持的型号(目前只支持佳能的部分相机, 详细信息请联系技术支持),注意 EOS 7D 与 EOS 7D MARK II 为不 同型号。

2、尝试重新安装软件以确保组件完整。

3、检查拍摄质量。在"照片杳看"页面,点击"打开照片"后,可通 过点击"提取亮度"或是使用灰度图和直方图来手动分析照片有无跑 焦、过曝、欠曝、抖动。

4、分区过大导致灯点过密。(使用跳点功能减少灯密度)

5、坏点/错位过多导致分析结果受影响。

6、可用内存过少。

Q:接上文,反复重拍,拍摄质量总是不好?

A:跑焦:1、单反类相机需要开启取景或使用相机的 LIVE 模式对焦, 提高对焦精度。

2、在自动对焦效果不佳的时候采用手动对焦提高精度。 过曝/欠曝:在相机调节页重新设定合适的相机参数。

抖动:1、确保拍摄系统稳定性。

2、关闭镜头防抖功能(如果有),关闭相机防抖功能(如 果有)。

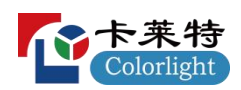

Q:校正后屏幕亮度降低/饱和度降低?

A:亮度校正通过降低较亮点亮度使整屏均匀,因此校正后整屏亮度 会下降。

色度校正通过降低饱和度使整屏均匀并包含亮度校正,因此校正 后整屏亮度及饱和度均有下降。

Q:校正后屏幕花(出现麻点)?

A:1、检查拍摄质量。在"照片查看"页面,点击"打开照片"后,可通 过点击"提取亮度"或是使用灰度图和直方图来手动分析照片有无跑 焦、过曝、欠曝、抖动。

2、分区过大导致灯点过小,采样误差增大。

- 3、模拟校正伽马表与目标不符,请向接收卡发送参数。
- 4、去掉勾选消除脏点功能。

Q:校正后屏幕出现横纹?

- A:1、快门太快,增加快门并减少亮度以保持亮度。 2、刷新率太低,增加刷新率。
- Q:校正后屏幕出现摩尔纹(水波纹)?
- A:高密屏拍摄时灯点频率与像素频率干涉形成的系统误差导致。 该系统误差分为两部分,位置误差和亮度误差。  $\mathbb{R}^2 \times \mathbb{R}^3$  . The contract of  $\mathbb{R}^3$  is the contract of  $\mathbb{R}^3$  is the contract of  $\mathbb{R}^3$  is the contract of  $\mathbb{R}^3$  is the contract of  $\mathbb{R}^3$  is the contract of  $\mathbb{R}^3$  is the contract of
	- 1、确认图像铺满取景框。
	- 2、减小分区,增大焦距(调整对焦后需重新测光)。

3、轻微减少对焦(调整对焦后需重新测光),在稍跑焦的状况下 拍摄(但对焦误差不能太大以致影响分析),在需要时开启跳点功能 提高点距。

4、关闭修缝功能以消除位置误差影响。

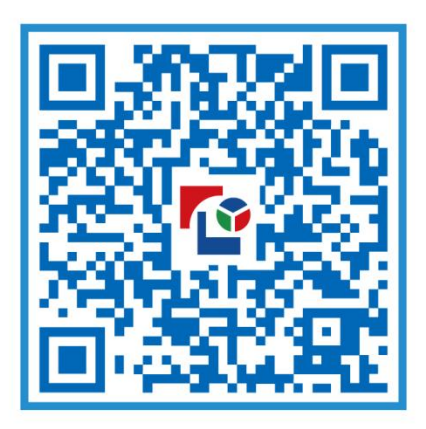

## 视觉的未来 Visual Future

# 卡莱特云科技股份有限公司

www.colorlightinside.com